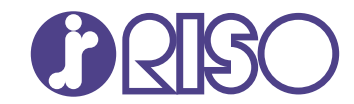

# **ComColor FT Series**

5430/5430R/5230/5230R/5231/5231R/ 5000/5000R/2430

# **ComColorblack FT Series**

1430/1430R

본 설명서는 종이 걸림 등의 문제가 발생했을 때 취해야 할 조처에 대한 설명입니다. 문제해결 설명서

FT\_TRG-KO\_03

# 이 기기는 독일 환경 라벨 "RAL-UZ205"의 물질 방출 검사를 준수합니다.

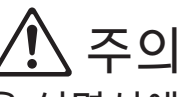

"안전상 주의사항"은 사용 설명서에서 제공됩니다. 사용 전에설명서를 잘 읽어 보시기 바랍니다. 이 설명서를 읽은 후에 나중에 참조할 수 있도록 잘 보관하십시오.

# <span id="page-2-0"></span>본 설명서에 대하여

#### 머리말

ComColor FT 시리즈 제품을 사용하여 주셔서 감사합니다. 본 설명서는 이 시스템을 사용할 때 발생할 수 있는 문제에 대한 가능한 원인과 해결 방법을 설명합니다. 본 설명서는 쉽게 참조할 수 있도록 기기 근처 등 쉽게 이용할 수 있는 장소에 보관하십시오. 다음 설명서는 이 기기에 포함되어 있습니다.

## ● 요약 설명서

본 설명서는 기본 기기 조작 방법과 소모품 교체 방법에 대해 설명합니다. 본 설명서는 쉽게 참조할 수 있도록 기기 근처 등 쉽게 이용할 수 있는 장소에 보관하십시오.

● 사용 설명서

본 설명서는 취급 시 주의 사항 및 사양뿐 아니라 각 기능의 조작 및 설정에 대해 설명합니다. 기기에 대해 자세히 이해하려면 본 설명서를 읽어 보십시오.

## ● 관리자 설명서

본 설명서는 관리자가 수행하는 시스템 설정 및 장비 옵션(IC 카드 판독기, 스캐너 등)에 대해 설명합니다.

## ● 문제해결 설명서(본 설명서)

본 설명서는 용지 걸림 또는 기타 문제가 발생했을 때 취해야 할 조치를 설명합니다.

#### 본 설명서에 대하여

(1)본 명서는 RISO KAGAKU CORPORATION의 허가 없이 전제 또는 일부를 복제할 수 없습니다.

(2)본 설명서의 내용은 제품 개선으로 인해 예고 없이 변경될 수 있습니다.

(3)RISO KAGAKU CORPORATION은 본 설명서 또는 기기 사용에 따른 모든 결과에 대해 책임을 지지 않습니다.

#### 상표권

Microsoft, Windows, Windows Server, Internet Explorer 및 icrosoft Edge는 미국 및 기타 국가에서 사용되는 Microsoft Corporation의 등록 상표 또는 상표입니다.

Mac, macOS, OS X 및 Safari는 Apple Inc.의 상표입니다.

Adobe, Adobe 로고, PostScript 및 PostScript 3는 미국 및 기타 국가에서 Adobe의 상표 또는 등록 상 표입니다.

Linux® 는 미국 및 기타 국가에서 Linus Torvalds의 등록 상표입니다.

ColorSet은 Monotype Imaging Inc.의 상표로서, 미국 특허청에 등록되어 있으며, 타 관할권에서 등록할 수도 있습니다.

FeliCa는 Sony Corporation의 등록 상표입니다.

MIFARE는 NXP B.V.의 등록 상표입니다.

**⊙**, QISO, ComColor 및 FORCEJET는 미국 및 기타 국가에서 RISO KAGAKU CORPORATION의 상표 또는 등록 상표입니다.

기타 회사 이름 및/또는 상표는 각 회사의 등록 상표 또는 상표입니다.

# <span id="page-3-0"></span>본 설명서에 사용되는 기호, 표기법 및 스크린샷

#### ■본 설명서에 사용되는 기호

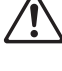

본 기기의 안전한 사용을 위해 주의해야 할 주의 사항을 나타냅니다.

 $\boldsymbol{\nu}$ 

주의를 요하거나 금지된 중요한 사항을 나타냅니다.

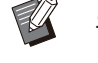

유용하거나 추가된 정보를 나타냅니다.

#### ■ 키/버튼 이름

운영 패널의 하드 키와 터치 패널 화면 또는 컴퓨터 창에 표시되는 버튼 이름은 대괄호 [ ]로 표시됩니다.

 $\bullet$  조작 패널  $\bullet$ 

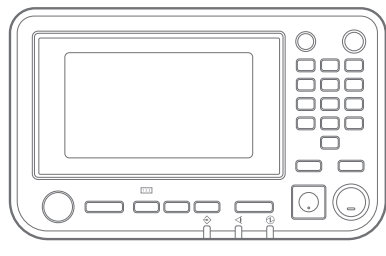

#### $\bullet$  터치 패널 화면

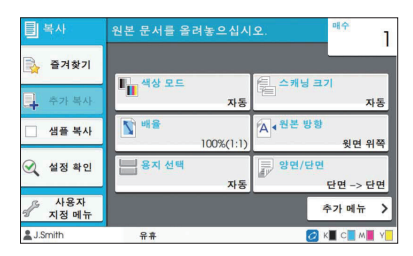

예: [정지] 키를 누릅니다. 예: [색상 모드]를 클릭합니다.

#### ●컴퓨터 창

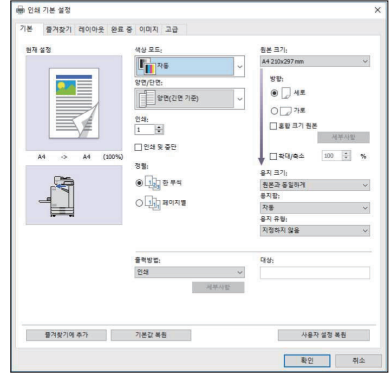

예: [혼합 크기 원본] 확인란을 선택합니다.

#### ■ 장비 옵션 이름

본 설명서에서 장비 옵션 이름은 다음과 같은 일반 용어를 사용하여 설명합니다. 장비의 항목별 고유의 기 능을 각각 설명할 때는 해당 항목에 대한 구체적인 이름을 사용합니다.

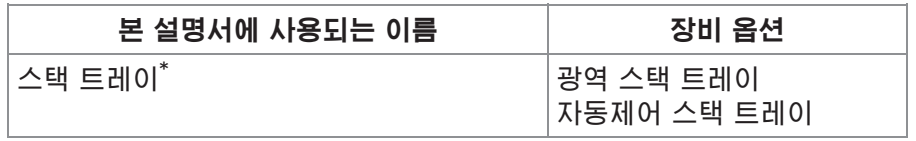

\* 몬 기기 오른쪽에 연결된 스택 트레이 옵션입니다.

#### ■ 본 설명서의 그림 및 조작 절차

- 본 설명서의 조작 절차, 스크린샷 및 그림은 연결된 스캐너 옵션을 사용하는 ComColor FT5430에 대 한 것입니다.
- 본 설명서의 스크린샷과 그림은 연결된 장비 옵션을 포함하여 기기 모델과 사용 환경에 따라 달라질 수 있습니다.

 $\mathbb Z$ • ComColor FT2430 및 ComColor 검은색 FT1430/FT1430R의 경우, 일부 기능과 화면 표시가 다를 수 있 습니다. 자세한 정보는 "사용자 가이드"의 "ComColor FT2430 및 ComColor 검은색 FT1430/FT1430R 사용자용"를 참조하십시오.

- [시스템 정보] 화면의 소모품
- 터치 패널 화면의 복사 기능을 위한 [색상 모드], [페이지 테두리], [이미지 품질] 및[감마 보정] -
- 프린터 드라이버 화면의 [색상 모드], [원본 유형], [이미지 품질], [감마 보정] 및 [스크리닝] -
- 터치 패널 화면 및 RISO Console 화면의 잉크 잔량 표시 -

목차

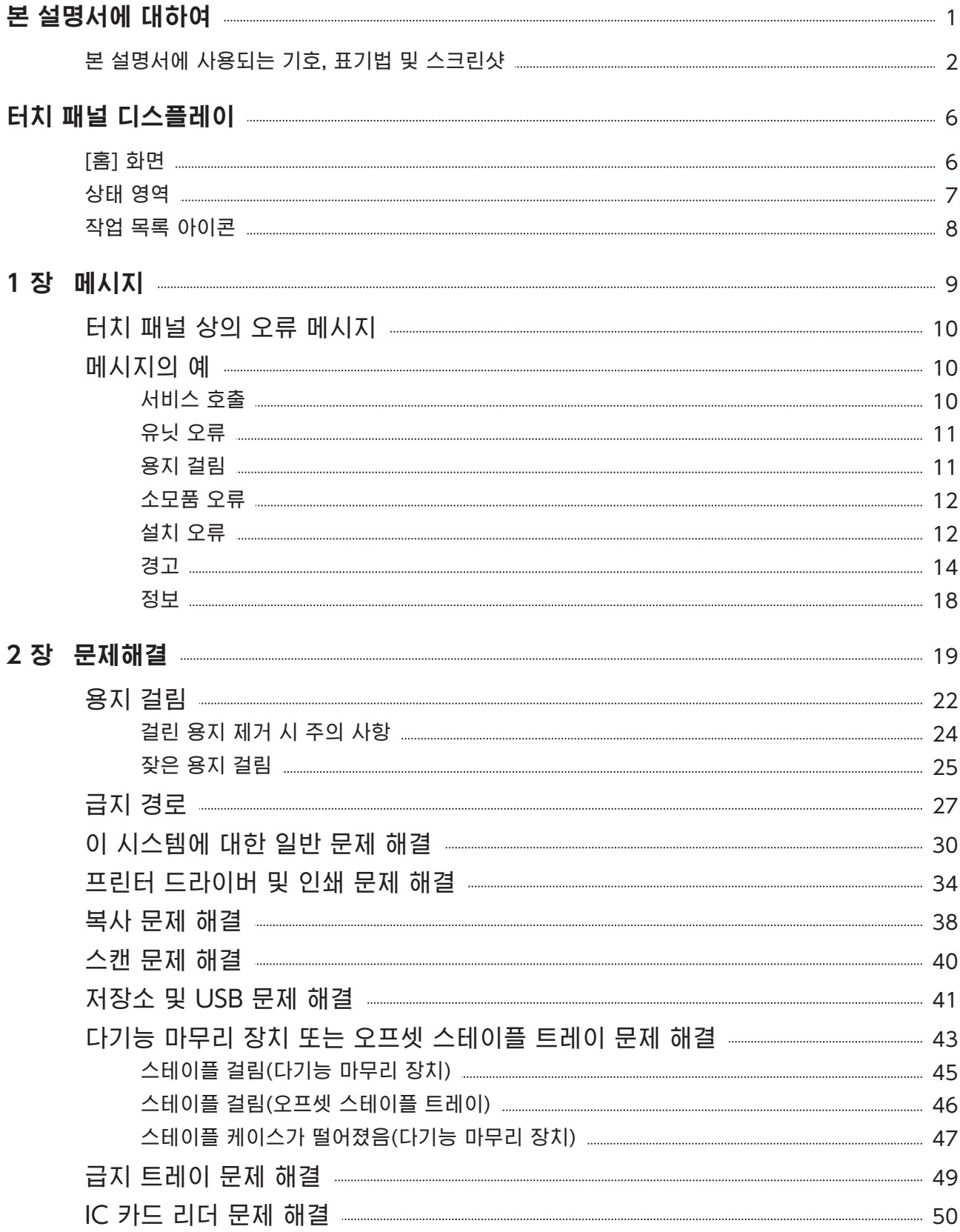

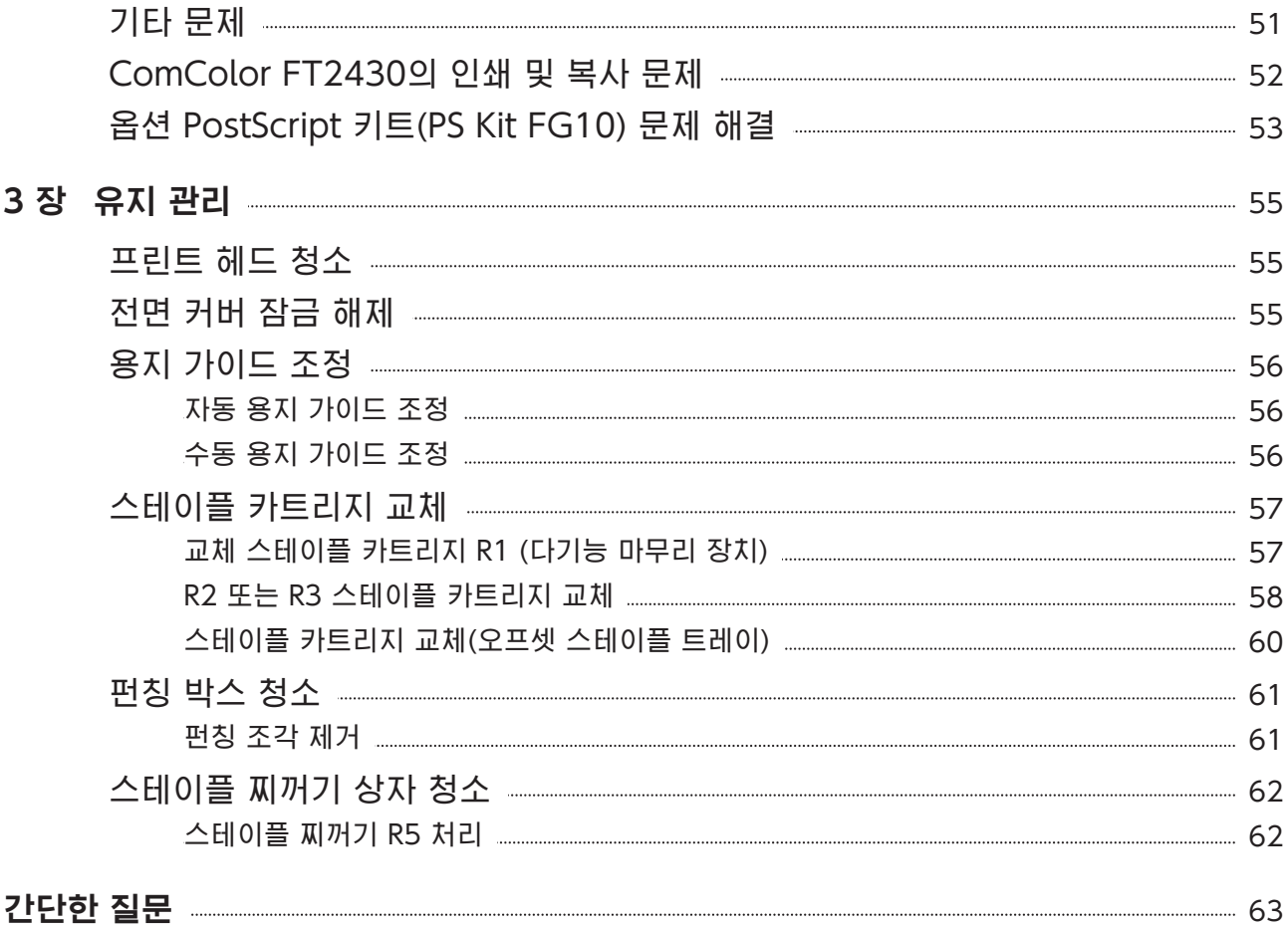

# <span id="page-7-0"></span>터치 패널 디스플레 이

터치 패널은 작업을 수행하고 시스템의 현재 상태 를 확인할 수 있게 해줍니다. 문제 해결에 대한 도 움을 받으려면 이 절에 수록된 정보를 사용하십시 오.

# <span id="page-7-1"></span>[홈] 화면

[홈] 화면에서 해당 모드에 대한 설정과 기능에 액세스하려면 모드 버튼을 누릅니다. 각 모드 버튼 또는 [시스템 정보] 화면에서 아래에 설명된 정보를 확인할 수 있습니다.

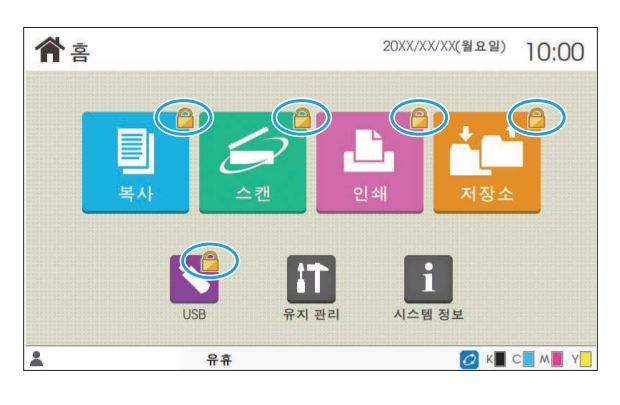

#### 자물쇠 아이콘이 모드 버튼 오른쪽 상단 모서리에 표시 될 때

모드 버튼에 표시된 자물쇠 아이콘은 해당 모드에 액세 스하려면 로그인해야 함을 나타냅니다.

◆관리자는 각 모드에 사용자 로그인이 필요한지 여부 를 설정합니다.

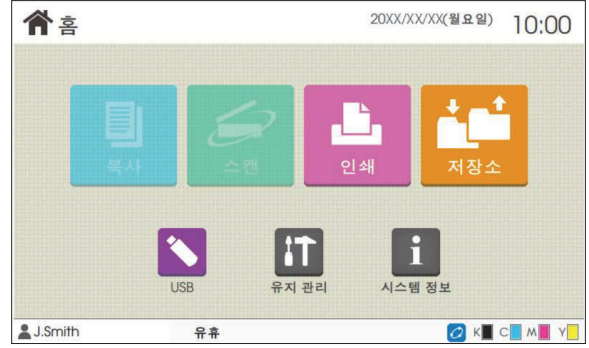

#### 모드 버튼이 회색으로 표시될 때

현재 사용자가 사용할 수 있는 권한이 없는 모드에 대 한 버튼은 회색 처리됩니다.

◆관리자는 각 사용자에 대한 모드 접속 권리를 설정합 니다.

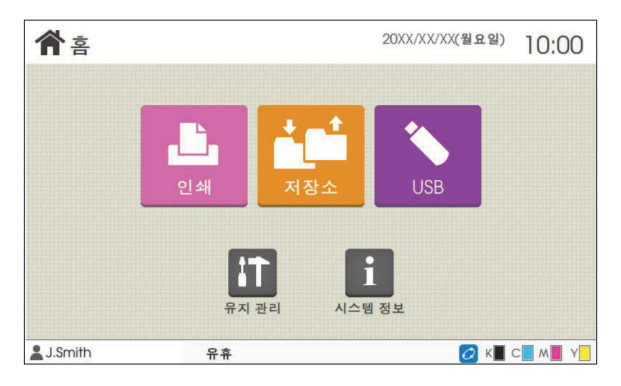

#### 모드 버튼이 표시되지 않을 때

관리자가 모드 버튼을 [홈 화면 사용자 지정]에서 [OFF]로 설정했다면 해당 모드 버튼은 표시되지 않습 니다.

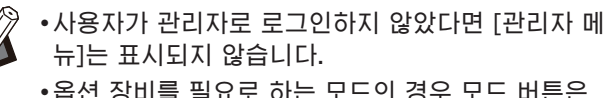

◆옵션 장비를 필요로 하는 모드의 경우 모드 버튼은 옵션 장비가 연결된 경우에만 표시됩니다.

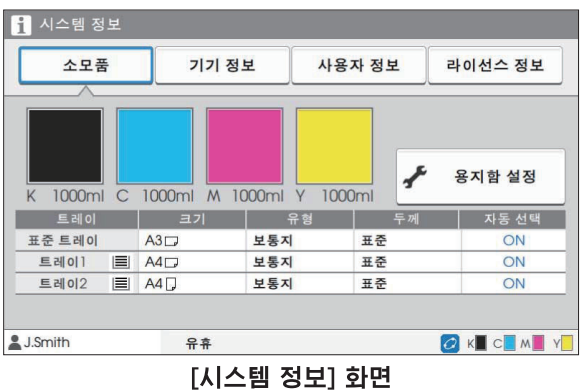

<span id="page-8-0"></span>상태 영역

아래에 설명된 정보는 터치 패널의 상태 표시줄에 표시됩니다.

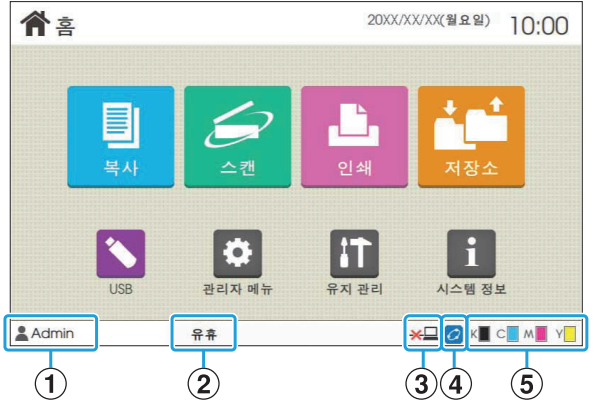

#### 소모품, 시스템, 사용자 및 라이선스 관련 정보를 확인 하려면 [홈]화면에서 [시스템 정보]를 누릅니다. [소모품] 화면에 잉크 및 용지의 상태가 표시됩니다.

◆[사용자 정보]는 사용자가 로그인할 경우에만 표시 됩니다.

### $(1)$ 사용자 이름

현재 로그인 한 사용자의 이름이 표시됩니다.

#### $(2)$ 프린터 상태

시스템의 현재 상태는, [유휴], [인쇄 중], [오류] 또는 [일부 유닛 사용 불가] 등의 설명과 함께 표시됩니다.

#### $(3)$ 오프라인

이 아이콘은 [온/오프라인]을 [OFF]로 설정하면 표 시됩니다. 아이콘이 표시되는 동안 시스템에서는 작 업 수신이 안 됩니다.

#### DFORCEJET™ 링크 아이콘

이 아이콘은 인쇄에 필요한 모든 부품이 올바로 작동 하는지 나타냅니다.

FORCEJET™ 링크 아이콘에 대한 표시는 소모품 또 는 설정에 따라 달라질 수 있습니다.

- <mark>⊘</mark>(ON): RISO 잉크 사용
- <mark>⊘</mark>(ON): 타사 잉크 사용(소모품 정보 입력됨)
- <mark>⊘</mark>(깜박임): 타사 잉크 사용(소모품 정보 입력되지 않음)

소모품 정보 설정에 대한 자세한 내용은 ["\[소모품 정](#page-53-1) [보 기재\] 화면이 표시됩니다.](#page-53-1)" ([p.52](#page-53-1))을 참조하십시 오.

#### E잉크 잔량 표시기

각 잉크에 대한 막대는 잉크 잔량을 나타냅니다. 막 대가 깜박이기 시작하면 잉크 카트리지를 교체해야 할 시기인 것입니다. 깜박이는 색상에 대한 새 잉크 카트리지를 준비합니다.

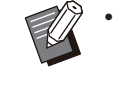

•RISO 잉크를 사용하지 않을 경우 잉크 잔량을 표시 할 수 없습니다. 잉크 잔량 표시 대신 [―]가 표시됩 니다.

# <span id="page-9-0"></span>작업 목록 아이콘

[완료] 화면의 작업 목록에는 작업 이름과 아래의 작업 유형 아이콘이 표시됩니다.

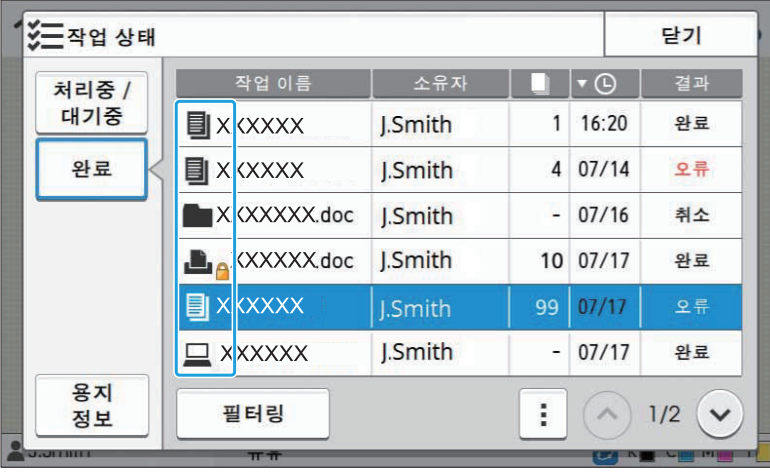

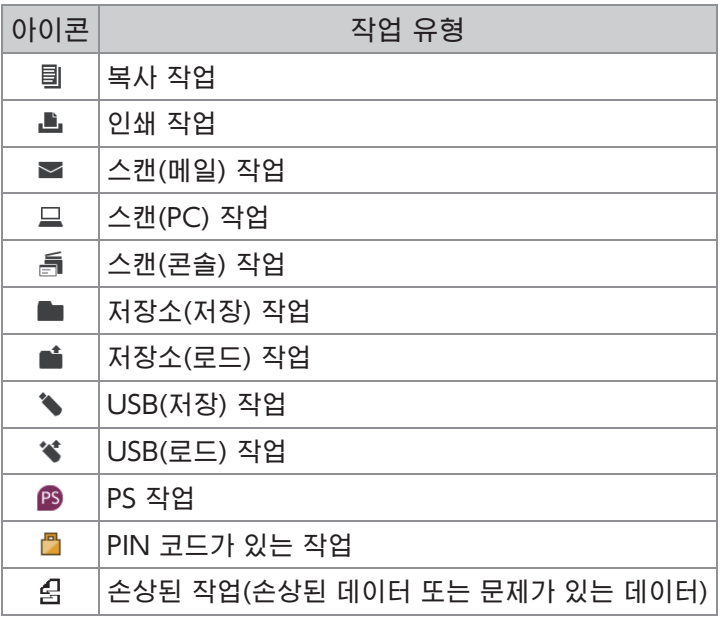

# <span id="page-10-0"></span>제1장 메시지

이 장에서는 오류 LED가 운영 패널에서 깜빡이는 이유와 메시지가 터치 패널에서 표시되는 이유, 취해야 할 조치에 대해서 설명합니다. 메시지가 표시되면 표시된 메시지의 안내 사항을 따라 문제를 해결하십시오.

운영 패널 오류 LED

오류가 발생하면, 오류 LED가 붉 은색으로 깜박입니다.

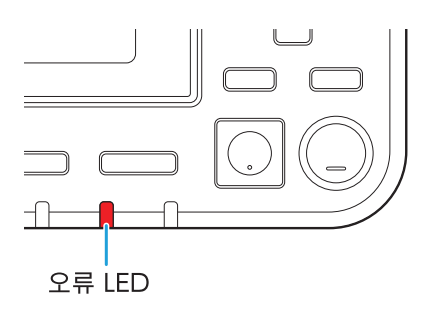

스캐너 LED

스캐너에 오류가 발생하면, 오류 LED가 붉은색으로 깜박입니다.

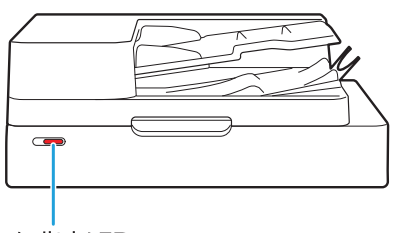

스캐너 LED

#### 용지 걸림 표시 LED

용지 걸림이 발생하면 패널 LED가 붉은색으로 켜집니다.

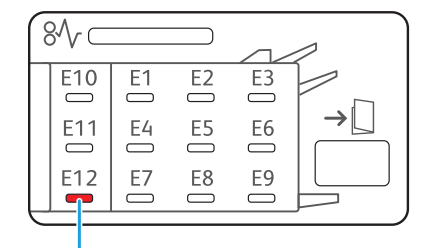

용지 걸림 LED 표시등

# <span id="page-11-0"></span>터치 패널 상의 오류 메시지

아래 그림처럼 문제에 대한 설명과 문제 해결을 위한 지침이 표시됩니다.

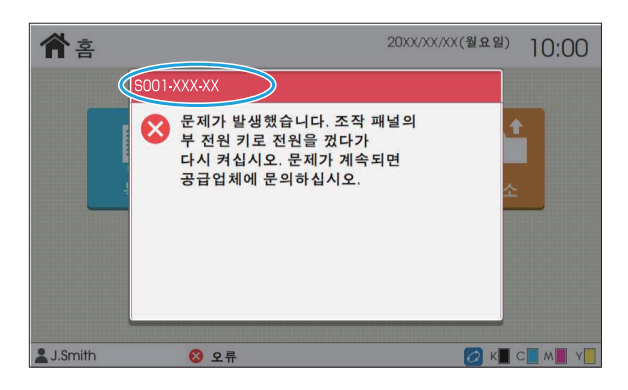

V •영숫자 조합 에러 코드가 오류 메시지 화면 상단에 표시됩니다. 서비스 직원에게 연락할 때 이 오류 코드를 말씀해 주십시오. - 오류 코드의 젓 문자는 문제 유형을 나타냅니다. - 숫자는 문제의 위지에 따라 변합니다.

# <span id="page-11-1"></span>메시지의 예

다음은 메시지의 예입니다. 문제를 해결하려면 표시된 메시지의 지침을 따르십시오.

 $\mathbb Z$ ∙[쥐소] 및 [계속]은 일부 메시지 화면에서 표시될 수 있습니다. 현재 작업을 중지하려면 [쥐소]를 누릅니다. 현재 작업을 다시 시작하려면 [계속]을 누릅니다.

## <span id="page-11-2"></span><S000-0000>서비스 호출 이 오류 메시지는 서비스 담당자에 의한 점검 또는 수리가 필요할 경우에 표시됩니다.

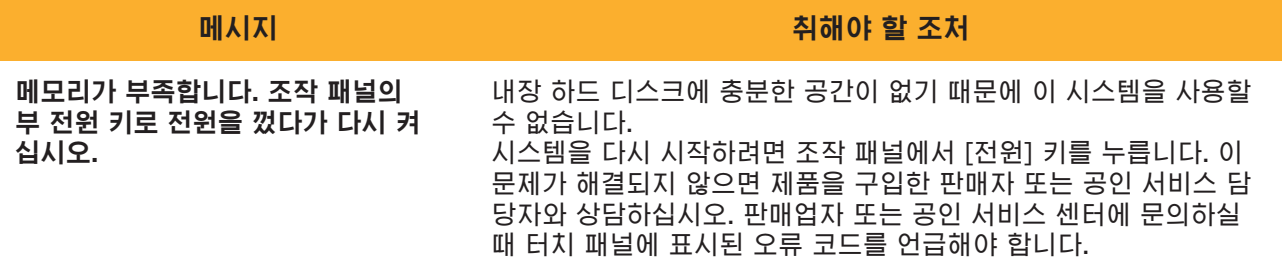

## <span id="page-12-0"></span><U000-0000>유닛 오류 이 오류 메시지는 서비스 담당자에 의한 수리가 필요할 경우에 표시됩니다.

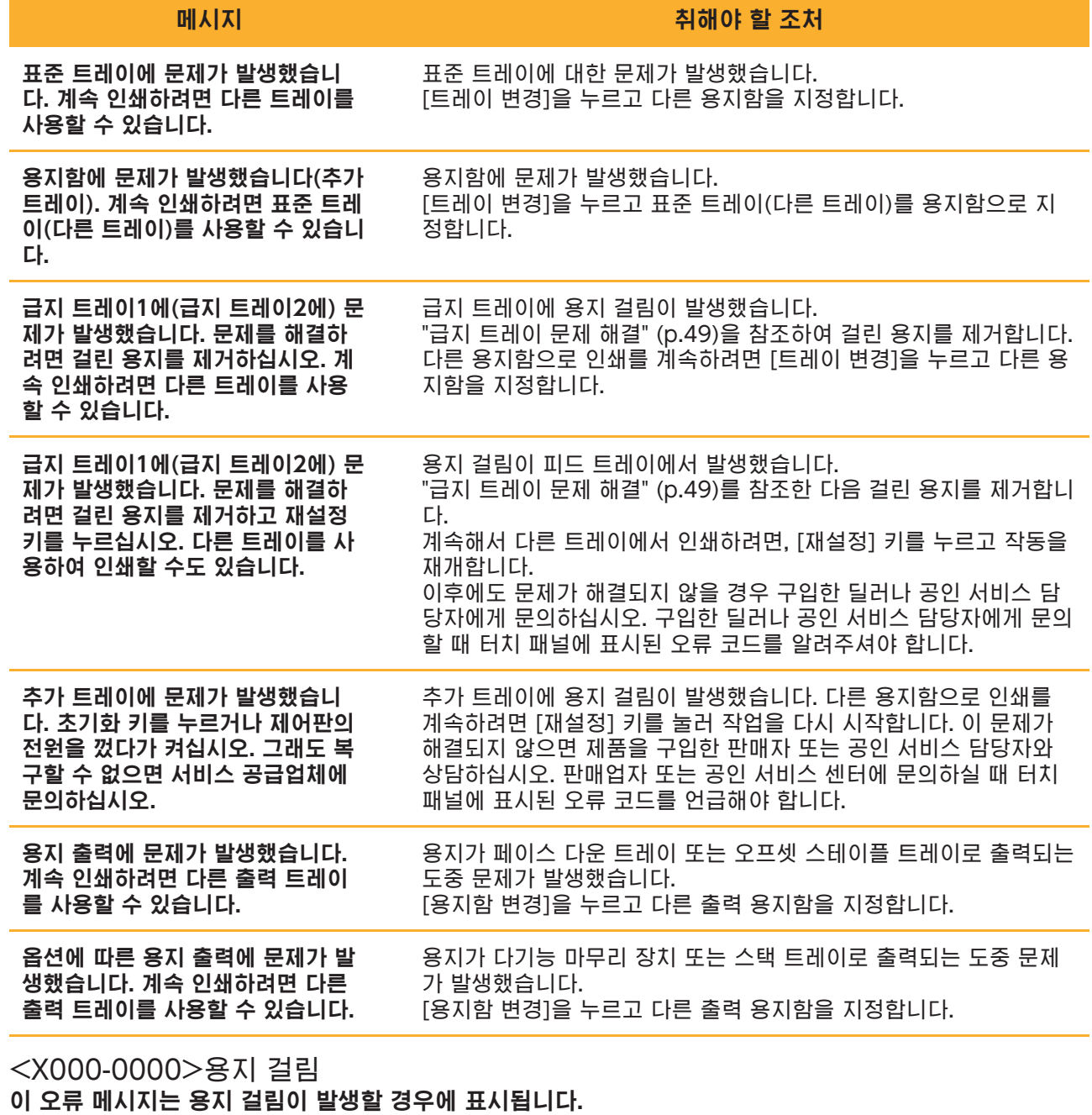

<span id="page-12-1"></span>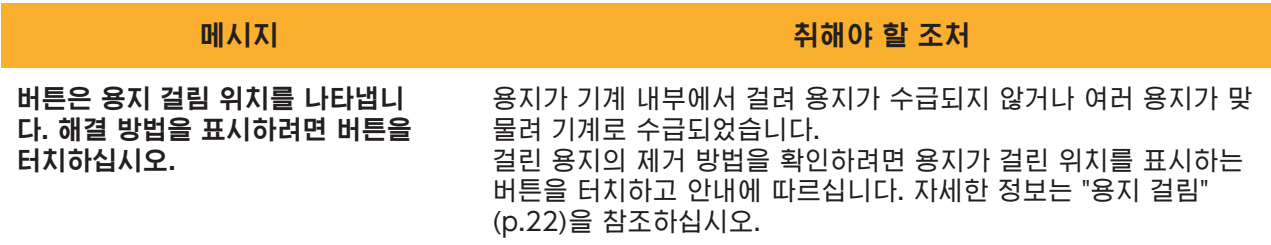

**1**

### <span id="page-13-0"></span><Y000-0000>소모품 오류

이 오류 메시지는 정기적으로 교체해 주어야 하는 소모품이나 부품을 교체할 시간이 되었음을 표시하는 것 입니다 .

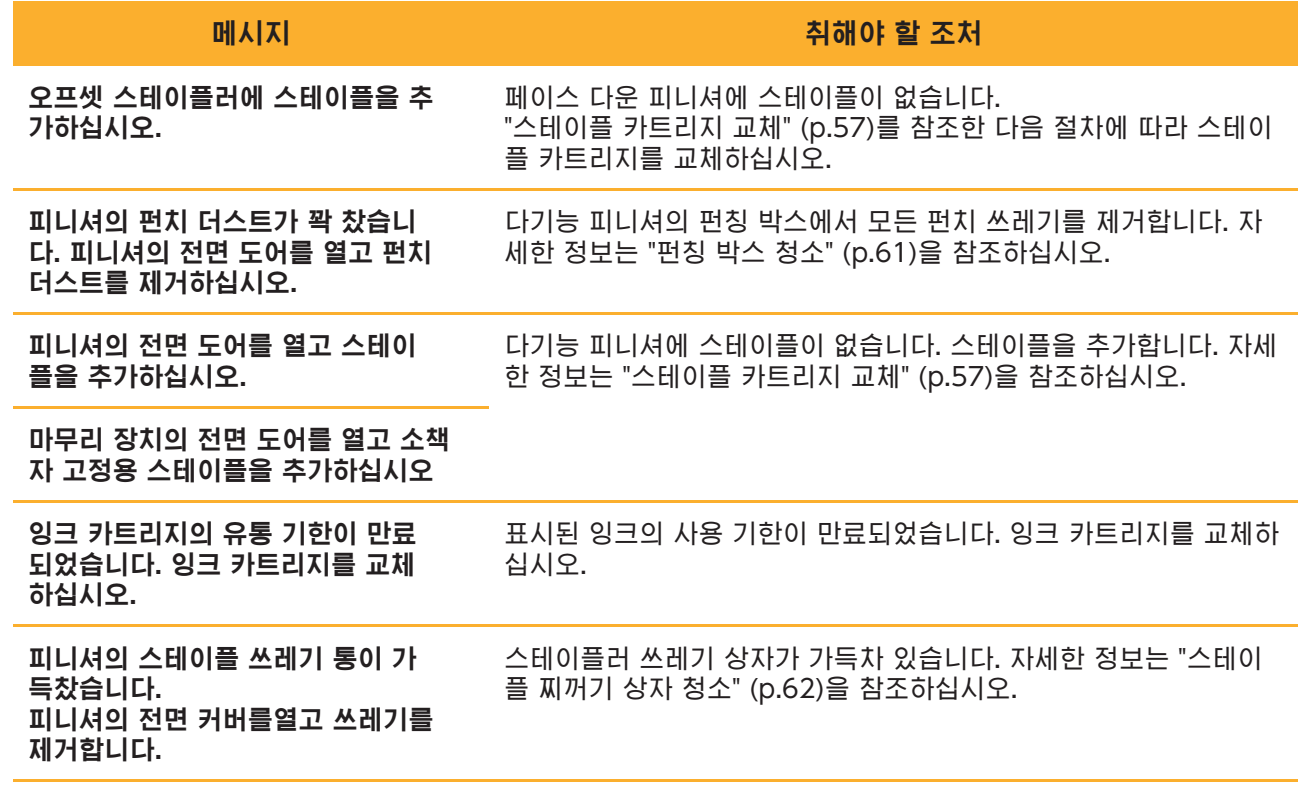

<span id="page-13-1"></span><Z000-0000>설치 오류

이 오류 메시지는 커버 또는 트레이가 완전히 닫히지 않았거나 잉크 카트리지가 제대로 설치되지 않은 경우 에 표시됩니다.

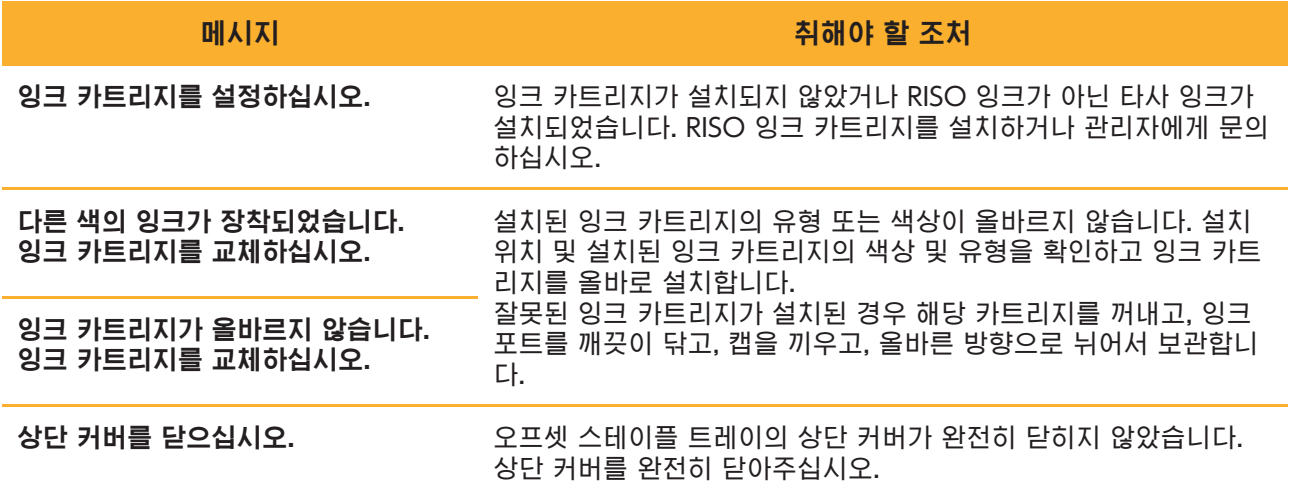

스트리퍼 유닛을 확인하십시오. 스트리퍼 유닛이 제대로 설치되지 않았습니다. 스트리퍼 유닛을 다시 설치하십시오.

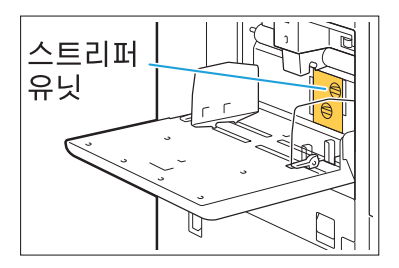

#### 스트리퍼 유닛 설치

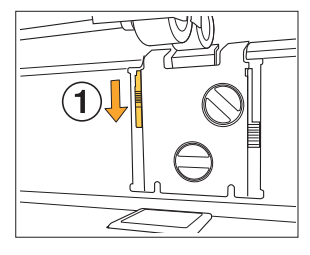

 $\overline{\mathbb{W}}$ 

- 스트리퍼 유닛의 잠금을 해제하려면 1 스트리퍼 잠금 손잡이(A)를 아래로 내립니다.
- 2 스트리퍼 해제 레버(2)를 누르고 스 트리퍼 유닛을 제거합니다.

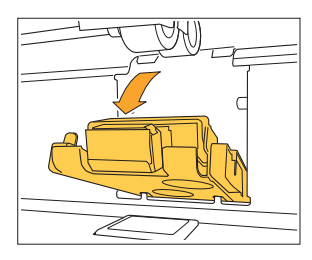

UW

MД

Z

D

3 스트리퍼 유닛을 다시 설치하십시오.

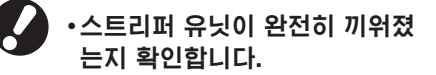

스트리퍼 유닛을 잠그려면 스트리퍼 4 잠금 손잡이를 위로 들어 올립니다. 스트리퍼 잠금 손잡이가 잠기지 않으 면 스트리퍼 유닛이 완전히 끼워지지 않은 것입니다. 스트리퍼 유닛이 완전히 끼워졌는지 확인합니다.

**1**

13

### <span id="page-15-0"></span><W000-0000>경고

이 경고 메시지는 용지가 더 이상 없거나, 출력 용지함이 가득 찼거나, 주변기기가 연결되지 않았거나, 다른 문제가 있을 때 표시됩니다.

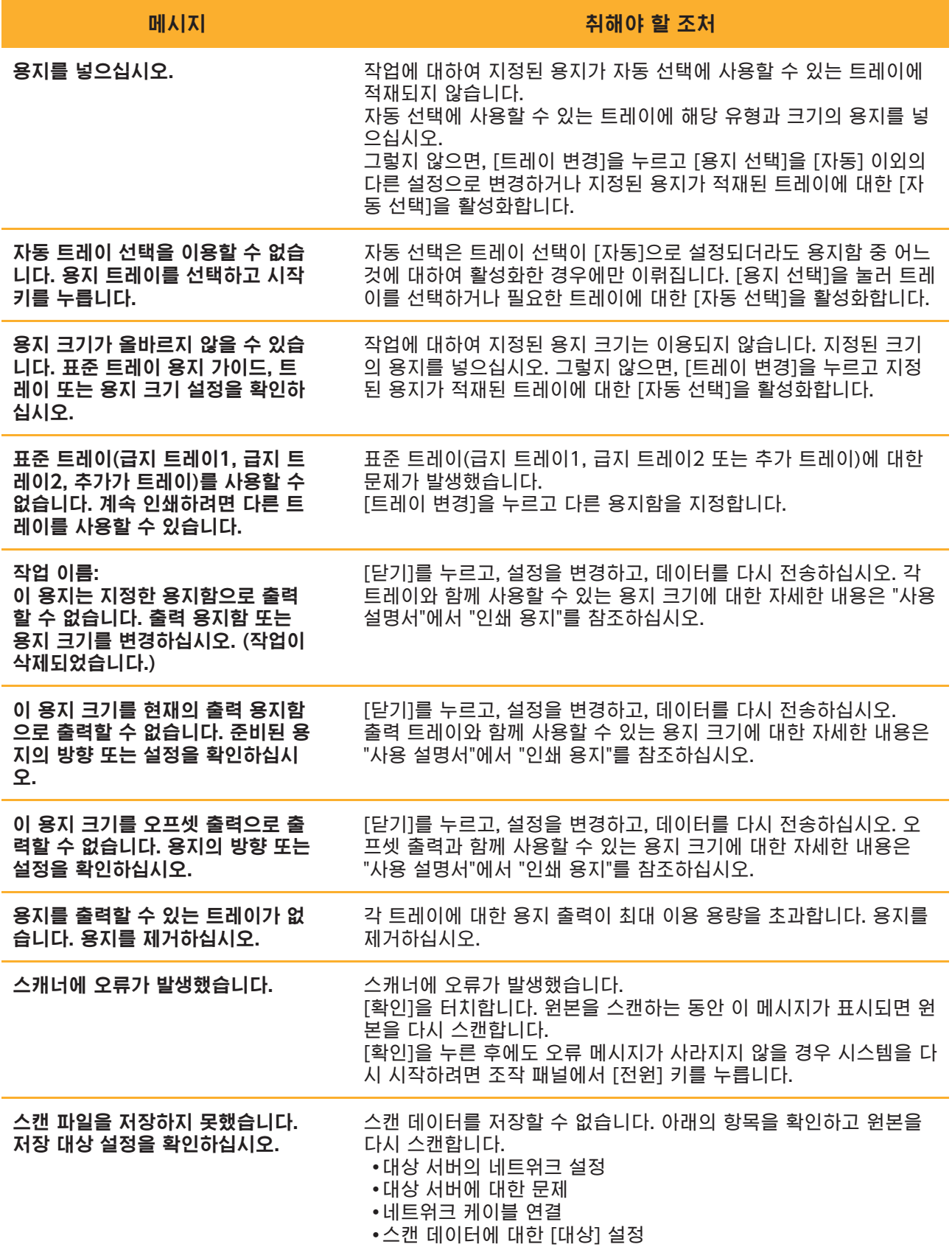

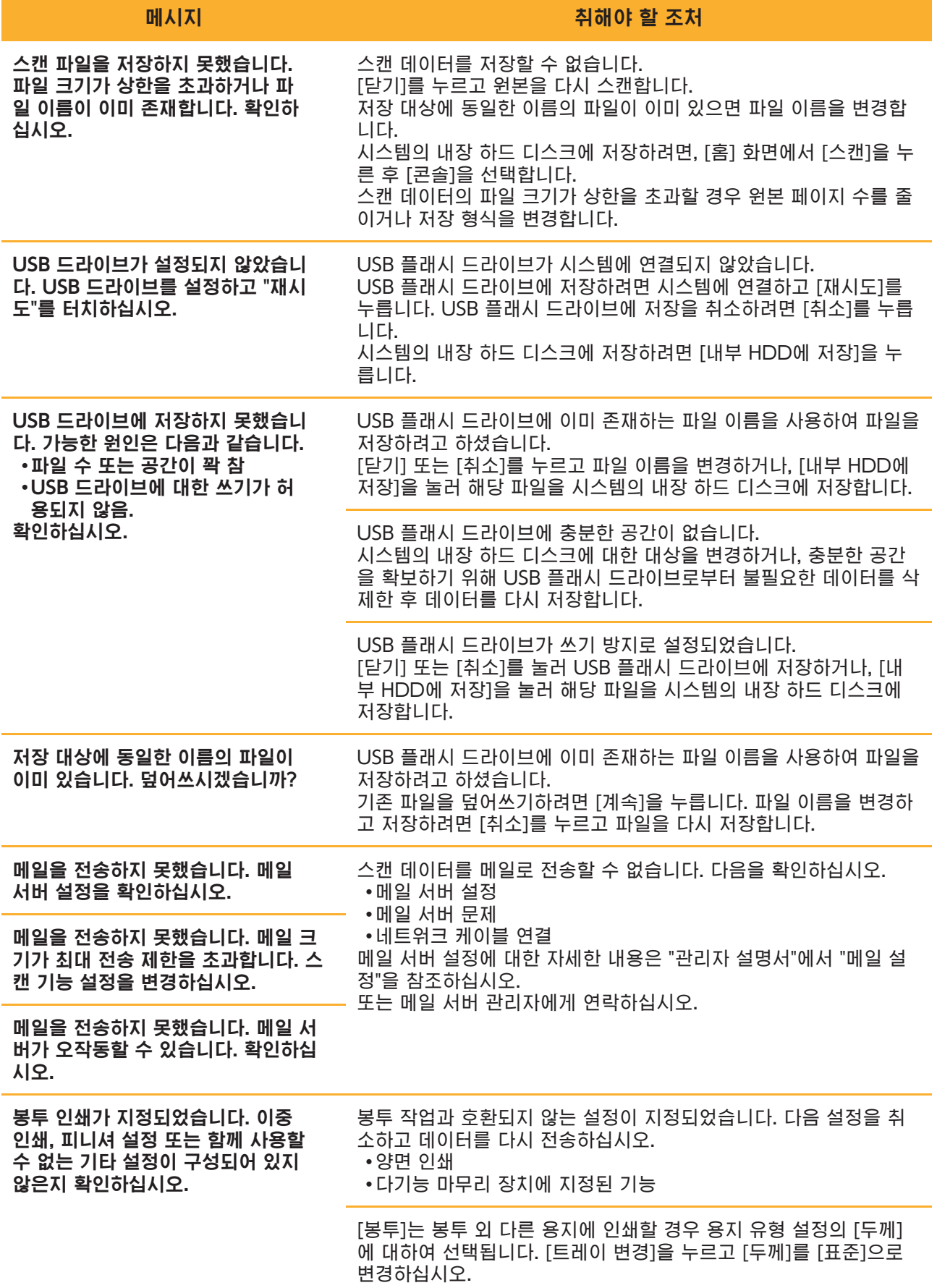

15

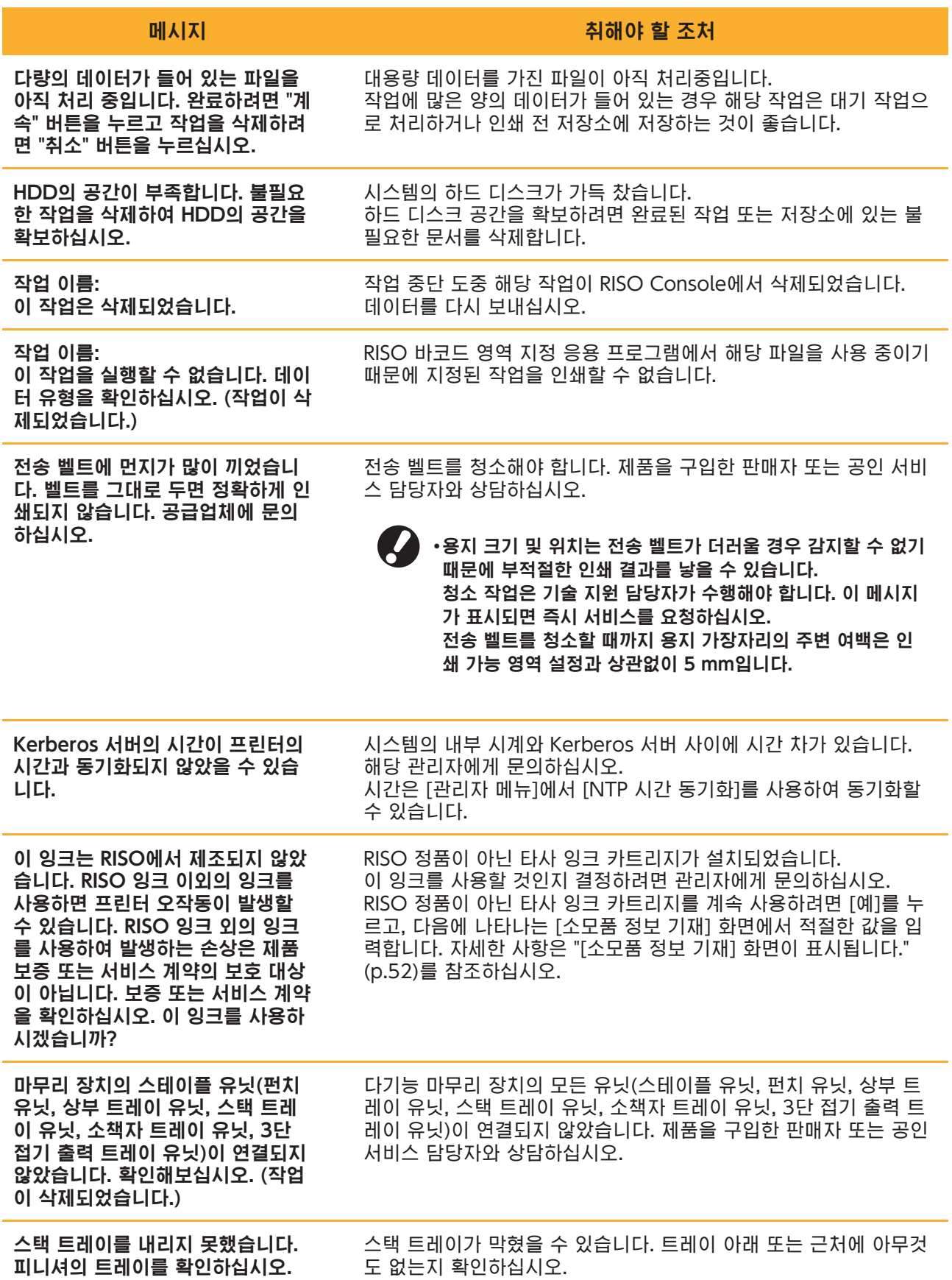

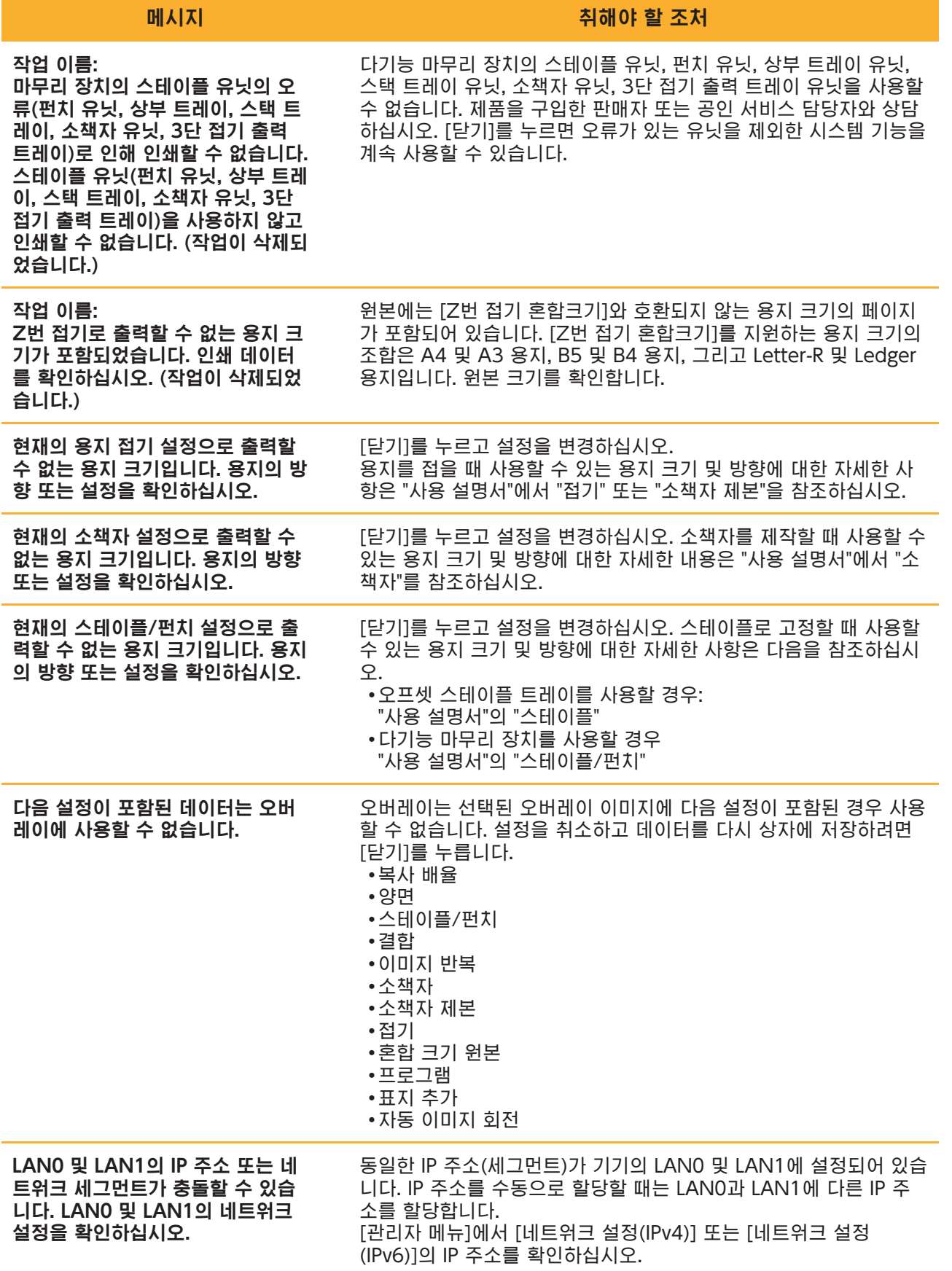

<span id="page-19-0"></span><I000-0000>정보 이 메시지는 시스템 유지 관리가 필요한 경우에 표시됩니다.

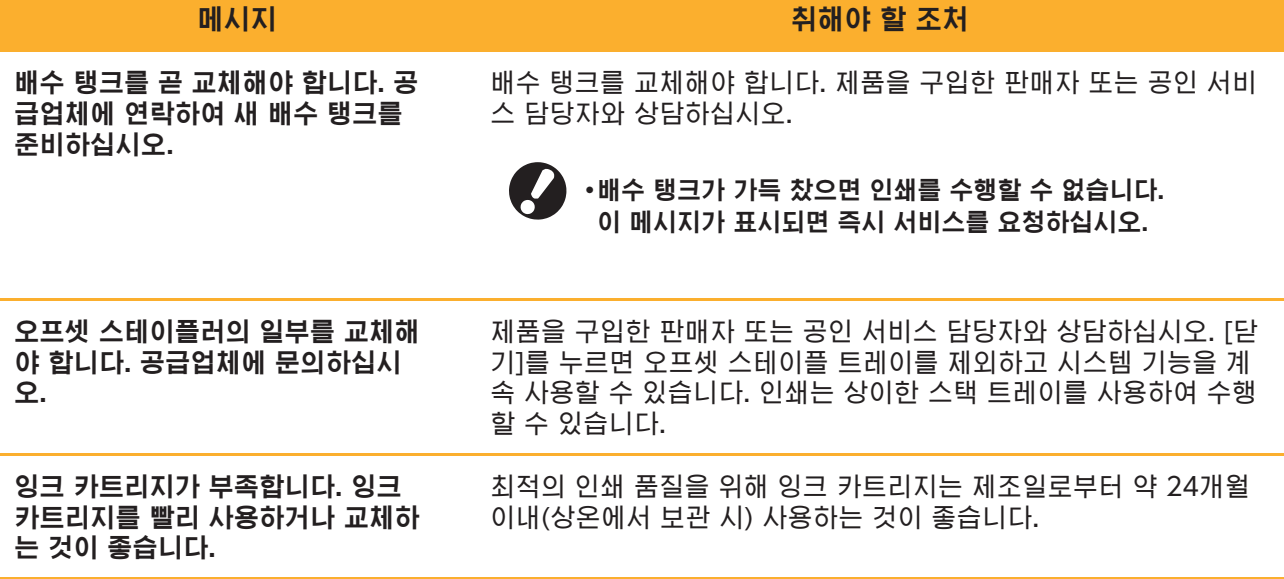

# <span id="page-20-0"></span>제2장 문제해결

이 장에서는 문제가 발생했을 때 수행해야 할 작업에 대해 설명합니다. 문제 해결을 통해 도움을 받으려면 이 장에 나오는 정보를 활용하십시오.

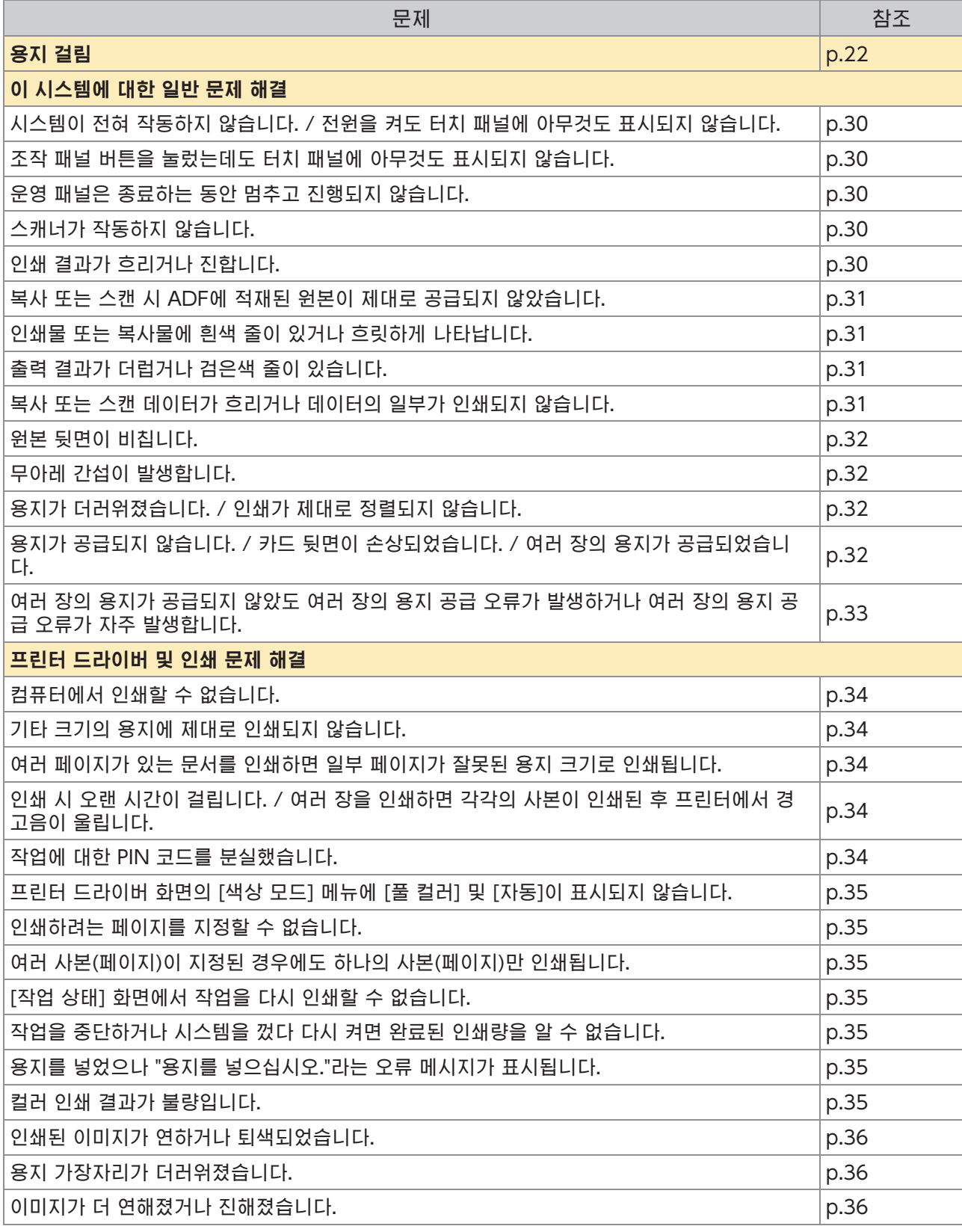

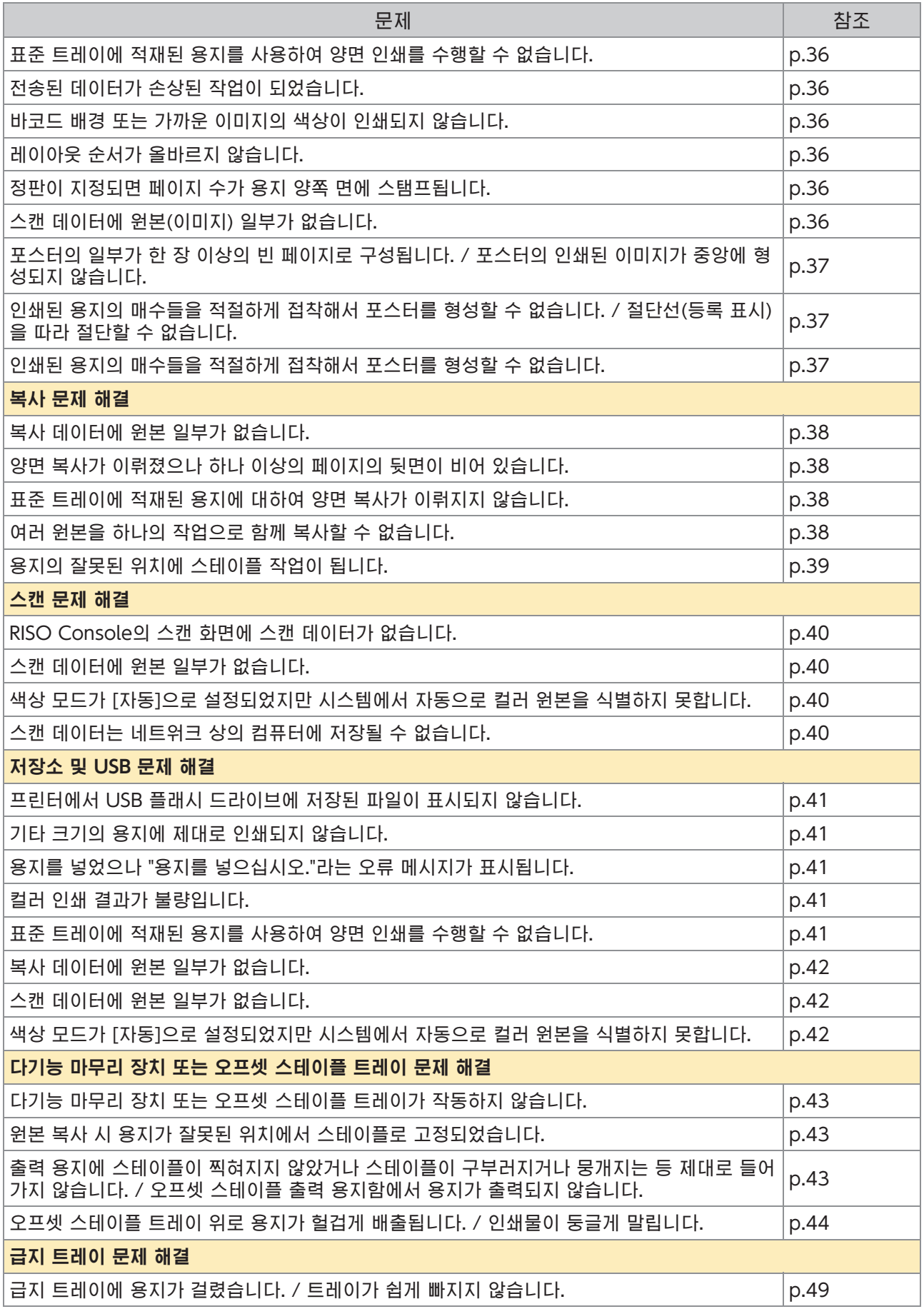

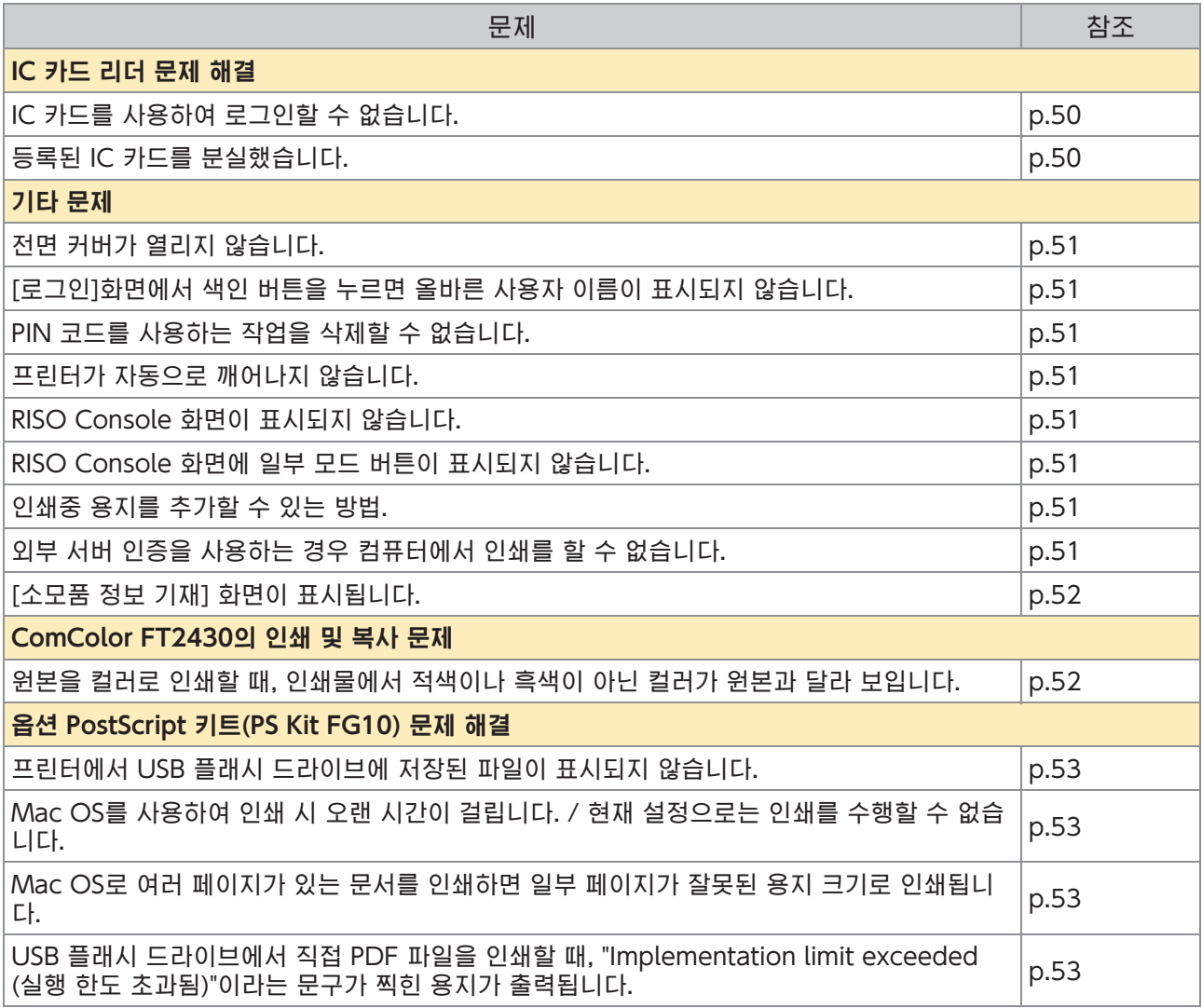

# <span id="page-23-0"></span>용지 걸림

기계, 다기능 피니셔 또는 자동 문서 피더(ADF)에서 용지가 걸리면, 인쇄가 중단되고 운영 패널의 오류를 알 리는 LED가 붉은색으로 깜빡이며, 용지가 걸린 위치가 터치 패널에 표시됩니다. 터치 패널에 표시되는 절차 를 따라 막힌 용지를 제거하고 인쇄를 재개하십시오.

# 주의

걸린 용지 제거 등 시스템 안으로 손을 넣을 때 돌출된 부품 및 금속 단자에 긁히지 않게 주의하십시오. 그렇 지 않으면 상해를 입을 수도 있습니다.

걸린 용지를 제거하는 방법을 표시하려면 용지 걸림 위치를 나타내는 버튼을 누릅니다. 1

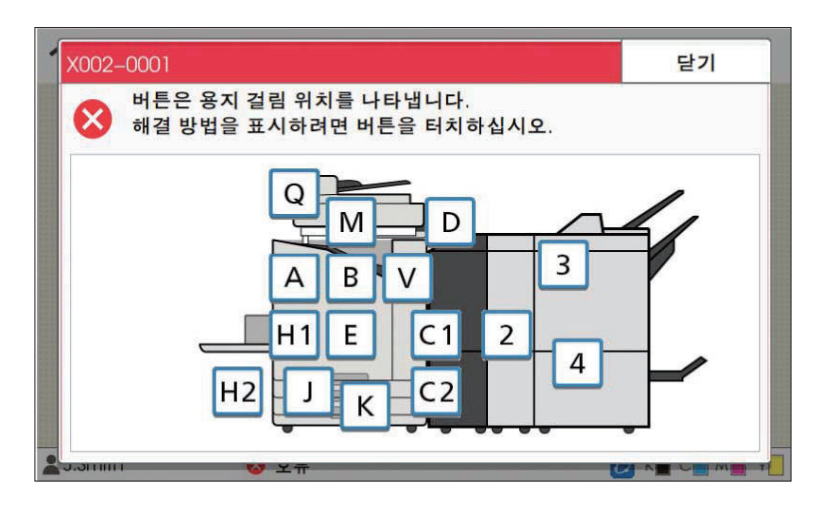

# 2 용지를 제거하려면 터치 패널에 표시된 절차를 따르십시오.<br>2 AI정 또는 다음 페이지를 표시하려면 떠르니도는 따음을을 누릅니다.

이전 또는 다음 페이지를 표시하려면 [뒤로] 또는 [다음]을 누릅니다. 아래의 스크린샷은 용지 걸림이 있는 경우 화면의 예입니다.

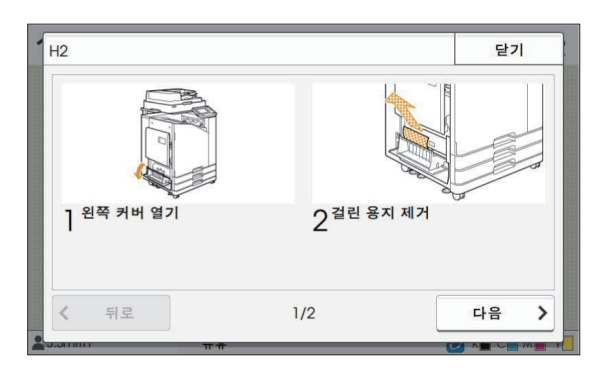

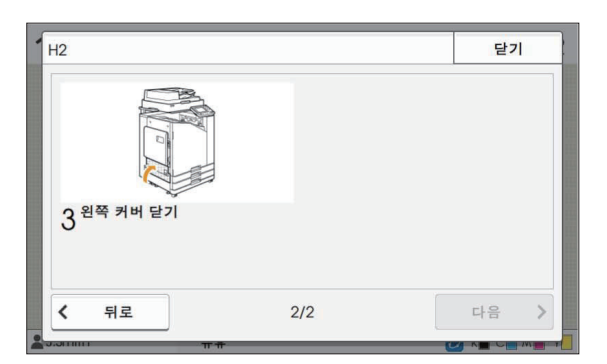

# **3** [닫기]을 터치합니다.

1단계의 화면으로 돌아갑니다. 용지가 제거된 위치가 사라졌음을 나타내는 버튼을 확인하십시오. 걸린 용지를 모두 제거하고 덮개를 닫으면 오류 화면이 닫히고 이전 화면이 표시됩니다.

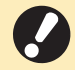

◆문자 버튼이 화면에 표시되면 용지는 여전히 지정된 위지에 남아 있습니다. 걸린 용지를 제거하려면 1단계 ~ 3단계를 반복합니다.

23

<span id="page-25-0"></span>걸린 용지 제거 시 주의 사항

걸린 용지는 천천히 조심스럽게 제거하십시오. 시스템에 용지 조각이 남지 않도록 주의하십시오. •

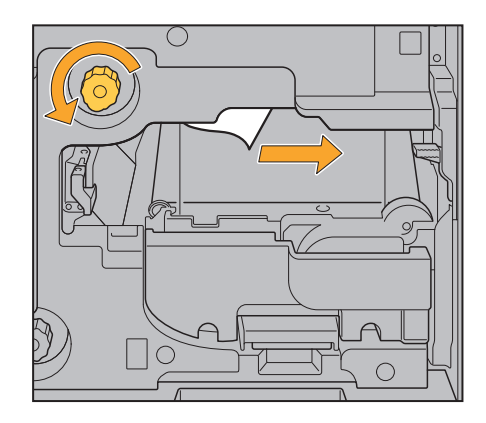

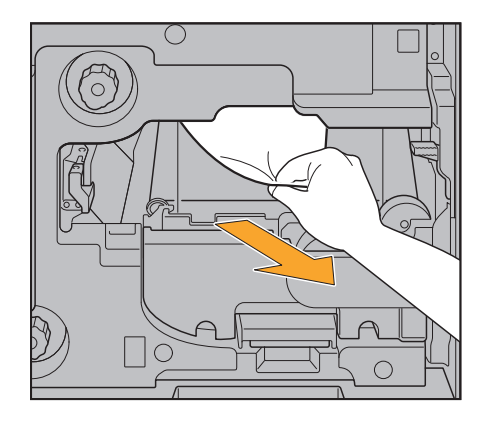

•여러 장의 용지를 인쇄할 때 용지 걸림이 발생하면, 용지 걸림을 야기한 용지는 불론 다른 용지도 이송 경 로에 남아 있을 수 있습니다. 걸린 용지를 제거하기 위해 내부 다이얼을 사용할 경우, 다른 용지가 남아 있 는지 확인하려면 용지의 첫 번째 장을 제거한 후 다이얼을 4 ~ 5회 정도 돌립니다.

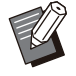

•용지 걸림이 발생한 경우에만 용지 제거 개구부를 잡아 당길 수 있습니다.

프린트 헤드는 용지 제거 개구부 상단에 있습니다. 개구부에서 걸린 용지를 제거할 때 잉크가 손이나 소매에 묻 • 지 않게 하려면 프린트 헤드를 만지지 마십시오.

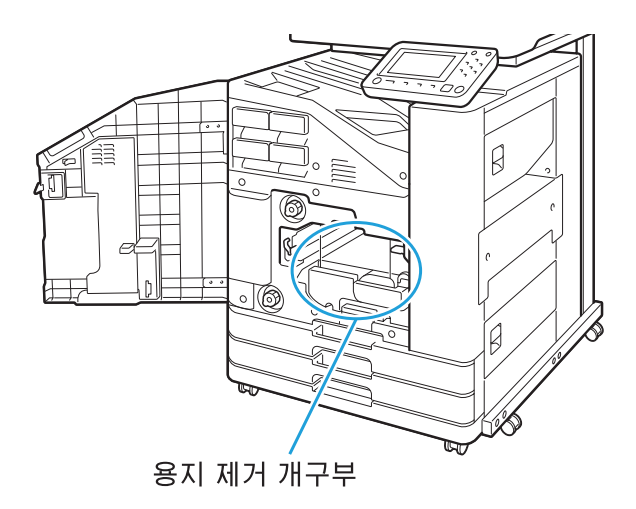

## <span id="page-26-0"></span>잦은 용지 걸림

용지 걸림이 자주 발생할 경우 아래의 사항을 다시 확인하십시오.

- •표준 트레이 또는 급지 트레이에 있는 용지는 죄대 이용 용량을 조과하지 않습니다.
- •용지 가이드 및 스토퍼가 올바로 배지되었고 용지가 똑바로 놓여 있습니다.
- 급지 트레이 설정 방법 사례:

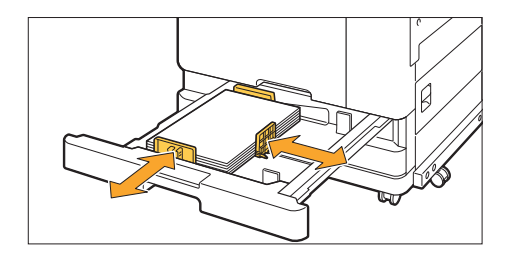

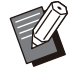

◆이 기기는 스토퍼의 위지에 따라 용지의 크기를 결정합니다. 반드시 용지 테두리에 맞주어 가이드와 스토퍼를 이동해야 합니다.

A4 또는 A5 크기 용지를 로딩할 때 용지 크기 감지 센서에 예비 용지와 같은 것을 놓지 마십시오. 센서가 차단 • 되면 기기가 용지 크기를 정확하게 감지할 수 없습니다.

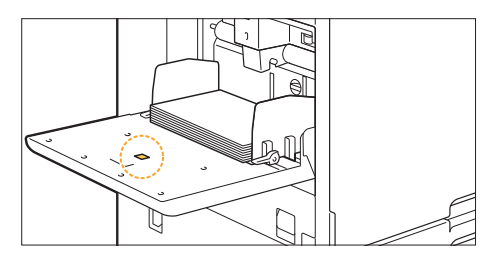

•실제로 넣은 용지와 [용지 선택] – [용지함 설정] 설정이 일지합니다.

•용지 공급 시점과 같은 일부 설정이 선택된 용지 두께에 맞도록 조정됩니다.

◆사용 가능한 용지를 넣습니다.

특히, 용지 걸림을 야기하는 구겨졌거나 구부러진 용지 등의 용지 유형은 사용하지 마십시오.

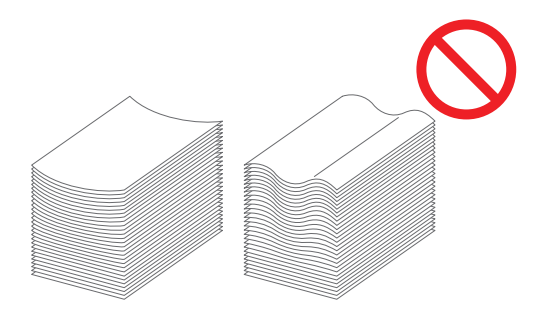

•기타 크기의 용지를 사용할 경우 용지 크기는 관리자 메뉴에 미리 등록해 두어야 합니다. 해당 관리자에게 문의하십시오. 등록되지 않은 비규격 용지를 사용할 경우, [용지 선택] - [용지함 설정] - [용지 크기]를 선 택하고 [수동]에서 크기를 지정하십시오.

•이미 한면에 인쇄되었거나 어두운 색이 있는 용지를 사용할 경우 시스템은 한 장의 용지를 여러 장의 용지 를 공급 받는 것처럼 잘못 감지할 수 있습니다. [이중급지 확인]을 [OFF]로 설정하십시오.  $\parallel$  [인쇄] 화면  $\blacktriangleright$  작업 선택  $\blacktriangleright$  하위 메뉴에서 [설정 변경]  $\blacktriangleright$  [용지 선택]  $\blacktriangleright$  [용지함 설정]  $\blacktriangleright$  [이중급지 확인]을 [OFF]로 설정 ▌[저장소] - [이용] 화면 / [USB] - [이용] 화면 ▶ 폴더 선택 ▶ [오픈] ▶ 문서 선택 ▶ 하위 메뉴에서  $\overline{\phantom{a}}$  [설정 변경]  $\blacktriangleright$  [용지 선택]  $\blacktriangleright$  [용지함 설정]  $\blacktriangleright$  [이중급지 확인]을 [OFF]로 설정  $\blacksquare$  [복사] 화면 ▶ [용지 선택] ▶ [용지함 설정] ▶ [이중급지 확인]을 [OFF]로 설정 | [저장소] - [저장] 화면 ▶ 폴더 선택 ▶ [설정 변경] ▶ [용지 선택] ▶ [용지함 설정] ▶ [이중급지 확 인]을 [OFF]로 설정 ▌ [홈] 화면 ▶ [시스템 정보] ▶ [용지함 설정] ▶ [이중급지 확인]을 [OFF]로 설정 인쇄 후 [이중급지 확인]을 [ON]으로 복귀시키십시오. [OFF]를 그대로 방치할 경우, 다른 문제들이 발 • 생할 수 있습니다.

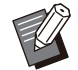

용지를 넣는 방법 및 사용 가능한 용지 유형에 대한 자세한 내용은 "사용 설명서"에서 "용지 넣기" 및 "인쇄 용 • 지"를 참조하십시오.

<span id="page-28-0"></span>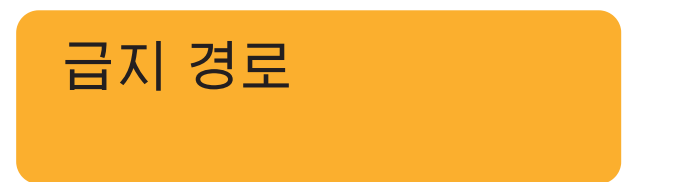

이 절에서는 인쇄 도중 용지가 시스템을 통해 이동 하는 경로를 설명합니다. 이 정보는 시스템에서 걸 린 용지를 제거할 경우에 참조하십시오.

인쇄 시에는 아래 그림과 같이 용지가 시스템을 통해 이동합니다.

실선: 단면 인쇄 시 용지 공급 경로 점선: 양면 인쇄 시 용지 공급 경로 and a shift

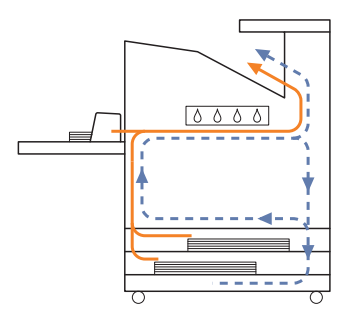

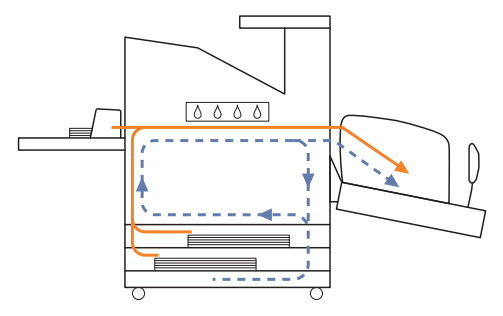

<페이스 다운 트레이를 사용할 경우> <페이스 다운 마무리 장치를 사용할 경우>

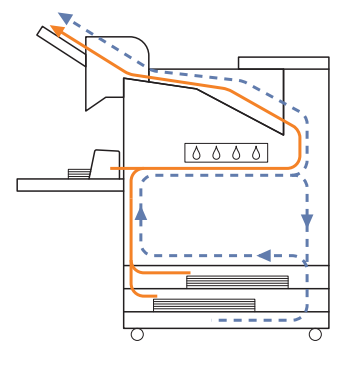

<스택 트레이를 사용할 경우> <추가 트레이를 사용할 경우>

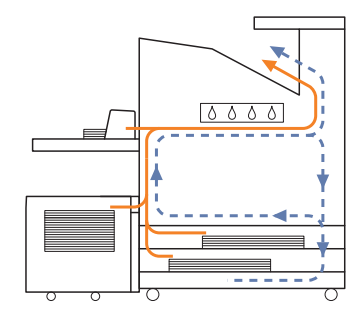

#### <다기능 마무리 장치와 함께 시스템을 사용할 경우>

단면 인쇄 도중 다기능 마무리 장치 내부의 용지 공급 경로는 양면 인쇄 도중의 것과 동일합니다.

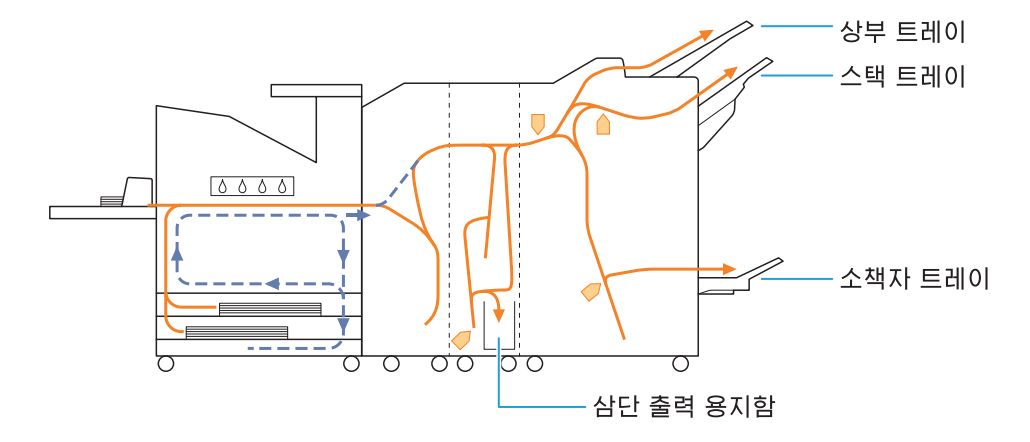

인쇄물 출력에 사용되는 트레이는 구성된 다기능 마무리 장치 기능에 따라 다릅니다. • •다기능 마무리 장지를 사용할 경우 용지 공급 경로에 대한 상세한 예시는 다음 페이지를 잠조하십시오.

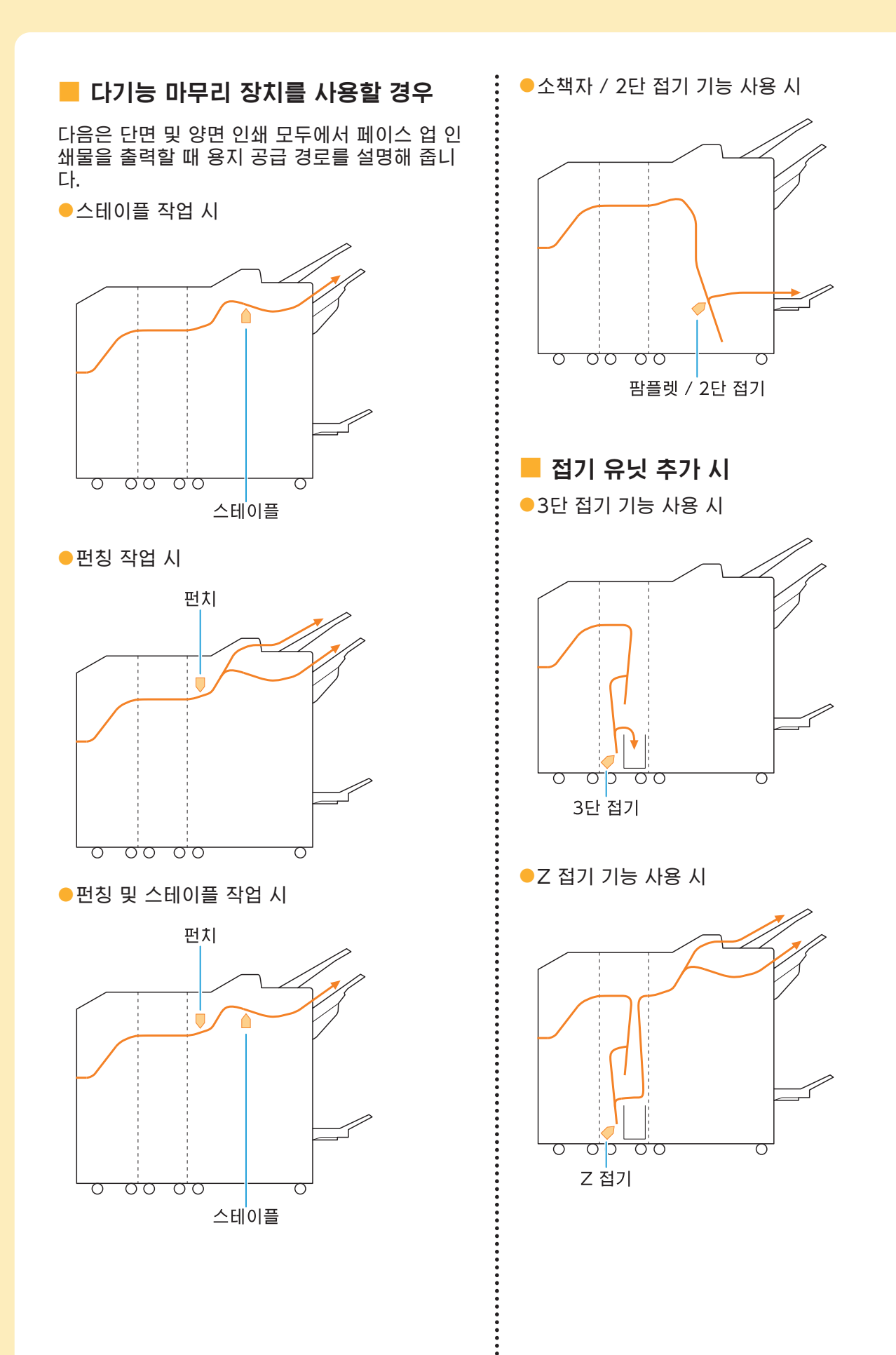

 $\ddot{\cdot}$ 

ComColor FT 시리즈 문제해결 설명서

# <span id="page-31-0"></span>이 시스템에 대한 일반 문제 해결

<span id="page-31-1"></span>이 절에서는 다른 모드에서 발생할 수 있는 일반 문제를 해결하는 방법을 설명합니다.

## 시스템이 전혀 작동하지 않습니다. / 전원을 켜도 터치 패널에 아무것도 표시되지 않습니다.

- •주 전원 스위치가 켜졌는지 확인합니다.
- •시스템 전원 플러그가 콘센트에 올바로 꽂혔는지 확인합니다.
- ◆전원 코드가 시스템에 확실히 연결되었는지 확인 합니다.
- •전원 자단기가 내려가지 않았는지 확인합니다.

## <span id="page-31-2"></span>**42 조작 패널 버튼을 눌렀는데도 터치** 패널에 아무것도 표시되지 않습니다.

#### 기기가 절전 상태일 수 있습니다.

일정 시간 기기를 사용하지 않은 상태로 두면 자동 으로 관리자 설정에 따라 절전 모드로 전환됩니다. [해제] 키를 누릅니다.

#### <span id="page-31-3"></span>운영 패널은 종료하는 동안 멈추고 ာ 진행되지 않습니다.

약 10분 동안 기다린 후에도 화면에 아무 변화도 없으면 아래의 절차에 따라 기기를 다시 시작하십 시오.

<mark>1</mark> 운영 패널의 [전윈] 키를 10초 이상<br>1 길게 누릅니다.

기기가 꺼집니다.

# [전원] 키를 다시 누릅니다. 2

## <span id="page-31-4"></span>스캐너가 작동하지 않습니다.

- •스캐너 전원 플러그가 콘센트에 올바로 꽂혔는지 확인합니다.
- •USB 케이블이 프린터와 스캐너에 확실히 연결 되었는지 확인합니다.

# <span id="page-31-5"></span>인쇄 결과가 흐리거나 진합니다.

농도 설정이 제대로 구성되지 않았을 수 있습 니다.

인쇄:

프린터 드라이버 화면의 [이미지] 탭에서 [인쇄 농 도] 설정을 조정합니다.

복사 및 스캔:

복사에 대한 [스캔 레벨] 설정은 원본에 따라 구성 합니다.

[복사] 화면 / [스캔] 화면 / [USB] - [저장] 화면 ▶ [스캔 레벨]

[저장소] - [저장] 화면 ▶ 폴더 선택 ▶ [설정 변 경] ▶ [스캔 레벨]

인쇄 또는 복사 시 용지 유형 설정은 표준 트 레이 또는 급지 트레이에 공급된 용지의 유형 과 일치하지 않을 수 있습니다. 용지 유형을 올바로 구성합니다. 인쇄:

 $[0.4]$  화면 ▶ 작업 선택 ▶ 하위 메뉴에서  $[4]$ 정 변경] ▶ [용지 선택] ▶ [용지함 설정] ▶ [용지 유형]

[저장소] - [이용] 화면 / [USB] - [이용] 화면 폴더 선택 ▶ [오픈] ▶ 문서 선택 ▶ 하위 메뉴 에서 [설정 변경] ▶ [용지 선택] ▶ [용지함 설 정] ▶ [용지 유형]

#### 복사:

[복사] 화면 ▶ [용지 선택] ▶ [용지함 설정] ▶ [용지 유형]

[저장소] - [저장] 화면 ▶ 폴더 선택 ▶ [설정 변 경] ▶ [용지 선택] ▶ [용지함 설정] ▶ [용지 유형]

## <span id="page-32-0"></span>복사 또는 스캔 시 ADF에 적재된 원 본이 제대로 공급되지 않았습니다.

#### 원본이 너무 작을 수 있습니다.

ADF에 넣을 수 있는 최소 크기의 원본은 100 mm × 148 mm입니다. 원본이 너무 작으면 ADF 로부터 제대로 공급되지 않을 수 있으므로 용지 걸 림을 야기합니다. 플래튼 유리에는 크기가 100 mm × 148 mm보다 작은 원본을 놓습니다.

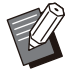

•원본 크기가 적절하더라도 용지 두께, 유형 또는 기타 특성은 ADF를 사용하는 스캔이 이뤄지지 않게 하는 요인이 될 수 있습니다. 자세한 내용 은 "사용 설명서"에서 "저장소"를 참조하십시오.

## <span id="page-32-1"></span>인쇄물 또는 복사물에 흰색 줄이 있 거나 흐릿하게 나타납니다.

#### 프린트 헤드가 막혔을 수 있습니다.

프린트 헤드의 막힘을 없애려면 [헤드 클리닝]을 수행합니다.

[홈] 화면 ▶ [유지 관리] ▶ [헤드 클리닝] ▶ [일반 청소] 이 문제가 해결되지 않으면, [강력한 청소]를 수 행합니다.

## <span id="page-32-2"></span>출력 결과가 더럽거나 검은색 줄이 있습니다.

#### 인쇄 또는 복사에 사용할 수 없는 용지가 시스템에 들었을 수 있습니다.

표준 트레이 또는 급지 트레이에 들어 있는 용지의 유형을 확인합니다. 자세한 내용은 "봉투 화상 처 리"용지 유형"을 참조하십시오.

#### 둥글게 말린 용지는 인쇄 또는 복사용으로 사용할 수 있습니다.

둥글게 말린 용지는 프린트 헤드와 접촉함으로써 오염을 야기할 수 있습니다. 이것은 프린트 헤드에 손상을 일으킬 수 있으므로 둥글게 말린 용지는 사 용하지 마십시오.

복사 또는 스캔 시 [스캔 레벨] 설정이 너무 어둡습 니다.

[스캔 레벨] 설정을 조정하십시오.

[복사] 화면 / [스캔] 화면 / [USB] - [저장] 화면 ▶ [스캔 레벨]

[저장소] - [저장] 화면 ▶ 폴더 선택 ▶ [설정 변 ■경] ▶ [스캔 레벨]

#### 복사 또는 스캔 시 원본 커버가 제대로 닫혀지지 않 았을 수 있습니다. 빛의 유입을 확실히 차단하려면 스캐너의 원본 커 버를 닫습니다.

복사 또는 스캔 시 아래에 나열된 부품이 더러울 수 있습니다.

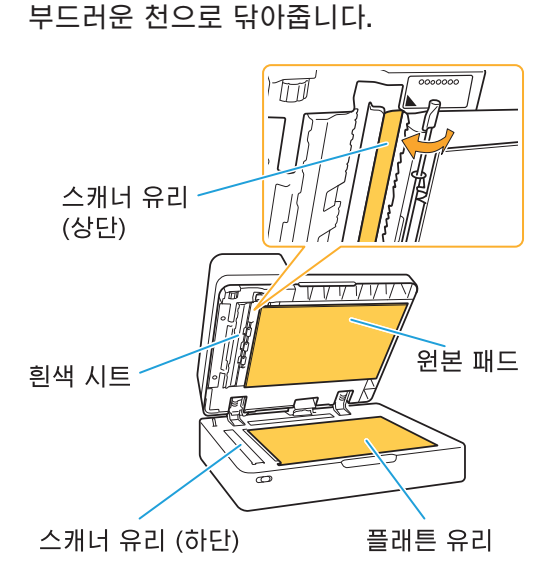

•ADF, 플래튼 유리 또는 스캐너 유리의 흰색 시  $\mathbb Z$ 트에 붙은 모든 먼지, 이물질, 잉크, 접착제 또는 수정액 때문에 깨끗하지 않은 복사 또는 스캔 데 이터가 생성될 수 있습니다. 청소는 정기적으로 수행합니다.

# <span id="page-32-3"></span>복사 또는 스캔 데이터가 흐리거나 데이터의 일부가 인쇄되지 않습니다.

원본이 플래튼 유리에 완전히 닿지 않았을 수 있습 니다.

원본이 플래튼 유리에 완전히 닿도록 원본 커버를 닫습니다.

스캐너가 진동의 영향을 받았을 수 있습니다. 스캐너가 진동의 영향을 받지 않게 하고 원본을 다 시 스캔합니다.

복사 시 용지에 습기가 있을 수 있습니다. 용지에 습기가 있는 경우 복사 데이터의 일부가 인 쇄되지 않거나 흐려질 수 있습니다. 마른 용지를 사 용하십시오.

31

# <span id="page-33-0"></span>원본 뒷면이 비칩니다.

얇은 용지에 복사 또는 스캔 시 원본 뒷면 또는 다 음 페이지의 이미지가 이미지 데이터에 캡처될 수 있습니다.

◆[스캔 레벨]을 더 연한 설정으로 조정합니다.

[복사] 화면 / [스캔] 화면 / [USB] - [저장] 화 ■ 면 ▶ [스캔 레벨]

[저장소] - [저장] 화면 ▶ 폴더 선택 ▶ [설정 ■ 변경] ▶ [스캔 레벨]

•원본 뒷면에 용지의 검은색 용지를 넣고 윈본을 다시 복사하거나 스캔합니다.

◆신문이나 잡지 등 기본 색상이 있는 원본을 복사 또는 스캔하려면 기본 색상 레벨을 조정하는 [기 본 색상 레벨] 설정을 사용하면 됩니다.

[복사] 화면 / [스캔] 화면 / [USB] - [저장] 화  $\blacksquare$  면 ▶ [기본 색상 레벨]

■ [저장소] - [저장] 화면 ▶ 폴더 선택 ▶ [설정  $\overline{\phantom{a}}$ 변경 $\overline{\phantom{a}}$   $\overline{\phantom{a}}$  [기본 색상 레벨]

# <span id="page-33-1"></span>● 무아레 간섭이 발생합니다.

출판을 위해 스크리닝 처리를 거쳐야 하는 사진과 같은 이미지를 복사 또는 스캔할 경우 무아레 간섭 (메쉬 섀도우)이 쉽게 발생할 수 있습니다. 무아레 간섭은 [무아레 제거] 설정을 구성하여 줄 일 수 있습니다.

[복사] 화면 / [스캔] 화면 / [USB] - [저장] 화면 ▶ [이미지 제어] ▶ [무아레 제거]

[저장소] - [저장] 화면 ▶ 폴더 선택 ▶ [설정 변 ▌경] ▶ [이미지 제어] ▶ [무아레 제거]

## <span id="page-33-2"></span>용지가 더러워졌습니다. / 인쇄가 제 대로 정렬되지 않습니다.

#### 용지가 인쇄에 대하여 너무 진할 수 있습니다.

색이 진한 용지에 인쇄할 경우, 시스템에서 용지 크 기를 잘못 감지할 수 있기 때문에 인쇄 정렬이 잘못 되거나, 이미지 손실이 발생하거나 용지 가장자리 가 더러워질 수 있습니다.

용지 크기가 올바르지 않게 설정되었을 수 있습니 다.

용지 크기 설정의 경우, 프린터 드라이버 화면의 [용지 크기] 및 [용지 유형] 설정이 기기의 해당 설 정과 일치하는지 확인하십시오.

시스템에서 프린터 드라이버에 대한 것과 동일한 용지 크기 및 유형 설정을 구성합니다.

[인쇄] 화면 작업 선택 하위 메뉴에서 [설 정 변경] ▶ [용지 선택] ▶ [용지함 설정] ▶  $\overline{\phantom{a}}$  [용지 크기] 또는 [용지 유형]

#### <span id="page-33-3"></span>2) 용지가 공급되지 않습니다. / 카드 뒷 면이 손상되었습니다. / 여러 장의 용 지가 공급되었습니다.

[용지 유형]에서의 [두께]와 용지 속성(용지 두께) 가 일치하지 않을 수 있습니다. [두께] 설정을 [용지 유형]에서 정확하게 구성하십 시오.

인쇄:

 $[0.4]$  화면 ▶ 작업 선택 ▶ 하위 메뉴에서  $[4]$ 정 변경] ▶ [용지 선택] ▶ [용지함 설정] ▶ [용지 유형] ▶ [두께]

[저장소] - [이용] 화면 / [USB] - [이용] 화면 폴더 선택 ▶ [오픈] ▶ 문서 선택 ▶ 하위 메뉴 에서 [설정 변경] ▶ [용지 선택] ▶ [용지함 설 정 $]$  ▶ [용지 유형] ▶ [두께]

#### 복사:

[복사] 화면 ▶ [용지 선택] ▶ [용지함 설정] ▶ [용지 유형] ▶ [두께]

[저장소] - [저장] 화면 ▶ 폴더 선택 ▶ [설정 변 경] ▶ [용지 선택] ▶ [용지함 설정] ▶ [용지 유형] ▶ [두께]

자세한 내용은 "사용 설명서"에서 "용지 선택"을 참 조하십시오.

급지 압력은 용지 두께에 맞게 조정해야 합니다. 로드하는 용지 유형에 따라 용지 피드 압력 조정 레 버를 " X (일반)" 또는 "  $\leftarrow$  (카드)"로 설정합니다.

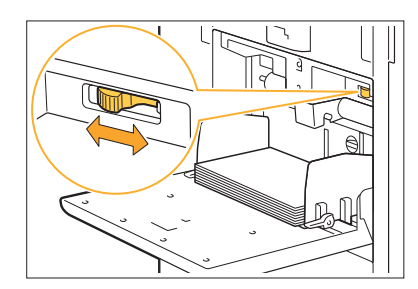

통상 레버를 " $\bigtimes$  (일반)"으로 설정합니다. 용지 피 딩에 문제가 발생하면 레버를 "  $\bigstar$  (카드)"로 설정합 니다.

자세한 내용은 "사용 설명서"에서 "표준 트레이에 용지 넣기"를 참조하십시오.

#### 스트리퍼 플레이트 각도가 제대로 조정되지 않았을 수 있습니다.

조건에 맞게 스트리퍼 플레이트 각도를 조정하려면 스트립퍼 플레이트 각도 조절 다이얼을 돌립니다.

#### 용지가 공급되지 않을 경우:

다이얼을 서서히 왼쪽으로 돌려 각도를 적절하게 조정하십시오.

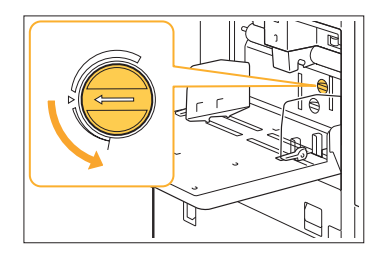

#### 여러 장의 용지가 공급될 경우:

다이얼을 서서히 오른쪽으로 돌려 각도를 적절하게 조정하십시오.

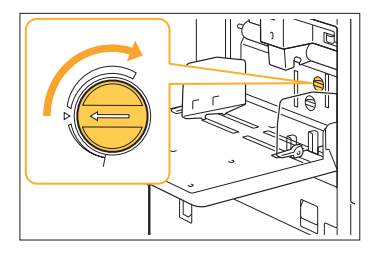

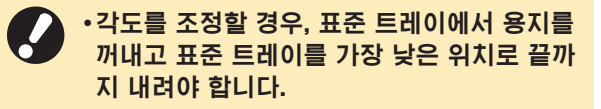

용지 분류 압력이 제대로 조정되지 않았을 수 있습 니다.

용지가 공급되지 않을 경우 카드의 뒷면이 손상되 었거나 용지 가루가 쉽게 나는 용지를 사용한 것입 니다.

다이얼을 "조금 약하게"로 돌립니다.

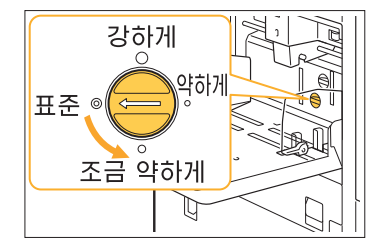

여러 장의 용지가 공급될 경우: 다이얼을 "강하게"로 돌립니다.

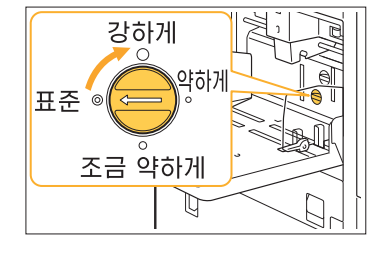

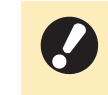

•각도를 조정할 경우, 표준 트레이에서 용지를 꺼내고 표준 트레이를 가장 낮은 위치로 끝까 지 내려야 합니다.

## <span id="page-34-0"></span>여러 장의 용지가 공급되지 않았도 여러 장의 용지 공급 오류가 발생하 거나 여러 장의 용지 공급 오류가 자 주 발생합니다.

진한색 용지 또는 한쪽 면에 인쇄된 용지를 사용하 고 있을 수 있습니다.

뒷면에 인쇄된 용지나 진한 기본 색상이 있는 용지 를 사용할 경우 기기는 여러 장의 용지가 공급되는 것처럼 용지 유형을 잘못 감지할 수 있습니다. 이 경우, [이중급지 확인]을 [OFF]로 설정합니다.

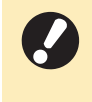

인쇄 후 [이중급지 확인]을 [ON]으로 복귀시 • 키십시오. [OFF]를 그대로 방치할 경우, 다 른 문제들이 발생할 수 있습니다.

#### 인쇄:

[인쇄] 화면 작업 선택 하위 메뉴에서 [설 정 변경] ▶ [용지 선택] ▶ [용지함 설정] ▶ [이 중급지 확인]을 [OFF]로 설정

[저장소] - [이용] 화면 / [USB] - [이용] 화면 폴더 선택 ▶ [오픈] ▶ 문서 선택 ▶ 하위 메뉴  $M$ 서 [설정 변경] ▶ [용지 선택] ▶ [용지함 설 정] [이중급지 확인]을 [OFF]로 설정

#### 복사:

[복사] 화면 ▶ [용지 선택] ▶ [용지함 설정] ▶ [이중급지 확인]을 [OFF]로 설정

[저장소] - [저장] 화면 ▶ 폴더 선택 ▶ [설정 변 경] ▶ [용지 선택] ▶ [용지함 설정] ▶ [이중급 지 확인]을 [OFF]로 설정

# <span id="page-35-0"></span>프린터 드라이버 및 인쇄 문제 해결

<span id="page-35-1"></span>이 절에서는 프린터 드라이버 및 인쇄와 관련된 문제를 해결하는 방법을 설명합니다.

# 컴퓨터에서 인쇄할 수 없습니다.

#### [온/오프라인] 설정이 [OFF]로 설정되었을 수 있 습니다.

[인쇄] 화면에서 [온/오프라인] 설정을 확인합니다. [OFF]로 표시되었으면 [ON]으로 전환합니다.

<mark>|</mark> [인쇄] 화면 ▶ [온/오프라인]을 [ON]을 설정

#### 네트워크 세그먼트가 다른 프린터를 사용하고 있을 수 있습니다.

프린터 속성의 [환경] 탭에서 [Wake On LAN] 및 [다른 네트워크에 연결] 확인란을 선택합니다.

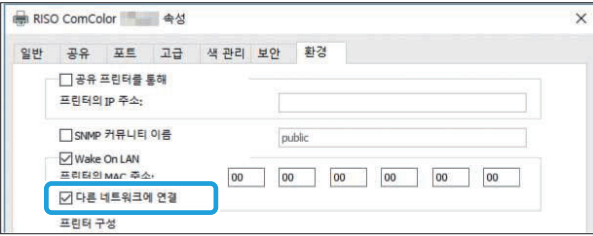

#### 이 작업은 대기 작업일 수 있습니다.

PIN 코드를 사용하는 작업은 대기 작업으로 처리 됩니다. 관리자는 시스템이 모든 작업을 대기 작업 으로 처리하도록 구성할 수 있습니다. 작업이 [인쇄] 화면에서 [대기 작업 목록]에 표시되 었는지 확인합니다.

#### 시스템에서 또 다른 작업을 인쇄 중일 수 있습니다.

- 유휴 작업은 [처리중/대기중] 화면의 목록 위쪽 에서부터 순서대로 인쇄됩니다.
- ◆복사 중단 기능을 수행하면 해당 복사 작업은 프 린터 드라이버로부터 송신된 작업보다 우선합니 다.

잉크 카트리지 교체 메시지가 표시되고 있습니까? 메시지에 하나의 색을 교체해야 한다는 내용만 표 시되어도 인쇄할 수 없습니다. 표시된 색의 잉크 카 트리지를 교체합니다.

## <span id="page-35-2"></span>기타 크기의 용지에 제대로 인쇄되지 않습니다.

기타 크기의 용지가 등록되지 않았을 수 있습니다. 용지 크기는 프린터 드라이버 및 시스템 양쪽 모두 에서 [사용자 지정 용지 등록]에 미리 등록되어 있 어야 합니다.

프린터 드라이버 속성 화면 ▶ [환경] 탭 ▶ [사 용자 지정 용지 등록]

용지 크기는 관리자가 시스템에 대한 관리자 메뉴 에서 미리 등록해 두어야 합니다. 해당 관리자에게 문의하십시오.

[수동]이 [용지 선택] - [용지함 설정]의 [용지 크 기]에서 선택되지 않았을 수 있습니다. 용지 크기로 등록하지 않고 기타 크기의 용지를 사 용하려면 [수동]에서 용지 크기를 입력합니다.

[인쇄] 화면 ▶ 작업 선택 ▶ 하위 메뉴에서 [설 정 변경] ▶ [용지 선택] ▶ [용지함 설정] ▶ [용지 크기] ▶ [수동]

U) •용지 크기를 입력하지 않고 [ON]에서 확인 표 시를 제거하면, 프린터 드라이버의 [용지 크기] 로 구성된 용지의 너비와 길이가 적용됩니다. 기 타 크기의 용지를 사용할 경우 용지 크기를 미리 등록하면 인쇄 속도 및 용지 정렬이 향상됩니다.

#### <span id="page-35-3"></span>여러 페이지가 있는 문서를 인쇄하면 2) 일부 페이지가 잘못된 용지 크기로 인쇄됩니다.

#### 원본 데이터에 크기가 서로 다른 용지가 있는 페이 지들이 들어 있을 수 있습니다. 프린터 드라이버 화면의 [기본] 탭에서 [혼합 크기 원본] 확인란을 선택합니다. 용지함은 자동으로 원 본 크기에 따라 선택되고 문서가 인쇄됩니다.

# <span id="page-35-4"></span>인쇄 시 오랜 시간이 걸립니다. / 여 러 장을 인쇄하면 각각의 사본이 인 쇄된 후 프린터에서 경고음이 울립니 다.

응용 프로그램의 [인쇄] 대화 상자에서 [한 부씩 인 쇄] 확인란이 선택되었을 수 있습니다. 인쇄 전 [한 부씩 인쇄]에서 체크 표시를 제거합니 다.

#### <span id="page-35-5"></span>작업에 대한 PIN 코드를 분실했습니 2) 다.

PIN 코드를 분실하면 인쇄를 수행할 수 없습니다. 새 PIN 코드를 추가하고 데이터를 다시 전송하십 시오. [인쇄] 화면의 [대기 작업 목록]에서 남은 작 업을 삭제하려면 관리자에게 문의하십시오.

# <span id="page-36-0"></span>프린터 드라이버 화면의 [색상 모드] 메뉴에 [풀 컬러] 및 [자동]이 표시되 지 않습니다.

컬러 인쇄 기능이 제한되었을 수 있습니다. 해당 관리자에게 문의하십시오.

## <span id="page-36-1"></span>인쇄하려는 페이지를 지정할 수 없습 니다.

응용 프로그램의 [인쇄] 대화 상자에서 [한 부씩 인 쇄] 확인란이 선택되었을 수 있습니다. [한 부씩 인쇄]에서 체크 표시를 제거하고 프린터 드라이버 화면의 [기본] 탭에서 [정렬]을 [페이지 별]로 설정합니다.

#### <span id="page-36-2"></span> $\mathbf{P}$ 여러 사본(페이지)이 지정된 경우에 도 하나의 사본(페이지)만 인쇄됩니 다.

#### [인쇄 및 중단]이 설정되었을 수 있습니다. 프린터 드라이버 화면에 [인쇄 및 중단]이 설정된

경우 하나의 사본(페이지)이 인쇄되면 인쇄가 멈춥 니다. 인쇄 결과에 문제가 없는 경우 인쇄를 계속하 려면 조작 패널에서 [시작] 키를 누르거나 터치 패 널에서 [계속]을 누릅니다. [인쇄 및 중단]을 취소 하려면 [기본] 탭의 [인쇄 및 중단] 확인란에서 체 크 표시를 제거합니다.

## <span id="page-36-3"></span>[작업 상태] 화면에서 작업을 다시 인 쇄할 수 없습니다.

#### [작업 상태] 화면에서 작업을 선택하고 하위 메뉴 를 누르면 [인쇄]가 표시됩니까?

관리자 메뉴에서 작업에 대한 재인쇄가 제한된 경 우 [인쇄] 및 작업 목록은 회색으로 표시되고 재인 쇄가 이뤄지지 않습니다. 자세한 내용은 관리자에 게 문의하십시오.

## <span id="page-36-4"></span>작업을 중단하거나 시스템을 껐다 다 시 켜면 완료된 인쇄량을 알 수 없습 니다.

#### 완료된 작업에 대하여 [세부사항] 화면에서 매수 및 페이지 수를 확인할 수 있습니다.

 $[$ 작업 상태] 키 ▶  $[$ 완료] ▶ 확인을 원하는 작업을 선택 ▶ 하위 메뉴에서 [세부사항] ▶ 인쇄된 페이 지 수

# <span id="page-36-5"></span>용지를 넣었으나 "용지를 넣으십시 오."라는 오류 메시지가 표시됩니다.

프린터 드라이버 화면의 [용지 크기] 및 [용지 유 형] 설정과 시스템의 해당 설정이 일치하지 않을 수 있습니다.

프린터 드라이버의 [용지 크기] 및 [용지 유형] 설 정과 시스템의 해당 설정이 일치하지 않을 경우 용 지를 넣어도 오류 메시지가 표시됩니다. 시스템에서 프린터 드라이버에 대한 것과 동일한 용지 크기 및 유형 설정을 구성합니다.

[인쇄] 화면 ▶ 작업 선택 ▶ 하위 메뉴에서 [설 정 변경] ▶ [용지 선택] ▶ [용지함 설정] ▶ [용지 크기] 또는 [용지 유형]

표준 트레이 또는 급지 트레이에 대하여 [자동 선 택]이 [OFF]로 설정되었을 수 있습니다. 사용 중인 표준 트레이 또는 급지 트레이에 대하여 자동 선택을 사용 설정하도록 시스템에서 [용지함 설정]을 구성합니다.

[인쇄] 화면 작업 선택 하위 메뉴에서 [설 정 변경] ▶ [용지 선택] ▶ [용지함 설정] ▶ [자 동 선택]을 [ON]로 설정

# <span id="page-36-6"></span>컬러 인쇄 결과가 불량입니다.

#### 인쇄에 적합한 용지를 사용하지 않았을 수 있습니 다.

이 시스템에서 사용하는 잉크젯 시스템에 대하여 인쇄 품질(특히 컬러 인쇄)은 용지 유형에 따라 달 라질 수 있습니다. 인쇄 시 시스템은 각 용지 유형 에 가장 적합한 컬러 프로필 설정을 사용합니다. 결 과적으로, 프린터 드라이버 화면의 [용지 유형] 설 정과 시스템에 적재된 용지의 유형이 일치하지 않 으면 완전한 성능을 달성할 수 없습니다. 아래의 항목을 확인하십시오.

- •[용지 유형]이 프린터 드라이버 화면에서 [지정 하지 않음]으로 설정되었으면 실제로 사용 중인 용지 유형을 선택합니다. 자세한 내용은 "사용 설 명서"에서 "용지 유형"을 참조하십시오.
- •용지함에 적재된 용지의 유형과 [용지함 설정]에 서 지정된 용지 유형이 일치하는지 확인합니다.

[인쇄] 화면 작업 선택 하위 메뉴에서 [설 정 변경] ▶ [용지 선택] ▶ [용지함 설정] ▶ [용지 유형]

35

<span id="page-37-0"></span>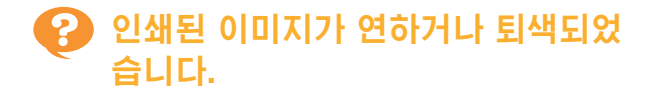

#### 초안 기능이 설정되었을 수 있습니다.

프린터 드라이버 화면에 초안 기능이 설정되었으면 적은 양의 잉크가 사용되기 때문에 인쇄 농도가 감 소합니다.

인쇄 농도를 높이려면 [이미지] 탭 설정으로 이동 하여 [이미지 품질]을 [표준(300x300dpi)]으로 설 정합니다.

데이터 압축 기능이 설정되었을 수 있습니다. 프린터 드라이버 화면에서 데이터 압축 기능이 설 정된 경우 인쇄 처리 속도는 빨라지지만 적은 양의 잉크 방울을 사용하기 때문에 중간색 표시가 불균 일하게 사용됩니다.

인쇄 농도를 높이려면 [이미지] 탭 설정으로 이동 하여 [이미지 품질]을 [표준(300x300dpi)]으로 설 정합니다.

#### <span id="page-37-1"></span>용지 가장자리가 더러워졌습니다. ာ

[인쇄 가능 영역]이 관리자 메뉴에서 [최대]로 설정 되었을 수 있습니다.

시스템 내부에 잉크가 묻어있을 수도 있습니다. 특 히 용지 가장자리까지 닿는 이미지가 포함된 데이 터를 인쇄한 후 용지가 더러워지면 [표준] 설정을 사용하는 것이 좋습니다. 자세한 내용은 관리자에 게 문의하십시오.

## <span id="page-37-2"></span>이미지가 더 연해졌거나 진해졌습니 다.

#### 사진 이미지 등의 데이터에 대한 보정이 필요할 수 있습니다.

프린터 드라이버 화면의 [이미지] 탭에서 [감마 보 정] 확인란을 선택합니다. [감마 보정] 화면에서 [세부사항]을 클릭하고 밝기와 대비를 조정합니다.

#### <span id="page-37-3"></span>표준 트레이에 적재된 용지를 사용하 2 여 양면 인쇄를 수행할 수 없습니다.

#### 표준 트레이에 대한 용지 유형이 [봉투]로 설정되 었을 수 있습니다.

[용지 유형]에서 [두께] 설정을 [봉투]로 설정한 경 우 적재된 용지의 유형과 상관없이 표준 트레이에 서 용지를 사용하여 양면 인쇄를 수행할 수 없습니 다. 사용하려는 용지에 따라 설정을 구성합니다.

[인쇄] 화면 ▶ 작업 선택 ▶ 하위 메뉴에서 [설 정 변경] ▶ [용지 선택] ▶ [용지함 설정] ▶ [용지 유형] ▶ [두께]

 $\vdots$ 

## <span id="page-37-4"></span>전송된 데이터가 손상된 작업이 되었 습니다.

데이터 출력을 위해 FT 프린터 드라이버가 아닌 프 린터 드라이버를 사용하고 있을 수 있습니다. 해당 데이터가 출력되었거나 FT 프린터 드라이버 외 타 프린터 드라이버를 사용하여 저장되었을 수 있습니다. 데이터를 다시 전송하려면 FT 프린터 드라이버를

# <span id="page-37-5"></span>바코드 배경 또는 가까운 이미지의 색상이 인쇄되지 않습니다.

사용하십시오.

#### 바코드 영역에 이미지가 있을 수 있거나 바코드 영 역 정의가 어긋났을 수 있습니다.

바코드 영역으로 지정된 영역에서 원본 색과 상관 없이 기본 색은 흰색으로 인쇄되고 바코드, 텍스트 및 그림 색은 검은색으로 인쇄됩니다.

바코드 영역 정의가 어긋났는지, 텍스트 또는 그림 이 바코드를 중심으로 약 1 mm 정도 겹쳐졌는지 확인하십시오.

자세한 내용은 "사용 설명서"에서 "바코드 영역 정 의"를 참조하십시오.

# <span id="page-37-6"></span>● 레이아웃 순서가 올바르지 않습니다.

#### [결합] 또는 [소책자] 설정이 제대로 구성되지 않았 을 수 있습니다.

프린터 드라이버 화면의 [레이아웃] 탭에서 [결합] 또는 [소책자]에 대하여 적절한 페이지 순서가 지 정되었는지 확인합니다.

#### <span id="page-37-7"></span>정판이 지정되면 페이지 수가 용지 ု၇ 양쪽 면에 스탬프됩니다.

인쇄 위치를 각 홀수 또는 짝수 페이지에 스탬프 기 능으로 지정할 수 없습니다. 홀수 및 짝수 페이지에 동일한 위치에 페이지 숫자 를 인쇄하려면 [중-하] 또는 [가운데 위]를 선택하 십시오.

# <span id="page-37-8"></span>오) 스캔 데이터에 윈본(이미지) 일부가 없습니다.

[여백]이 정확하게 설정되지 않았을 수 있습니다. 항상 용지 가장자리에는 여백이 추가됩니다. 여백 없이 인쇄할 수 없습니다. 원본(이미지)이 지정된 여백과 오버레이되는지 확 인하십시오.

# <span id="page-38-0"></span>포스터의 일부가 한 장 이상의 빈 페 이지로 구성됩니다. / 포스터의 인쇄 된 이미지가 중앙에 형성되지 않습니 다.

[가운데 정렬]이 [OFF]로 설정되었을 수 있습니다. 프린터 드라이버 화면의 [레이아웃] 탭에서 [포스 터] - [가운데 정렬] 확인란을 선택합니다. 확인란이 선택되지 않을 경우, 용지의 인쇄된 매수 들이 서로 걸린 경우 이미지가 왼쪽 위 구석에 형성 됩니다.

## <span id="page-38-1"></span>인쇄된 용지의 매수들을 적절하게 접 착해서 포스터를 형성할 수 없습니 다. / 절단선(등록 표시)을 따라 절단 할 수 없습니다.

#### 인쇄된 용지의 네 가지 측면의 절단선을 따라 절단 하지 않았을 수 있습니다.

용지를 절단하기 전에 함께 접착하고 필요하고 절 단하는 데 사용되는 여백을 확인하십시오.

#### 여백 절단 방법의 예:

서로와 인접한 매수 중 하나에서만 여백을 절단하 십시오.

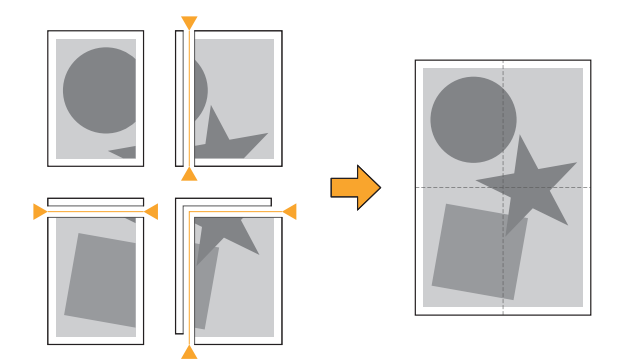

#### <span id="page-38-2"></span>2) 인쇄된 용지의 매수들을 적절하게 접 착해서 포스터를 형성할 수 없습니 다.

포스터 기능을 사용할 때 매수를 함께 접착하는 순 서를 나타내는 숫자가 인쇄되지 않을 수 있습니다. 분리된 페이지들이 왼쪽 위 페이지에서 오른쪽 아 래 페이지로으 순서로 인쇄됩니다.

분리된 페이지들을 순서대로 정렬하는 방법의 예:

 $\overline{2}$  $\overline{3}$ 

5  $6\phantom{a}$ 

 $\overline{8}$  $9$ 

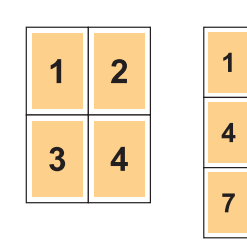

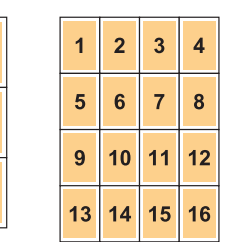

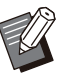

인쇄물을 페이스업 상태로 출력할 때, 페이지들 • 이 역순으로 인쇄됩니다.

# <span id="page-39-0"></span>복사 문제 해결

<span id="page-39-1"></span>이 절에서는 복사와 관련된 문제를 해결하는 방법을 설명합니다.

## 복사 데이터에 원본 일부가 없습니 다.

[배율]이 정확하게 설정되지 않았을 수 있습니다. 원본 크기와 용지 크기의 조합에 맞게 복사 배율 크 기를 설정합니다.

 $\blacksquare$  [복사] 화면  $\blacktriangleright$  [배율]

소책자를 만들거나 [스테이플/펀치] 또는 [스테이 플] 설정을 사용할 경우 [자동 축소]를 구성할 수 없습니다.

소책자를 만들거나 인쇄된 용지에 스테이플/펀치 작업을 수행할 경우 지정한 여백 너비 때문에 인쇄 된 이미지가 페이지에 맞지 않게 될 수 있습니다. 여백 설정에서 [자동 축소]를 사용 설정하면 해당 이미지가 자동으로 페이지에 맞게 축소됩니다.

▌[복사] 화면 ▶ [제본 여백] 또는 [소책자] ▶ [자동 축소]를 [ON]으로 설정

#### <span id="page-39-2"></span> $\mathbf{P}$ 양면 복사가 이뤄졌으나 하나 이상의 페이지의 뒷면이 비어 있습니다.

#### 다른 크기의 페이지로 구성된 원본에 대하여 양면 복사가 이뤄졌을 수 있습니다.

다양한 크기의 원본 양면 복사를 수행할 경우 용지 한 장 앞과 뒤로 복사하려는 원본 크기가 동일하지 않으면 단면(한쪽 면) 복사가 이뤄집니다.

## <span id="page-39-3"></span>표준 트레이에 적재된 용지에 대하여 양면 복사가 이뤄지지 않습니다.

#### 표준 트레이에 대한 용지함 설정이 [봉투]로 설정 되었을 수 있습니다.

[용지 유형]에서 [두께] 설정을 [봉투]로 설정한 경 우 적재된 용지의 유형과 상관없이 표준 트레이에 서 용지를 사용하여 양면 복사를 수행할 수 없습니 다. 사용하려는 용지에 따라 설정을 구성합니다.

[복사] 화면 ▶ [용지 선택] ▶ [용지함 설정] ▶  $\blacksquare$  [용지 유형] ▶ [두께]

### <span id="page-39-4"></span>● 2 여러 윈본을 하나의 작업으로 함께 복사할 수 없습니다.

복사 설정이 제대로 설정되지 않았을 수 있습니다. 원본 유형과 이미지 품질을 확인하십시오.

유형과 이미지 품질에서 원본들이 동일한 경우: [ADF 스캔/중단]을 사용하십시오. 여러 스캔 원본 들을 하나의 작업으로 동일하게 설정하여 모두 복 사할 수 있습니다. ADF만 사용하십시오. 플래튼 유리를 사용할 수 없 습니다.

 $\blacksquare$  [복사] 화면  $\blacktriangleright$  [ADF 스캔/중단]

유형과 이미지 품질에서 원본들이 상이한 경우: [스캔 작업 결합]을 사용하십시오. 여러 스캔 원본 들을 하나의 작업으로 각기 다르게 설정하여 모두 복사할 수 있습니다. 작업이 복사되는 도중에 복사 설정을 변경할 수 있습니다. 또한 플래튼 유리와 ADF도 사용할 수 있습니다.

 $\blacksquare$  [복사] 화면  $\blacktriangleright$  [스캔 작업 결합]

# <span id="page-40-0"></span>۞ 용지의 잘못된 위치에 스테이플 작업이 됩니다.

#### 제본면이 제대로 설정되지 않았을 수 있습니다.

용지함(표준 트레이)에서 용지의 방향과 스테이플 제본면은 다음과 같습니다.

방향: 세로 방향: 가로 배지면 지정: 페이스 업 배지면 지정: 페이스 다운

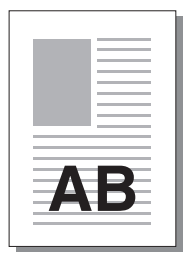

AВ

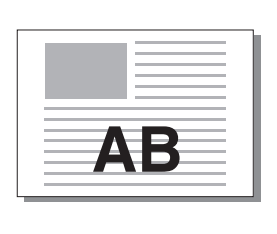

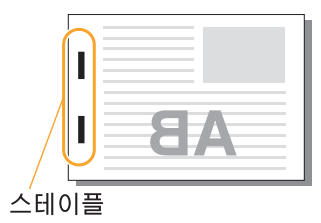

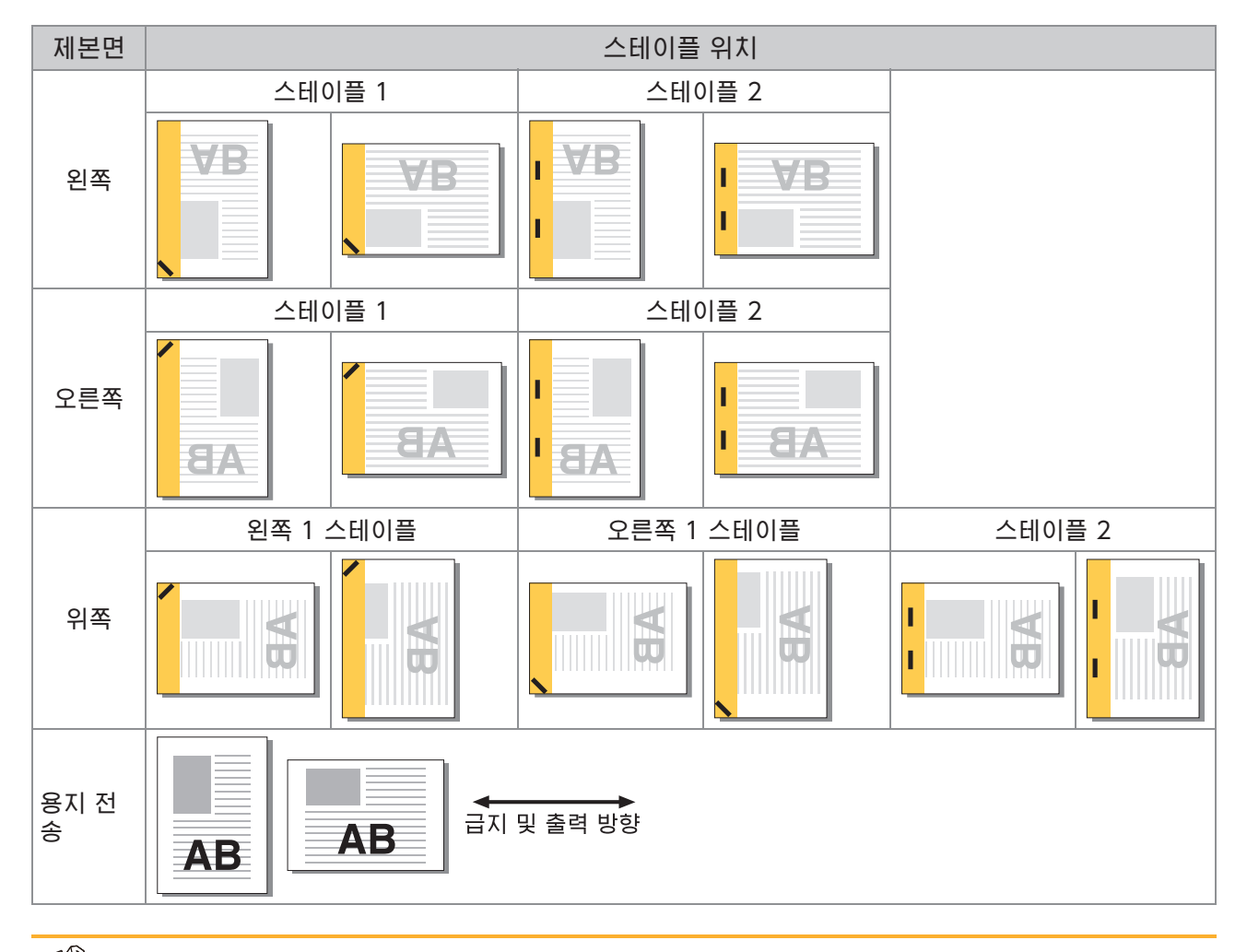

Ű

•용지의 해당 크기가 용지함에 늘어 있지 않으면 메시지가 표시됩니다.

용지를 넣으려면 화면의 지시를 따르십시오.

•[스테이플 1] 제본의 경우 스테이플 각도는 용지 크기 또는 방향에 따라 상기 이미지 및 프린터 드라이버 화면 의 인쇄 이미지와 다를 수 있습니다.

•윈본에서 여러 다른 원본 크기가 사용된 경우, 기기가 자동으로 이미지를 회전시켜 [제본면] 설정에 맞줍니다.

# <span id="page-41-0"></span>스캔 문제 해결

<span id="page-41-1"></span>이 절에서는 스캔과 관련된 문제를 해결하는 방법을 설명합니다.

### RISO Console의 스캔 화면에 스캔 데이터가 없습니다.

#### [홈] 화면에서 [스캔]을 누른 후 [콘솔]을 선택하지 않았을 수 있습니다.

[스캔]을 누른 후 [메일] 또는 [PC]를 선택하거나 스캔 데이터가 저장소에 저장되면 스캔 데이터는 RISO Console에 표시되지 않습니다. [콘솔]를 누 르고 원본을 다시 스캔합니다.

<span id="page-41-2"></span>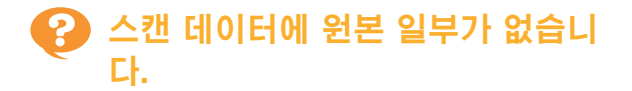

[스캐닝 크기] 설정과 원본의 실제 크기가 일치하 지 않을 수 있습니다. [스캐닝 크기]를 원본과 동일한 크기로 설정하거나 [자동]으로 설정합니다.

 $\blacksquare$  [스캔] 화면  $\blacktriangleright$  [스캐닝 크기]

## <span id="page-41-3"></span>색상 모드가 [자동]으로 설정되었지 만 시스템에서 자동으로 컬러 원본을 식별하지 못합니다.

아래 열거된 원본 유형을 사용하고 있을 수 있습니 다.

## 컬러 원본을 식별하지 못할 경우:

- ∙아주 연한 색상의 원본
- ◆매우 진하거나 거의 검은색에 가까운 원본
- 거의 무색인 원본(색의 가는 선만 있는 등) •

#### 흑백 원본을 식별하지 못할 경우:

•용지 자제가 흰색이 아닌 원본(일반 용지) [자동] 이외의 다른 색상 모드를 선택하거나 관리 자 메뉴에서 [컬러/흑백 슬라이스 레벨]을 조정합 니다.

[복사] 화면 ▶ [색상 모드] ▶ 용도에 따라 [풀 컬러] / [검은색] / [청록색] / [자홍색]을 선택

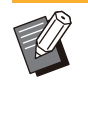

ComColor FT2430 사용자의 경우, [청록색]을 • 사용할 수 없습니다. 또한, [빨간색]을 [자홍색] 대신, 그리고[2색]을 [풀 컬러]대신 선택하십시 오.

[스캔] 화면 ▶ [색상 모드] ▶ 용도에 따라 [풀 컬러] / [회색조] / [검은색]을 선택

관리자 메뉴에서 [컬러/흑백 슬라이스 레벨](1 ~ 5)을 조정하십시오. 높은 값을 설정하면 시스템 에서 쉽게 컬러 원본을 쉽게 식별할 수 있습니다. 자세한 내용은 관리자에게 문의하십시오.

#### <span id="page-41-4"></span> $\mathbf{P}$ 스캔 데이터는 네트워크 상의 컴퓨터 에 저장될 수 없습니다.

### 네트워크상의 컴퓨터에 생성된 공유 폴더가 제대로 설정되지 않았을 수 있습니다.

Windows의 경우 공유 폴더 속성 화면에서 다음 설정을 구성하십시오.

[공유] 및 [보안] 탭에서 공유 폴더 이름, 액세스 권한 및 사용자 로그인 이름을 확인하십시오. 자 세한 내용은 관리자에게 문의하십시오.

# <span id="page-42-0"></span>저장소 및 USB 문제 해결

<span id="page-42-1"></span>이 절에서는 저장소와 USB에 파일을 저장하고 이곳에서 로드와 관련된 문제를 해결하는 방법을 설명합니 다.

여기에 수록된 정보를 사용해도 해결되지 않는 문제에 대한 자세한 내용은 ["프린터 드라이버 및 인쇄 문제](#page-35-0) [해결"](#page-35-0) [\(p.34\)](#page-35-0), "[복사 문제 해결](#page-39-0)" ([p.38](#page-39-0)), ["스캔 문제 해결"](#page-41-0) [\(p.40\)](#page-41-0)을 참조하십시오.

 $\vdots$ 

## 프린터에서 USB 플래시 드라이브에 저장된 파일이 표시되지 않습니다.

PRN 형식으로 파일을 저장하기 위해 FT 프린터 드 라이버를 사용하지 않았을 수 있습니다. USB 플래시 드라이브에 PRN 파일을 저장하려면 프린터 드라이버 화면의 [기본] 탭 설정으로 이동 하여 [출력방법]을 [USB에 저장]으로 설정합니다.

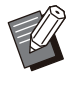

응용 프로그램을 통해 만들어서 저장한 파일은 • 해당 응용 프로그램에 고유한 형식으로 인쇄할 수 없습니다.

올바른 형식의 USB 플래시 드라이브가 아닙니다. 대용량 저장 장치 및 파일 시스템 포맷(FAT16, FAT32, exFAT)과 호환이 되는 USB 플래시 드라 이브를 사용하십시오.

## <span id="page-42-2"></span>기타 크기의 용지에 제대로 인쇄되지 않습니다.

[수동]이 [용지 선택] - [용지함 설정]의 [용지 크 기]에서 선택되지 않았을 수 있습니다. 용지 크기로 등록하지 않고 기타 크기의 용지를 사 용하려면 [수동]에서 용지 크기를 입력합니다.

[저장소] - [이용] 화면 / [USB] - [이용] 화면 폴더선택 ▶ [오픈] ▶ 문서 선택 ▶ 하위 메뉴 에서 [설정 변경] ▶ [용지 선택] ▶ [용지함 설 정] ▶ [용지 크기] ▶ [수동 ]

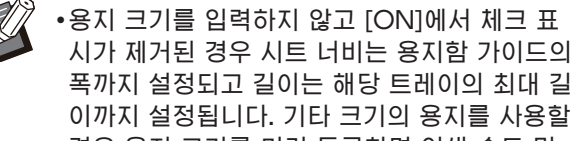

폭까지 설정되고 길이는 해당 트레이의 최대 길 이까지 설정됩니다. 기타 크기의 용지를 사용할 경우 용지 크기를 미리 등록하면 인쇄 속도 및 용지 정렬이 향상됩니다.

## <span id="page-42-3"></span>용지를 넣었으나 "용지를 넣으십시 오."라는 오류 메시지가 표시됩니다.

표준 트레이 또는 급지 트레이에 대하여 [자동 선 택]이 [OFF]로 설정되었을 수 있습니다. 사용 중인 표준 트레이 또는 급지 트레이에 대하여 자동 선택을 사용 설정하도록 시스템에서 [용지함 설정]을 구성합니다.

[저장소] - [이용] 화면 / [USB] - [이용] 화면 폴더선택 ▶ [오픈] ▶ 문서 선택 ▶ 하위 메뉴 에서 [설정 변경] ▶ [용지 선택] ▶ [용지함 설 정] [자동 선택]을 [ON]로 설정

# <span id="page-42-4"></span>컬러 인쇄 결과가 불량입니다.

인쇄에 적합한 용지를 사용하지 않았을 수 있습니 다.

이 시스템에서 사용하는 잉크젯 시스템에 대하여 인쇄 품질(특히 컬러 인쇄)은 용지 유형에 따라 달 라질 수 있습니다. 인쇄 시 시스템은 각 용지 유형 에 가장 적합한 컬러 프로필 설정을 사용합니다. 결 과적으로, [용지 유형] 설정과 시스템에 적재된 용 지의 유형이 일치하지 않으면 완전한 성능을 달성 할 수 없습니다. 아래의 항목을 확인하십시오.

•용지함에 적재된 용지의 유형과 [용지함 설정]에 서 지정된 용지 유형이 일치하는지 확인합니다.

[저장소] - [이용] 화면/ [USB] - [이용] 화면 폴더선택 ▶ [오픈] ▶ 문서 선택 ▶ 하위 메뉴 에서 [설정 변경] ▶ [용지 선택] ▶ [용지함 설 정] ▶ [용지 유형]

<span id="page-42-5"></span>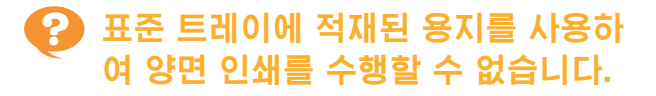

#### 표준 트레이에 대한 용지 유형이 [봉투]로 설정되 었을 수 있습니다.

[용지 유형]에서 [두께] 설정을 [봉투]로 설정한 경 우 적재된 용지의 유형과 상관없이 표준 트레이에 서 용지를 사용하여 양면 인쇄를 수행할 수 없습니 다. 사용하려는 용지에 따라 설정을 구성합니다.

[저장소] - [이용] 화면 / [USB] - [이용] 화면 폴더선택 ▶ [오픈] ▶ 문서 선택 ▶ 하위 메뉴 에서 [설정 변경] ▶ [용지 선택] ▶ [용지함 설 정] ▶ [용지 유형] ▶ [두께 ]

<span id="page-43-0"></span>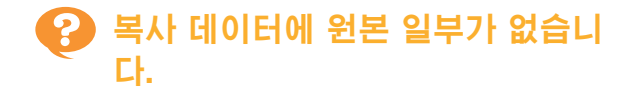

[배율]이 정확하게 설정되지 않았을 수 있습니다. 원본 크기와 용지 크기의 조합에 맞게 복사 배율 크 기를 설정합니다.

[저장소] - [저장] 화면 폴더선택 [설정 변 ▌경] ▶ [배율]

소책자를 만들거나 [스테이플/펀치] 또는 [스테이 플] 설정을 사용할 경우 [자동 축소]를 구성할 수 없습니다.

소책자를 만들거나 인쇄된 용지에 스테이플/펀치 작업을 수행할 경우 지정한 여백 너비 때문에 인쇄 된 이미지가 페이지에 맞지 않게 될 수 있습니다. 여백 설정에서 [자동 축소]를 [ON]으로 설정하면 해당 이미지가 자동으로 페이지에 맞게 축소됩니 다.

[저장소] - [저장] 화면 ▶ 폴더선택 ▶ [설정 변 경] ▶ [제본 여백] 또는 [소책자] ▶ [자동 축 ▌ 소]를 [ON]으로 설정

<span id="page-43-1"></span>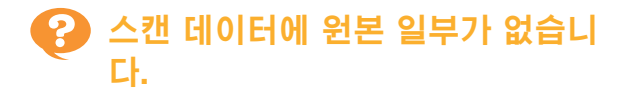

[스캐닝 크기] 설정과 원본의 실제 크기가 일치하 지 않을 수 있습니다. [스캐닝 크기]를 원본과 동일한 크기로 설정하거나 [자동]으로 설정합니다.

[저장소] - [저장] 화면 ▶ 폴더선택 ▶ [설정 변  $\overline{\phantom{a}}$  경 $\overline{\phantom{a}}$  )  $\overline{\phantom{a}}$  [스캐닝 크기]

■ [USB] - [저장] 화면 ▶ [스캐닝 크기]

## <span id="page-43-2"></span>색상 모드가 [자동]으로 설정되었지 만 시스템에서 자동으로 컬러 원본을 식별하지 못합니다.

[자동] 이외의 다른 색상 모드를 선택하거나 관리 자 메뉴에서 [컬러/흑백 슬라이스 레벨]을 조정합 니다.

[저장소] - [저장] 화면 ▶ 폴더선택 ▶ [설정 변 경] ▶ [색상 모드] ▶ 용도에 따라 [풀 컬러] / <mark>▌</mark> [검은색] / [청록색] / [자홍색]을 선택

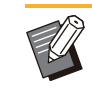

ComColor FT2430 사용자의 경우, [청록색]을 • 사용할 수 없습니다. 또한, [빨간색]을 [자홍색] 대신, 그리고[2색]을 [풀 컬러]대신 선택하십시 오.

 $[USB]$  -  $[K]$ 장] 화면 ▶  $[4]$ 상 모드] ▶ 용도에 따라 [풀 컬러] / [회색조] / [검은색]을 선택

관리자 메뉴에서 [컬러/흑백 슬라이스 레벨](1 ~ 5)을 조정하십시오.

높은 값을 설정하면 시스템에서 쉽게 컬러 원본을 쉽게 식별할 수 있습니다. 자세한 내용은 관리자에 게 문의하십시오.

# <span id="page-44-0"></span>다기능 마무리 장치 또는 오프셋 스테이플 트레이 문제 해결

<span id="page-44-1"></span>이 절에서는 다기능 마무리 장치 및 오프셋 스테이플 트레이 옵션과 관련된 문제를 해결하는 방법을 설명합 니다.

#### $\mathbf{P}$ 다기능 마무리 장치 또는 오프셋 스 테이플 트레이가 작동하지 않습니다.

- •전원 플러그가 벽 콘센트에 올바로 꽂혔는지 확 인합니다.
- ◆프린터의 주 전원 스위지가 켜졌는지 확인합니 다.
- ◆시스템을 다시 시작하려면 조작 패널에서 [전원] 키를 누릅니다. 다기능 마무리 장치 또는 오프셋 스테이플 트레이가 여전히 작동하지 않으면 기기 를 구입한 판매자 또는 공인 서비스 담당자와 상 담하십시오.

## <span id="page-44-2"></span>원본 복사 시 용지가 잘못된 위치에 서 스테이플로 고정되었습니다.

#### 올려진 원본 방향과 [스테이플/펀치] 또는 [스테이 플] 화면에서 [원본 방향] 설정이 일치하지 않았을 수 있습니다.

■ [복사] 화면 ▶ [스테이플/펀치] 또는 [스테이플] ▶ [원본 방향] 설정

[저장소] - [저장] 화면 ▶ 폴더선택 ▶ [설정 변 경] ▶ [스테이플/펀치] 또는 [스테이플] ▶ [원  $\overline{\phantom{a}}$  본 방향 $\overline{\phantom{a}}$  선택

#### [자동 이미지 회전]이 [ON]에 설정되지 않았을 수 있습니다.

[OFF]로 설정된 경우 시스템은 올바른 위치에서 용지에 대하여 스테이플 및 펀치 작업을 수행할 수 없습니다.

 $\blacksquare$  [복사] 화면 ▶ [자동 이미지 회전]

▌[저장소] - [저장] 화면 ▶ 폴더선택 ▶ [설정 변 ▌ 경] ▶ [자동 이미지 회전]

#### <span id="page-44-3"></span>출력 용지에 스테이플이 찍혀지지 않 2) 았거나 스테이플이 구부러지거나 뭉 개지는 등 제대로 들어가지 않습니 다. / 오프셋 스테이플 출력 용지함에 서 용지가 출력되지 않습니다.

#### 스테이플링에 대하여 매수가 너무 많을 수 있습니 다.

- ◆다기능 마무리 장지를 사용할 경우 매수를 다음과 같이 스테이플링 작업할 수 있음: 85 g/m<sup>2</sup> A4 또는 그보다 작은 경우 100, A4 보다 큰 용지의 경우 65.
- ◆오프셋 스테이플 트레이를 사용할 경우: 매수를 다음과 같이 스테이플링 작업할 수 있음: 85 g/m<sup>2</sup> A4 및 B5 용지의 경우 50, 그리고 A3 및 B4 용지의 경우 25.

위에서 지정한 매수를 사용할 경우 스테이플이 제 대로 뚫리지 않으면 기기를 구입한 판매자 또는 공 인 서비스 담당자와 상담하십시오.

기기 내부에 스테이플이 걸렸을 수 있습니다. 스테이플을 제거하려면 "[스테이플 걸림\(다기능 마](#page-46-0) [무리 장치\)"](#page-46-0) [\(p.45\)](#page-46-0) 또는 ["스테이플 걸림\(오프셋 스](#page-47-0) [테이플 트레이\)"](#page-47-0) [\(p.46\)](#page-47-0)에서 기술된 절차를 따르십 시오.

걸린 스테이플을 제거한 후에도 출력 용지에 스테 이플이 제대로 찍혀지지 않거나 아래 그림과 같이 스테이플이 들어갔다면 대리점이나 공인 서비스 센 터에 문의하십시오.

•스테이플이 구부러졌습니다.

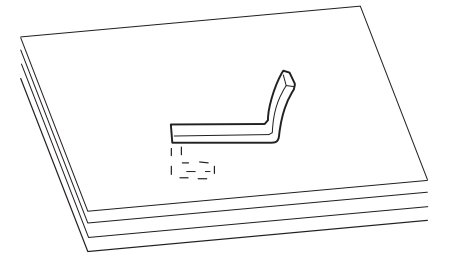

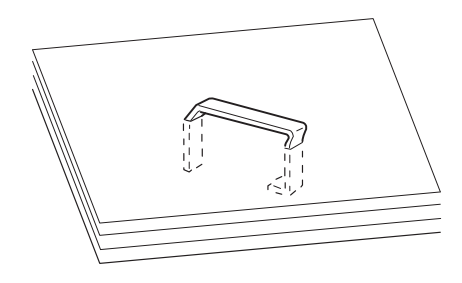

•스테이플의 한쪽이 느슨합니다.

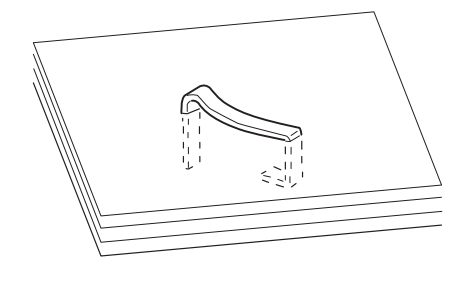

•스테이플이 뭉개졌습니다.

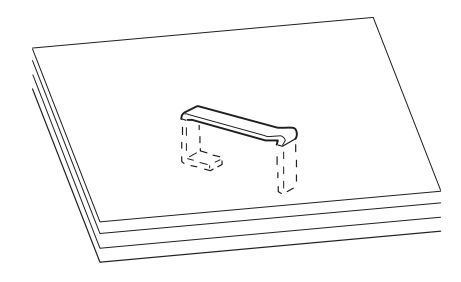

◆가운데가 안쪽으로 눌려진 상태에서 스테이플이 느슨합니다.

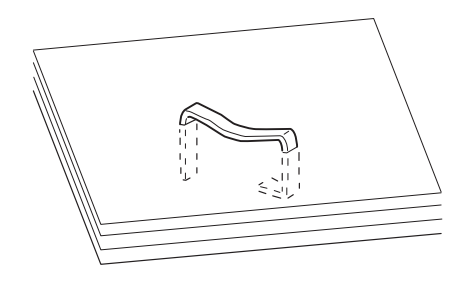

•스테이플이 잘못된 방향으로 구부러졌습니다.

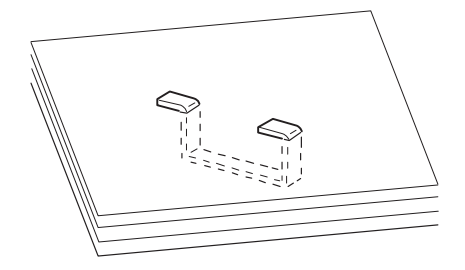

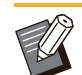

- ◆위의 그림은 평제본을 예시한 것이지만 중절 스 테이플이 있는 소책자의 오류 증상은 동일합니 다.
- •용지 유형이나 사용 조건에 따라 스테이플이 구 부러졌거나 휘어진 스테이플이 기기 내부에 끼 어 용지 걸림이 발생할 수 있습니다.
- •구부러진 스테이플을 제거하십시오. 제거하지 않으면 스테이플 걸림이 발생할 수 있습니다.
- •스테이플 카트리지 커버는 걸린 스테이플을 제 거할 때만 여십시오.

#### <span id="page-45-0"></span>오프셋 스테이플 트레이 위로 용지가 2) 헐겁게 배출됩니다. / 인쇄물이 둥글 게 말립니다.

오프셋 스테이플 트레이의 트레이 위치(▶ ◀ 고정 표시에 대한 고정 위치)가 제대로 정렬되지 않았을 수 있습니다.

트레이 위치 (▶ ◀ 표시의 고정된 위치)는 용지 유 형이나 출력 조건에 따라 달라집니다. 오프셋 또는 정렬 없이 B5 크기 이하의 많은 매수 에 인쇄하려면 ◀ 표시의 고정 위치를 아래의 위치 로 설정합니다.

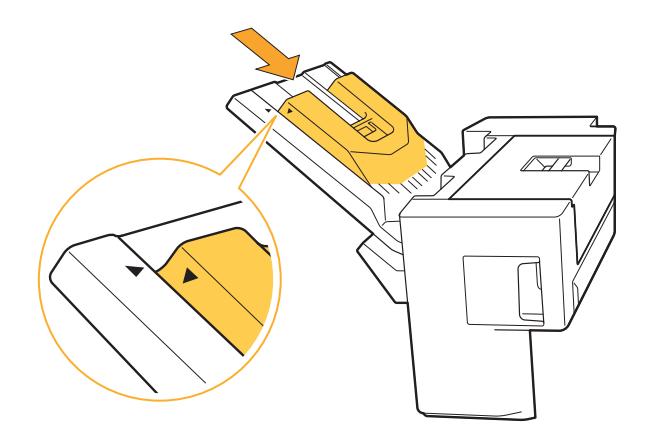

# <span id="page-46-0"></span>스테이플 걸림(다기능 마무리 장치)

스테이플이 시스템 내부에 걸린 경우 스테이플을 제거하려면 아래의 절차를 따르십시오. ● UR1 스테이플 카트리지 케이스

1 커버를 엽니다.

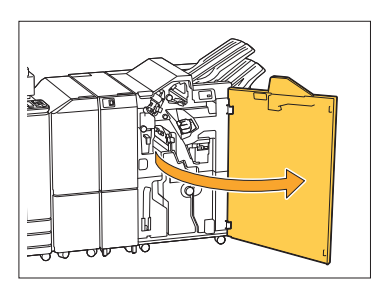

2 스테이플 카트리지 손잡이를 잡고

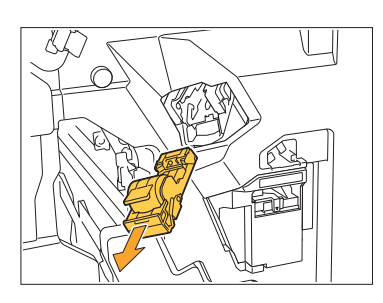

.<br>3 스테이플 카트리지 커버를 열고 걸<br>린 스테이플을 제거합니다.

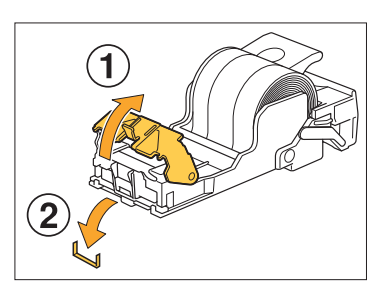

주의

스테이플을 제거할 경우 손가락이 다치지 않게 주의 하십시오.

4 스테이플 카트리지를 원래 위치로<br>특니다.

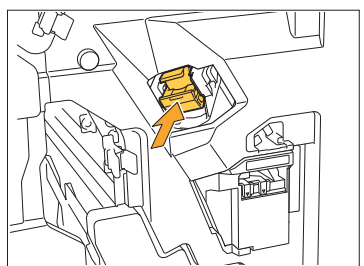

찰칵 소리가 날 때까지 스테이플 카트리지를 밀어주 십시오.

# $5$  커버를 닫습니다.

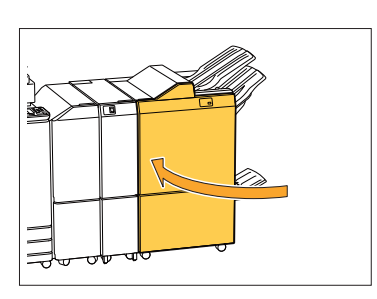

● R2 또는 R3 스테이플 카트리지 케이스

1 커버를 엽니다.

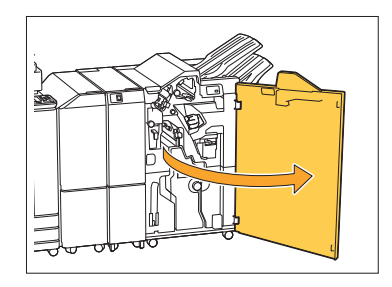

2 소책자 유닛을 앞쪽으로 잡아 당깁<br>2 니다.

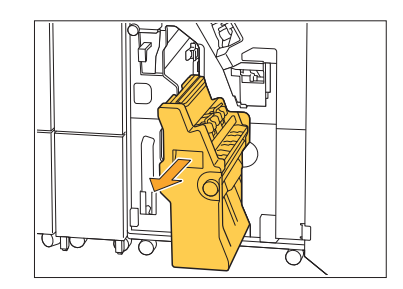

..........

카트리지 손잡이를 잡고 스테이플 카트리지를 살짝 내린 다음 위로 올 려 줍니다. 3

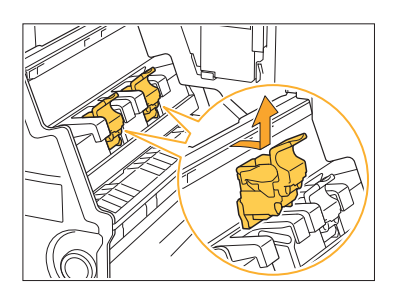

# 4 스테이플 카트리지 커버를 열고 걸<br>4 린 스테이플을 제거합니다.

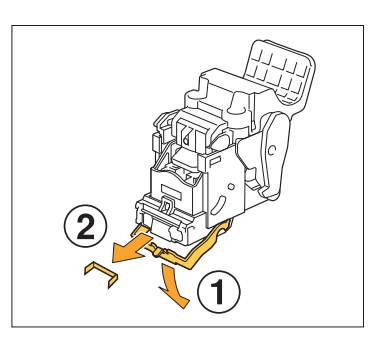

 $/$  주의

스테이플을 제거할 경우 손가락이 다치지 않게 주의 하십시오.

카트리지 손잡이를 잡고 스테이플 5 카트리지를 소책자 유닛의 원래 위 치에 장착합니다.

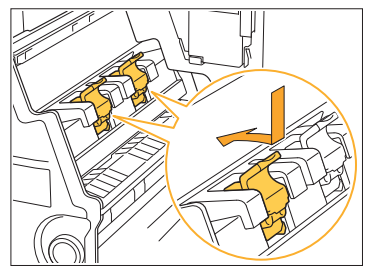

반드시 스테이플 카트리지를 소잭자 유닛의 ▲ 표에 정렬된 위치에 장착하십시오.

 $6$  소책자 유닛을 원래 위치로 둡니다.

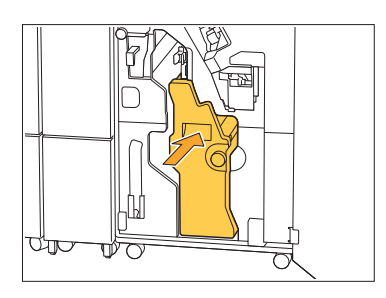

커버를 닫습니다. 7

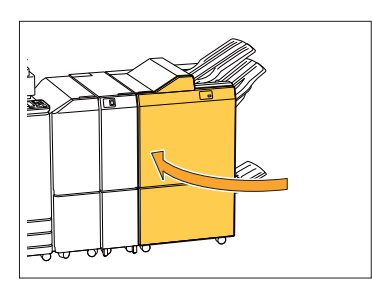

<span id="page-47-0"></span>스테이플 걸림(오프셋 스테이플 트레 이)

스테이플이 시스템 내부에 걸린 경우 스테이플을 제거하려면 아래의 절차를 따르십시오.

# 1 스테이플 커버를 엽니다.

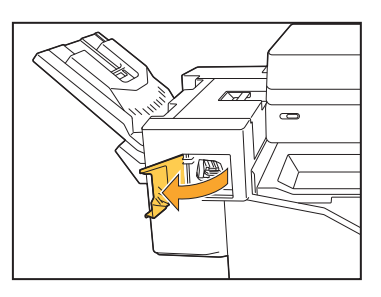

2 스테이플 카트리지 손잡이를 잡고

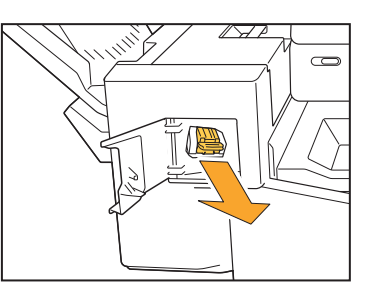

.........

# 3 스테이플 카트리지 커버를 열고 걸<br>3 린 스테이플을 제거합니다.

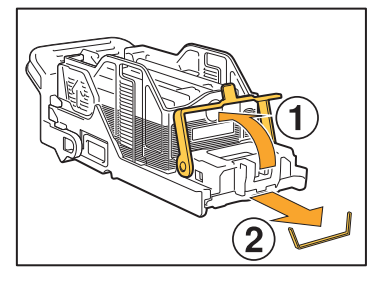

## $\bigwedge$ 주의

스테이플을 제거할 때 손가락이 다치지 않도록 주의 하십시오.

# 4 스테이플 카트리지를 원래 위치로<br>두 둡니다.

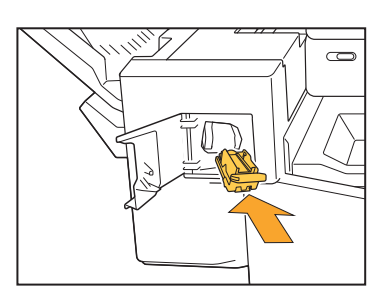

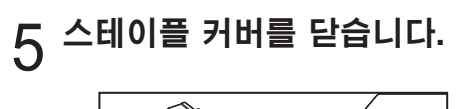

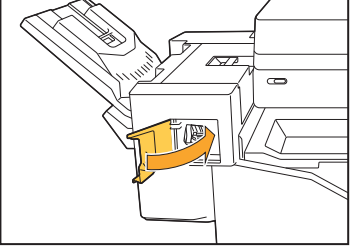

## <span id="page-48-0"></span>스테이플 케이스가 떨어졌음(다기능 마무리 장치)

스테이플 케이스가 카트리지 떨꿈과 같이 의도하지 않은 작동으로 인해 카트리지에서 떨어져 나온 경 우, 다음 절차를 밟아 문제를 해결하십십시오.

# <mark>1</mark> 스테이플 카트리지 커버를 열고 구<br>1 부러진 스테이블을 제거합니다.

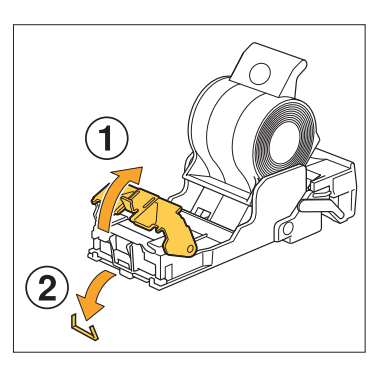

# $\triangle$ 주의

.............

...........

스테이플을 제거할 때 손가락이 다치지 않도록 주의 하십시오.

작동 중 카트리지 떨어짐으로 인해 스테이플 케이스 가 카트리지에서 완전히 분리된 경우 위 단계를 수 행한 후 3 단계로 진행합니다.

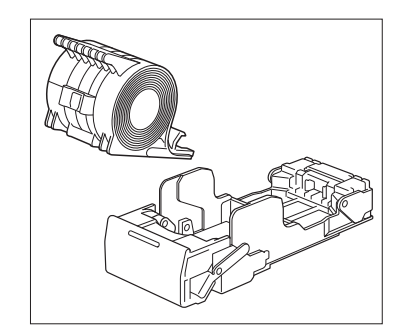

카트리지 후면의 레버를 화살표 방 향으로 밀면서 위로 향하게 카트리 지에서 스테이플 케이스를 제거합 니다. 2

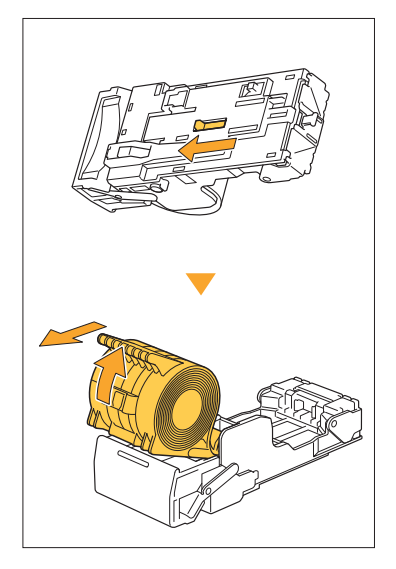

## $\bigwedge$ 주의

레버를 움직일 때 손톱과 손가락이 다 치지 않도록 주의합니다.

.<br>3 스테이플 케이스의 바깥쪽에 돌출<br>3 된 스테이블 부분을 잘라내십시오.

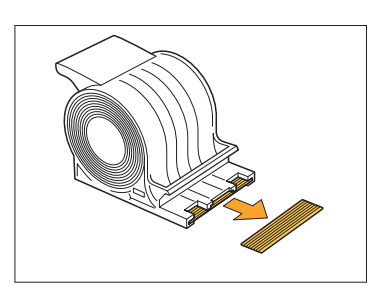

 $\bigwedge$ 주의

스테이플을 제거할 때 손가락이 다치지 않도록 주의 하십시오.

# 4 카트리지에 스테이플이 남아 있지<br>4 않아야 합니다.

남은 스테이플이 있는 경우 카트리지 후면의 레버를 화살표 방향으로 밀면서 위로 향하게 한 후 카트리 지에서 제거합니다.

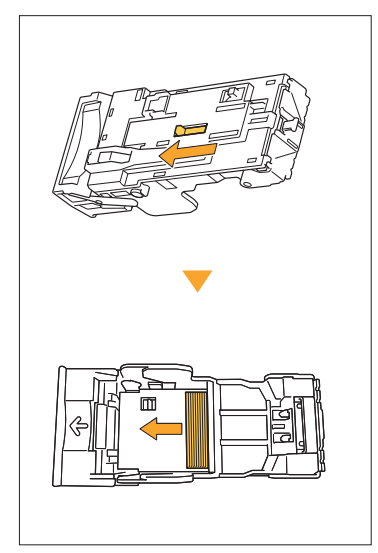

# $A$ 주의

...............

◆레버를 움직일 때 손톱과 손가락이 다 지지 않도 록 주의합니다.

•스테이플을 제거할 때 손가락이 다지지 않도록 주 의하십시오.

# 5 스테이플 카트리지에 스테이플 케<br>5 이스를 끼웁니다.

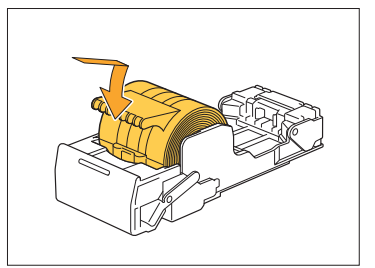

# <span id="page-50-0"></span>급지 트레이 문제 해결

<span id="page-50-1"></span>이 절에서는 급지 트레이를 사용하기 위한 주의 사항을 설명합니다.

## 급지 트레이에 용지가 걸렸습니다. / 트레이가 쉽게 빠지지 않습니다.

급지 트레이 맨 끝에서 걸린 용지를 제거하려면 급 지 트레이를 잡아 당겨서 빼야 할 수 있습니다. 급지 트레이의 오른쪽에는 스프링이 있습니다. 트 레이를 잡아 당길 때는 스프링을 건드리지 않고 아 래의 방법으로 트레이를 손으로 잡습니다.

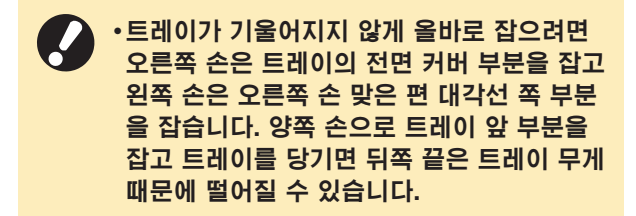

- 트레이 앞면을 대각선 방향으로 위 2 로 들어 올린 후 트레이를 잡아 당 깁니다.
- 걸린 용지를 제거합니다. 3
- 레일이 있는 트레이 양쪽 면에 흰색 돌기를 맞추고 트레이를 원래대로 끼웁니다.  $\Delta$

트레이 앞면을 대각선 방향으로 위로 들어 올린 후 레일을 따라 끼웁니다. 다음은 트레이를 수평 위치 로 내리고 안으로 밀어 넣습니다.

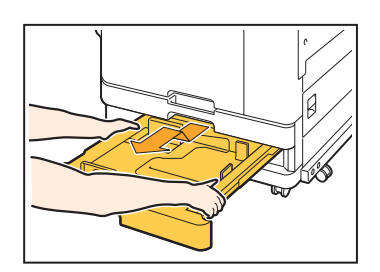

트레이가 멈출 때까지 트레이를 당<br>깁니다.

# A3 용지 및 B4 용지를 넣는 방법

사용 중인 용지 크기에 대하여 올바른 위치에 용지 가이드를 설치합니다. 용지 가이드의 위치를 변경 하려면 용지 가이드의 양쪽 면을 검지와 엄지로 집은 후 가이드를 벌려서 원하는 용지 크기에 맞는 구 멍에 끼웁니다.

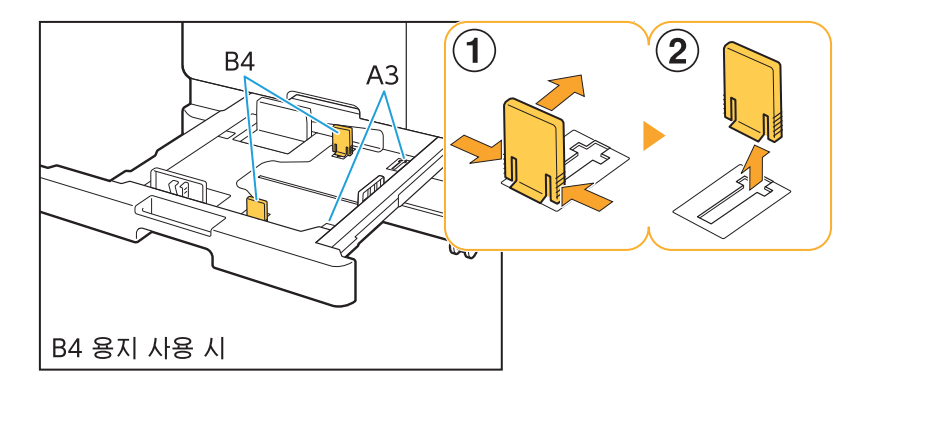

# <span id="page-51-0"></span>IC 카드 리더 문제 해결

<span id="page-51-1"></span>이 절에서는 옵션 IC 카드 리더를 사용할 경우 일반 문제를 해결하는 방법을 설명합니다.

## IC 카드를 사용하여 로그인할 수 없 습니다.

같은 휴대용 케이스에 있는 것과 같은 또 다른 카드 는 사용하려는 IC 카드 작동에 방해가 될 수 있습 니다.

양쪽 카드가 서로를 방해할 경우 IC 카드를 사용하 여 로그인할 수 없습니다.

IC 카드를 카드 리더에 제대로 꽂지 않았을 수 있 습니다.

IC 카드가 IC 카드 리더로부터 너무 멀리 떨어져 있으면 IC 카드가 인식되지 않기 때문에 인증 실패 로 이어집니다.

#### IC 카드 리더의 USB 케이블이 제대로 연결되지 않 았을 수 있습니다.

제대로 연결되지 않았다면 IC 카드를 사용하여 로 그인할 수 없습니다.

#### IC 카드에 대한 정보가 시스템에 등록되지 않았을 수 있습니다.

•IC 카드는 관리자가 미리 등록해 두어야 합니다. 관리자가 해당 IC 카드를 등록했는지 확인합니 다.

•IC 카드 인증에 사용되는 외부 서버의 속성이 올 바로 설정되지 않았습니다. 수행하려는 작업에 대한 자세한 내용은 관리자에게 문의하십시오.

<span id="page-51-2"></span>등록된 IC 카드를 분실했습니다.

#### 즉시 관리자에게 문의하십시오.

IC 카드는 사용자가 시스템에 로그인하여 문서를 인쇄할 수 있게 해줍니다. 해당 IC 카드를 인가되지 않은 제3자가 사용할 경우 그 활동은 카드 소지자 의 이름으로 기록됩니다. 해당 카드를 분실했음을 알았다면 즉시 관리자에게 문의하십시오.

..........

# <span id="page-52-1"></span><span id="page-52-0"></span>기타 문제

## 전면 커버가 열리지 않습니다.

전면 커버는 잉크 카트리지 교체 또는 용지 걸림 등 의 오류를 해결해야 할 경우에만 열 수 있습니다. 오류가 발생하지 않았더라도 전면 커버를 열려면 [전면 커버 릴리스]를 누르십시오.

| [홈] 화면 ▶ [유지 관리] ▶ [전면 커버 릴리스]

## <span id="page-52-2"></span>[로그인]화면에서 색인 버튼을 누르 면 올바른 사용자 이름이 표시되지 않습니다.

관리자가 [사용자 설정]에서 [색인]을 제대로 구성 하지 않았을 수 있습니다. 해당 관리자에게 문의하십시오.

## <span id="page-52-3"></span>PIN 코드를 사용하는 작업을 삭제할 수 없습니다.

PIN 코드를 입력하지 않고 PIN 코드를 사용하는 작업을 삭제하려면 관리자 권한으로 로그인해야 합 니다. 작업을 삭제하려면 관리자에게 문의하십시 오.

#### <span id="page-52-4"></span>프린터가 자동으로 깨어나지 않습니 ာ 다.

Wake On LAN 통신이 사용 설정되지 않은 네트 워크 환경에서 인쇄하려는 경우 관리자가 구성한 절전 레벨 설정 때문에 프린터가 자동으로 깨어나 지 않습니다. 프린터 드라이버 화면의 [환경] 탭에 서 [프린터의 MAC 주소]를 설정합니다. 자세한 내 용은 "Wake On LAN"에서 "바코드 영역 정의"를 참조하십시오. 그렇지 않으면, 해당 관리자에게 문 의하십시오.

<span id="page-52-5"></span>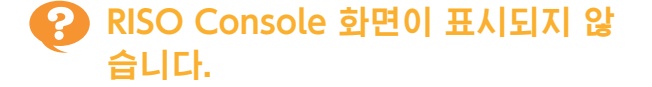

#### 시스템의 IP 주소가 웹 브라우저에서 정확히 입력 되지 않았을 수 있습니다.

올바른 IP 주소를 입력합니다. 조작 패널의 [홈] 화 면에서 [시스템 정보] - [기기 정보]를 눌러 기기의 IP 주소를 확인할 수 있습니다.

#### 기기가 절전 상태일 수 있습니다.

구성 관리자가 [절전 설정]에서 구성한 절전 레벨 로는 RISO Console을 활성화할 수 없을 수 있습 니다. 기기를 작동 상태로 다시 되돌리려면 [해제] 키를 누른 다음, RISO Console을 활성화합니다. 절전 설정에 대한 자세한 내용은 관리자에게 문의 하십시오.

## <span id="page-52-6"></span>RISO Console 화면에 일부 모드 버 튼이 표시되지 않습니다.

관리자가 [콘솔 표시 항목 설정]을 사용해서 RISO Console 화면에 표시될 메뉴를 적절하게 구성하 지 않았을 수 있습니다. 해당 관리자에게 문의하십시오.

# <span id="page-52-7"></span>인쇄중 용지를 추가할 수 있는 방법.

조작 패널의 [작업 상태] 키를 누릅니다. 용지를 공 급하는 트레이를 표시하기 위해 [작업 상태] 화면 에서 [용지 정보]를 누릅니다. 기기로 인쇄를 하는 도중 용지를 추가하고 싶을 경우 이 화면에서 이용 가능한 트레이를 확인하십시오.

# <span id="page-52-8"></span>외부 서버 인증을 사용하는 경우 컴 퓨터에서 인쇄를 할 수 없습니다.

#### [서버 설정]에서 LDAP 서버를 등록하지 않았을 수 있습니다.

인증을 위한 연락처로 Kerberos 서버만 등록되어 있는 경우 컴퓨터에서 전송된 작업을 인쇄할 수 없 습니다.

해당 관리자에게 문의하십시오.

# <span id="page-53-1"></span>[소모품 정보 기재] 화면이 표시됩니다.

#### 설정 값을 입력하려면 화면의 지시를 따르십시오.

최적의 인쇄 품질을 보장하기 위해 기기는 잉크 카트리지로부터 정보를 가져옵니다. 정보를 제대로 가져올 수 없으면 [소모품 정보 기재] 화면에서 적절한 값을 입력합니다.

 $\mathbb Z$ 

•잉크 카트리지를 교제하거나 기기를 다시 시작하기 위해 조작 패널에서 [전원] 키를 누르면 [소모품 정보 기재] 화면에 입력된 설정 값이 사라집니다. 소모품 정보를 다시 설정합니다.

[소모품 정보 기재] 화면이 표시되면 RISO 제품이 아닌 타사 잉크 카트리지가 설치되어 있는 것입니다. RISO 제품이 아닌 타사 잉크 카트리지를 계속 사용하려면 아래 표를 참조하여 적절한 값을 입력하십시오.

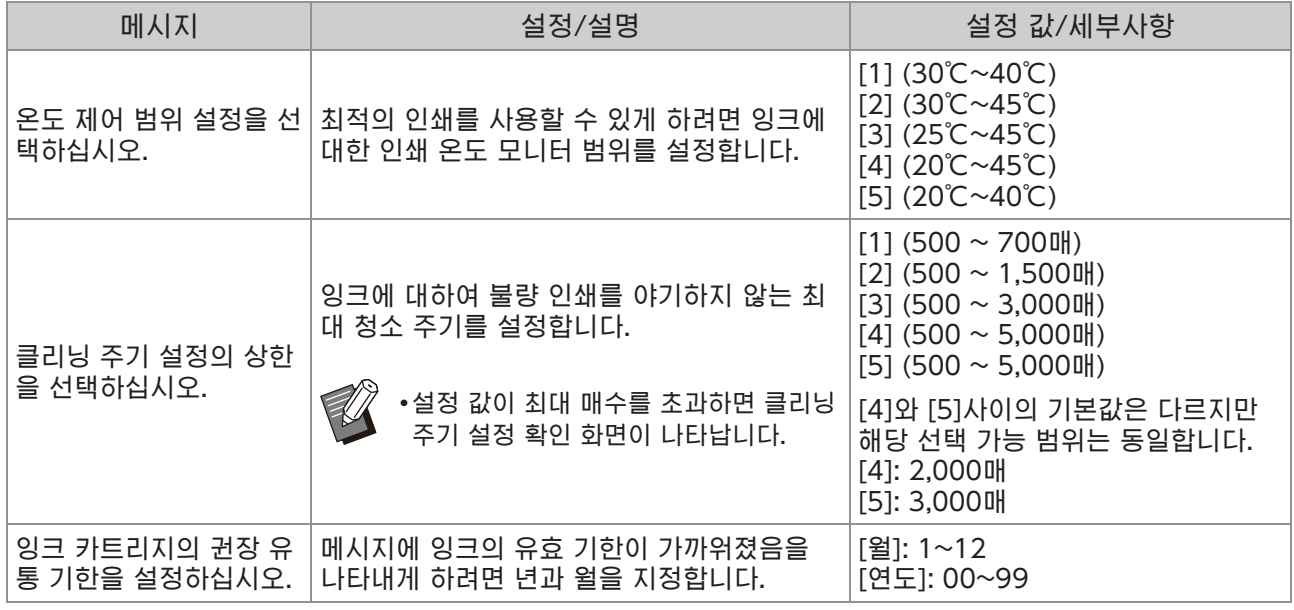

# <span id="page-53-0"></span>ComColor FT2430의 인쇄 및 복사 문제

## <span id="page-53-2"></span>원본을 컬러로 인쇄할 때, 인쇄물에서 적색이나 흑색이 아닌 컬러가 원본과 달라 보 입니다.

ComColor FT2430은 듀얼 컬러 컬러 프로필을 사용합니다. 적색과 흑색이 아닌 색들(청색, 녹색 혹은 황 색과 같은)은 자동으로 적색이나 흑색 잉크로 인쇄됩니다. 컬러를 원본과 동일하게 인쇄하려면 원본을 다시 적색과 흑색만 사용해서 작성하십시오. ComColor FT2430으로 출력되는 샘플 인쇄(또는 복사) 및 컬러 프 로필의 상세 내역에 대해서는 "사용 설명서"에서 "컬러 프로필"을 참고하십시오.

# <span id="page-54-0"></span>옵션 PostScript 키트(PS Kit FG10) 문제 해결

<span id="page-54-1"></span>이 절에서는 PostScript 3 프린터 드라이버 및 인쇄와 관련된 문제를 해결하는 방법을 설명합니다.

## 프린터에서 USB 플래시 드라이브에 저장된 파일이 표시되지 않습니다.

#### PDF 파일이 FT 프린터 드라이버로 생성된 폴더에 저장되었을 수 있습니다.

- •FT 프린터 드라이버로 생성된 폴더에 저장된 PDF 파일은 기기의 문서 목록 화면에 표시되지 않습니다.
- •폴더를 생성하지 않고 USB 플래시 드라이브에 직접 PDF 파일을 저장하거나, 미리 생성된 폴더 에 저장합니다.

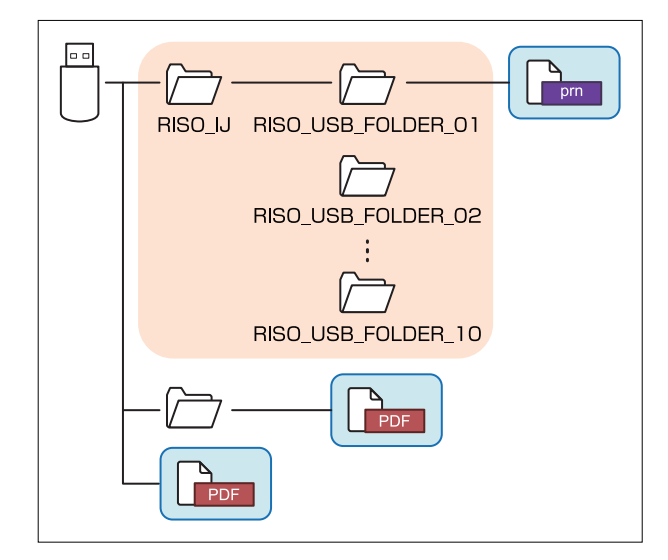

사각형 안에 있는 파일은 문서 목록에 표시됩니다. Word나 Excel같은 파일 유형의 파일은 문서 목록 화면에 표시되지 않습니다.

<span id="page-54-2"></span>Mac OS를 사용하여 인쇄 시 오랜 시간이 걸립니다. / 현재 설정으로는 인쇄를 수행할 수 없습니다.

응용 프로그램의 [인쇄] 대화 상자에서 [페이지 한 부씩 인쇄] 확인란이 선택되었을 수 있습니다. 인쇄 전 [페이지 한 부씩 인쇄]에서 체크 표시를 제 거합니다.

## <span id="page-54-3"></span>Mac OS로 여러 페이지가 있는 문서 를 인쇄하면 일부 페이지가 잘못된 용지 크기로 인쇄됩니다.

원본 데이터에 여러 용지 크기가 있을 수 있습니다. 여러 크기의 용지를 포함하는 원본 데이터를 인쇄 할 경우 나머지 페이지에는 첫 번째 페이지의 용지 크기가 사용됩니다. 그 결과, 첫 번째 페이지와 크 기가 다른 페이지는 제대로 인쇄되지 않을 수 있거 나 이미지의 일부가 누락될 수 있습니다.

<span id="page-54-4"></span>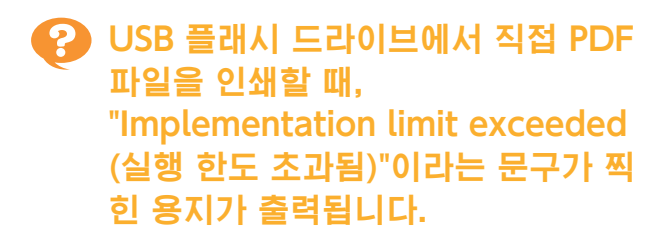

#### 원본에 고해상도 이미지가 포함되어 있습니까?

고해상도 이미미지가 있는 원본을 인쇄하는 것은 프로세싱이 시간이 너무 많이 걸리기 때문에 불가 능할 수 있습니다. 원본을 저해상도 이미지가 포함 되도록 재작성해서 데이터를 다시 보내십시오. 인 쇄가 여전히 되지 않으면 기기를 구입한 판매자 또 는 공인 서비스 담당자와 상담하십시오.

# <span id="page-56-0"></span>제3장 유지 관리

# <span id="page-56-1"></span>프린트 헤드 청소

사본에 부분적으로 흐려짐, 흰색 줄 또는 색 바램 등 이미지 품질의 변화가 보이면 프린트 헤드를 청소합니 다.

 $\mathbb{Z}$ 공장 설정은 시스템에서 여러 매수를 인쇄한 후 프린트 헤드를 자동으로 청소하도록 구성되어 있습니다. •

[일반 청소] 헤드가 막히지 않게 하려면 이 청소 유형을 사용합니다. [강력한 청소] 헤드가 막힌 경우에 사용합니다.

[유지 관리]를 [홈] 화면에서 누르십시오. 1

2 [<mark>헤드 클리닝]을 터치합니다.</mark><br>2 <sub>[헤드 클리닝] 화면이 표시됩니다.</sub>

3 헤드 클리닝 유형을 선택합니다.

 $\boldsymbol{A}$  [확인]을 터치합니다.

# <span id="page-56-2"></span>전면 커버 잠금 해제

시스템의 전면 커버는 일반적으로 고정되어 있습니다. 용지 걸림이 발생하거나 잉크 카트리지가 빈 경우 등 전면 커버를 열어야 할 경우 전면 커버 잠금이 해제됩니다. 다른 경우에 전면 커버를 열려면 [유지 관리] 화면에서 [전면 커버 릴리스]를 누릅니다. 전면 커버 잠금이 해 제되면 열 수 있습니다. 전면 커버를 닫고 시스템 작동을 시작하면 자동으로 잠깁니다.

55

# <span id="page-57-0"></span>용지 가이드 조정

옵션 자동제어 스태킹 트레이의 용지 가이드 위지를 조정합니다.

<span id="page-57-1"></span>자동 용지 가이드 조정

일반적으로, [자동]을 사용합니다. •

[자동] 용지 가이드의 위치는 자동으로 용지 크기에 맞게 조정됩니다.

<span id="page-57-2"></span>수동 용지 가이드 조정

[자동]에서 설정한 위치 밖으로 용지 가이드를 벌 리거나 좁힐 수 있습니다. 측면 및 끝 용지 가이드는 따로 조정할 수 있습니 다.

[더 넓게]

용지 가이드가 스택 트레이 바깥쪽으로 1 mm씩 이동합니다.

[좁히기] 용지 가이드가 스택 트레이 안쪽으로 1 mm씩 이 동합니다.

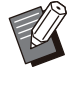

•용지를 꺼낼 때 수동으로 가이드를 이동하려면 자동제어 스태킹 트레이에서 용지 가이드 열기 버튼을 사용합니다.

[유지 관리]를 [홈] 화면에서 누르십시<br>오.

# 2 [용지 가이드 제어]을 터치합니다.<br>2 <sub>[용지 가이드 제어] 화면이 표시됩니다.</sub>

# 3 용지 가이드의 위치를 조정합니다.

- 니다. •조정 값을 0 mm로 재설정하려면 [자동]을 누릅
- •시스템을 다시 시작하기 위해 조작 패널에서 [전 원] 키를 누를 경우에나, [재설정] 키를 눌렀을 때, 또는 용지 크기가 변경되면 조정 값은 0 mm으로 재설정됩니다.

# $\boldsymbol{A}$  [닫기]을 터치합니다.

# <span id="page-58-0"></span>스테이플 카트리지 교체

더 이상 스테이플이 없으면 인쇄가 멈주고 터지 패널에 메시지가 표시됩니다. 스테이플 카트리지를 교체하려면 아래 절차를 따릅니다.

<span id="page-58-1"></span>교체 스테이플 카트리지 R1 (다기능 마무리 장치)

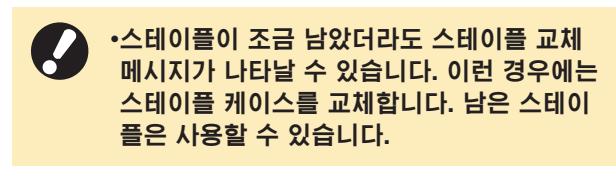

1 커버를 엽니다.

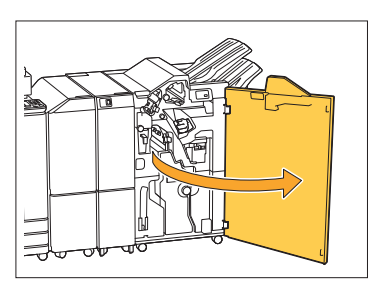

2 스테이플 카트리지 손잡이를 잡고 앞으<br>2 로 당깁니다.

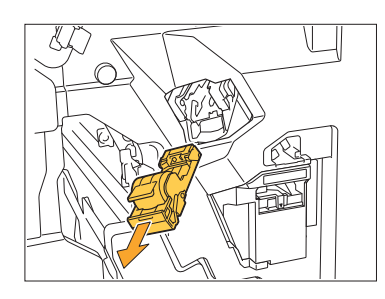

3 스테이플 케이스를 제거합니다.

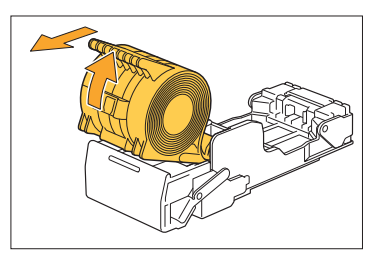

4 스테이플 카트리지에 새 스테이플 케이<br>4 스를 끼웁니다.

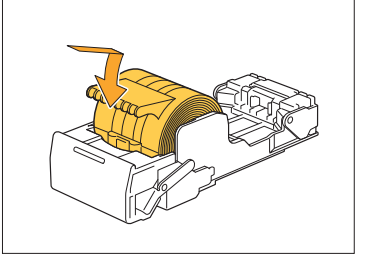

 $5$  스테이플 카트리지를 원래 위치로 둡니

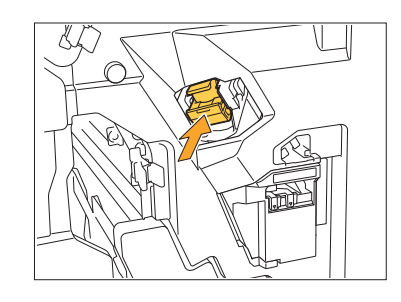

 $6$  커버를 닫습니다.

............

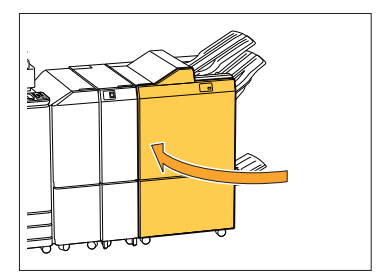

<span id="page-59-0"></span>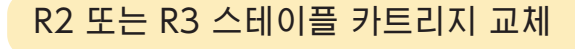

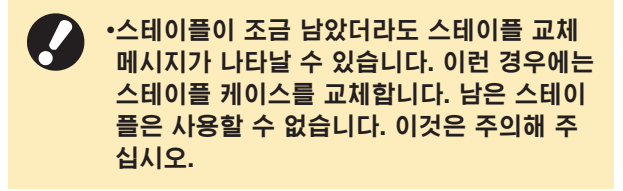

커버를 엽니다. 1

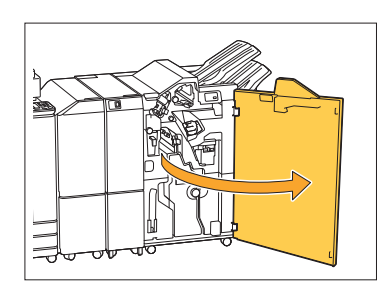

 $2 \nightharpoonup$  소책자 유닛을 앞으로 향해 잡아당깁니

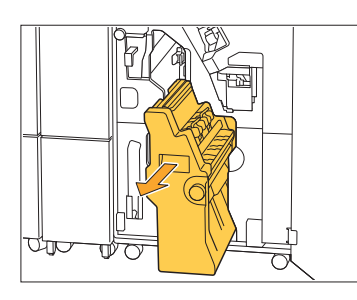

카트리지 손잡이를 잡고 스테이플 카트 3 리지를 살짝 아래로 내렸다가 위로 들 어 올려 제거합니다.

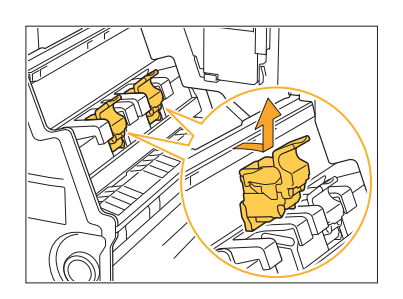

 $\boldsymbol{A}$  카트리지의 방향을 지정합니다.

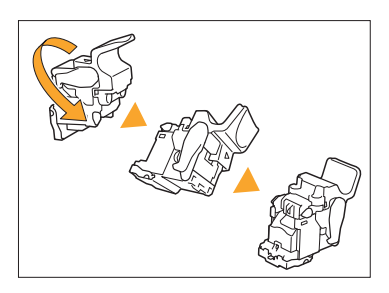

 $5\,$  화살표 ①로 표시된 위치를 눌러 스테<br>이플 카트리지 커버를 엽니다.

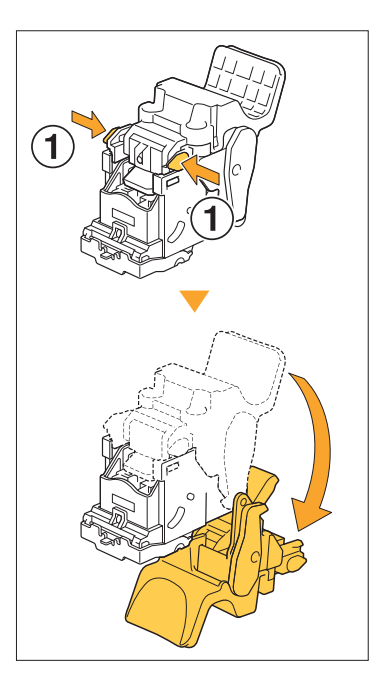

6 후크를 해제하려면 화살표 ①로 표시 된 위치를 누르고 스테이플 케이스를 꺼냅니다.

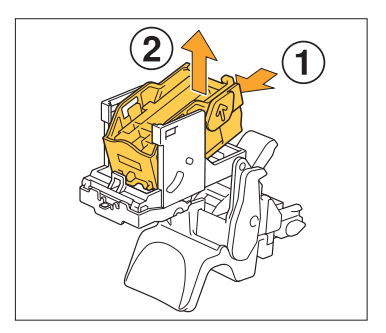

............

# 7 새 스테이플 케이스 앞 부분을 카트리<br>7 지에 끼운 후 뒷 부분을 끼웁니다.

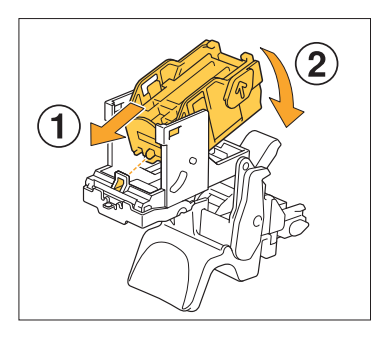

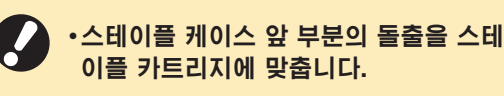

8 스테이플 카트리지 커버를 닫습니다.

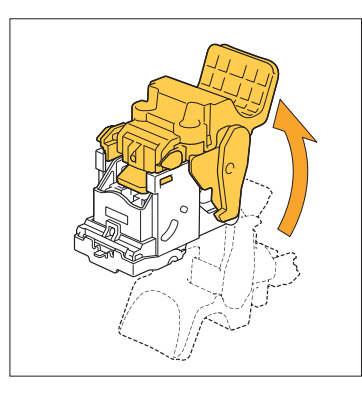

9 카트리지 손잡이를 잡은 상태에서 카트<br>이 리지를 유닛에 부착합니다.

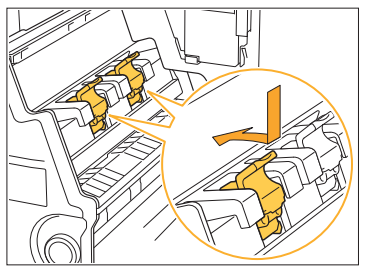

카트리지를 끼울 때 카트리지와 소책자 단위의 표시 부분을 정렬하십시오.

10 소책자 유닛을 원래 위치로 둡니다.

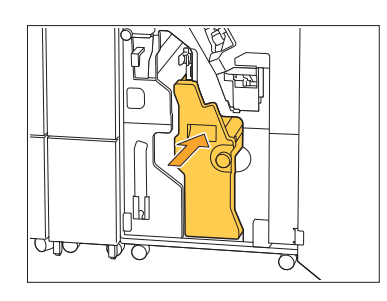

11 커버를 닫습니다.

..........

...............

..............

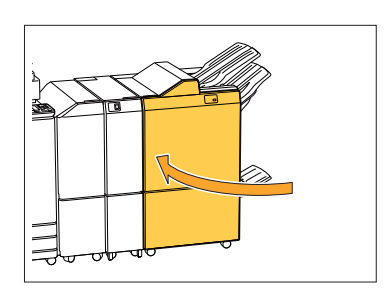

<span id="page-61-0"></span>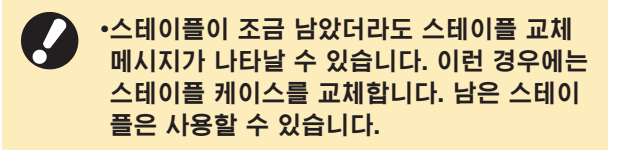

# 1 스테이플 커버를 엽니다.

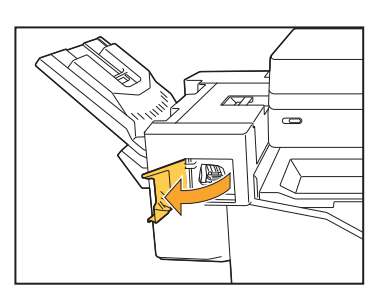

2 스테이플 카트리지 손잡이를 잡고 앞으<br>2 로 당깁니다.

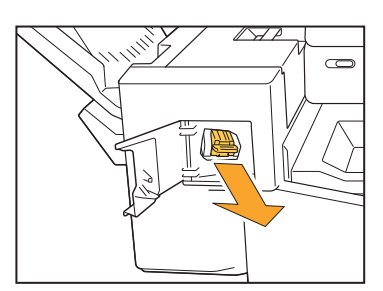

3 후크를 해제하려면 화살표 ①로 표시 된 위치를 누르고 스테이플 케이스를 꺼냅니다.

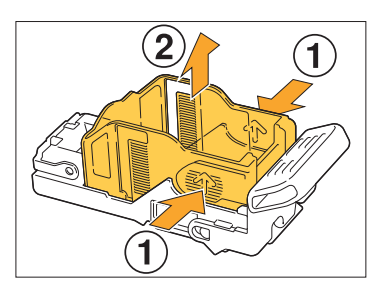

4 새 스테이플 케이스 앞 부분을 카트리<br>4 지에 끼운 후 뒷 부분을 끼웁니다.

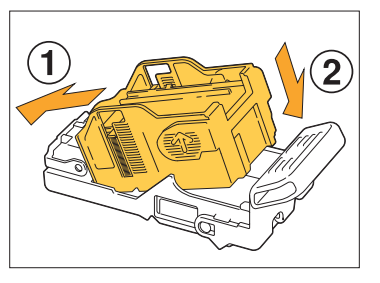

 $5\frac{\text{d}}{\text{d}}$  스테이플 카트리지를 원래 위치로 둡니

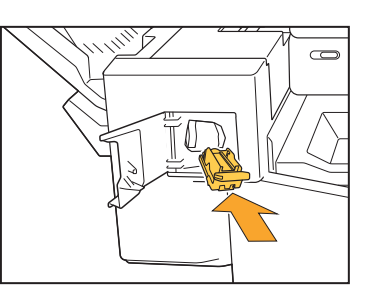

6 스테이플 커버를 닫습니다.

............

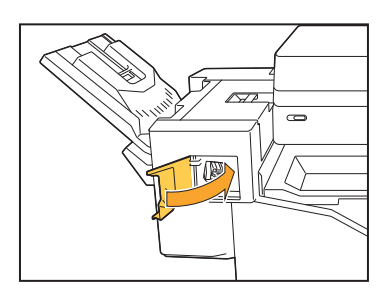

# <span id="page-62-0"></span>펀칭 박스 청소

펀칭 박스에 펀칭 조각이 가득 차면 인쇄가 중단되고 터치 패널에 메시지가 나타납니다. 펀칭 박스를 꺼내서 펀칭 조각을 제거하려면 다음 절차를 따릅니다.

◆펀징 박스를 꺼낼 때 모든 펀징 조각을 버려야 합니다. 펀징 박스 안에 펀징 조각이 남아 있으면 펀징 박스에 는 빈 펀칭 박스로 바꾸라는 메시지가 표시되기 전에 오작동을 일으키는 펀칭 조각으로 가득 찰 수 있습니다. 이 작업은 반드시 시스템 전원을 켠 상태(ON)에서 수행해야 합니다. 시스템 전원이 켜져(ON) 있지 않으면 • 시스템에서 펀칭 박스가 비어 있음을 인식하지 못합니다. 시스템이 절전 모드에 있으면 사용하기 전에 조작 패널에서 [해제] 키를 누릅니다.

.............

- <span id="page-62-1"></span>펀칭 조각 제거
- 1 커버를 엽니다.

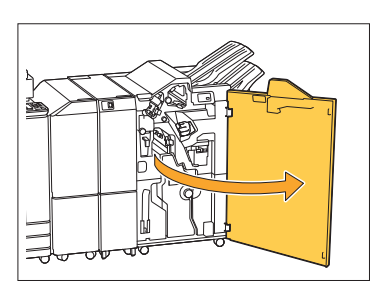

2 펀칭 조각이 든 펀칭 박스를 앞으로 당<br>2 깁니다.

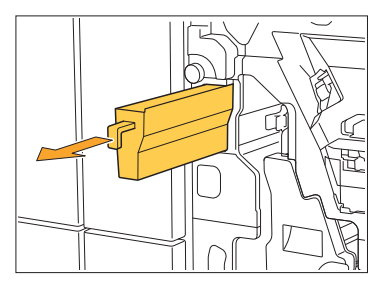

3 모든 펀칭 조각을 제거합니다.

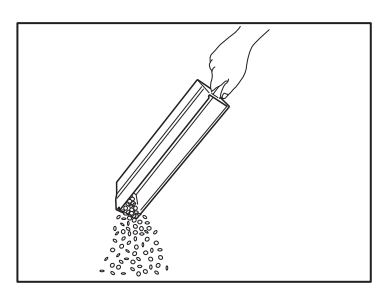

4 펀칭 박스를 원래 위치로 다시 넣습니<br>다.

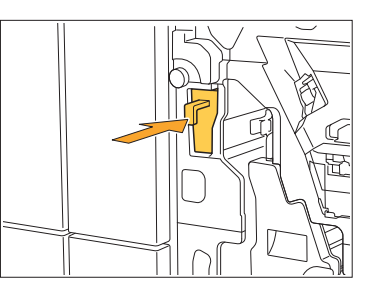

 $5$  커버를 닫습니다.

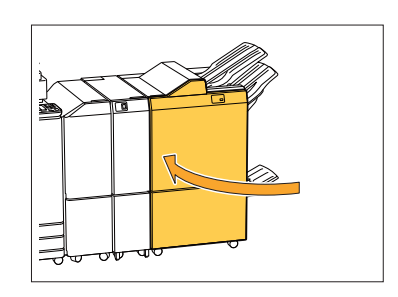

# <span id="page-63-0"></span>스테이플 찌꺼기 상자 청소

스테이플 찌꺼기 상자에 스테이블 찌거기가 가득 자면 인쇄가 중단되고 터지 패널에 메시지가 나타납니다. 스테이플 찌꺼기 상자를 제거하고 새 상자로 교체하려면 다음 절차를 따릅니다.

..........

# <span id="page-63-1"></span>스테이플 찌꺼기 R5 처리

# 1 커버를 엽니다.

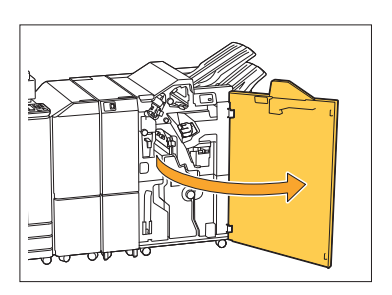

2 잠금 레버를 왼쪽에 있는 잠금해제 아 이콘(열림) 위치로 움직여 잠금을 해제 하십시오.

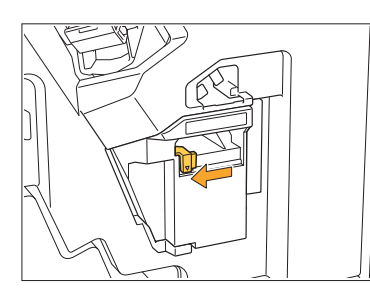

3 스테이플 찌꺼기 상자를 제거합니다.

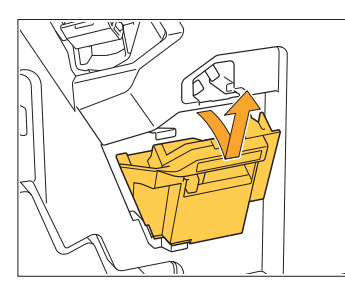

 $\boldsymbol{A}$  스테이플 찌꺼기 상자를 처리합니다.

# 5 새로운 스테이플 찌꺼기 상자를 장착합<br>5 니다.

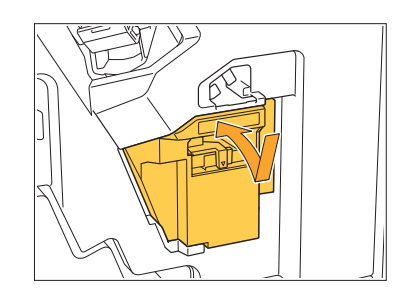

 $6$  커버를 닫습니다.

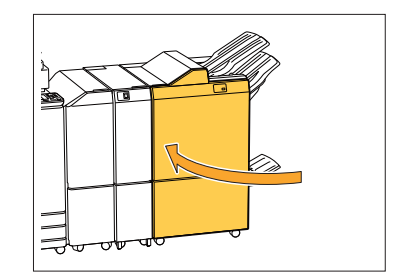

# <span id="page-64-0"></span>간단한 질문

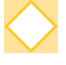

하나의 잉크 카트리지를 교체해야 한다는 메시지가 표시됩니다. 인쇄를 계속할 수 있습 니까?

아니요. 할 수 없습니다. 빈 잉크 카트리지를 교체하면 인쇄가 다시 시작됩니다. 빈 잉크 카트리지 때문에 인쇄가 멈춰도 작업 데이터는 손실되지 않습니다.

#### 다른 크기의 원본을 ADF에 넣을 수 있습니까?

한 면의 길이가 동등한 서로 다른 크기의 원본을 스캔할 수 있습니다. [혼합 크기 원본]을 [ON] 로 설정하십시오. 자세한 내용은 "사용 설명서"에서 "혼합 크기 원본"을 참조하십시오.

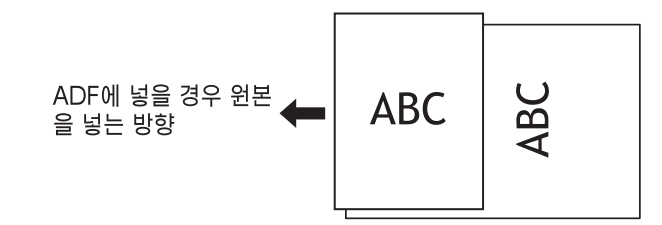

### 경고음을 끄려면 어떻게 합니까?

확인 및 오류 경고음은 관리자 메뉴의 [경고음] 설정에서 켜거나 끌 수 있습니다. 해당 관리자에게 문의하십시오.

## [윗면 위쪽] 및 [윗면 왼쪽]을 [원본 방향] 설정에서 사용할 때 원본을 어떻게 로딩해야 합니까?

[윗면 왼쪽]

기기 정면:

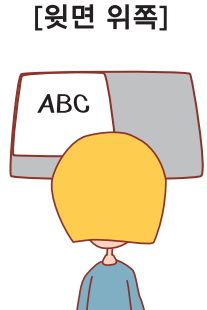

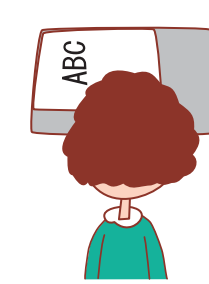

원본을 읽는 방향과 같은 방향으로 놓습니다.

페이지 상단을 왼쪽 방향으로 향하게 하여 원본을 놓습니다.

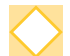

## 아무 작업도 하지 않았는데도 기기가 로그아웃되었습니다.

[자동 로그아웃 시간] 설정이 관리자 메뉴에서 [로그인 설정]에 대하여 구성되었습니다. [자동 로그아웃 시간]은 10 ~ 3,600초 사이로 설정할 수 있습니다. 해당 관리자에게 문의하십시오.

## 기기를 사용하려고 하면 항상 절전 상태이기 때문에 시스템을 사용하기 전에 기다려야 합니다.

일정 시간(1~60분)이 지나면 기기가 자동으로 절전 상태가 됩니다. 절전 상태에서 준비 상태까지 전환 시간을 줄이려면 [전력 소모(절전)]을 [표준]으로 관리자 메 뉴의 [절전 설정]에서 설정하십시오.

### [오프셋 출력] 설정이란 무엇입니까?

문서 출력 시 분류하기 쉽도록 시스템에서 인쇄된 문서의 각 세트를 살짝 떨어뜨려 주는 기능입 니다. 이 설정은 다기능 마무리 장치 또는 오프셋 스테이플 트레이 옵션이 연결된 경우에 사용 할 수 있습니다.

### 내 IC 카드 없이도 인쇄할 수 있습니까?

관리자가 구성한 특정 [로그인 방법] 설정을 사용하면 IC 카드 또는 PIN 코드를 사용하여 로그 인할 수 있습니다. 설정에 따라 PIN 코드를 입력하면 IC 카드 없이도 로그인할 수 있습니다. 해당 관리자에게 문의하십시오.

#### 여백 없이 인쇄할 수 있습니까?

아니요. 할 수 없습니다. 인쇄물에는 데이터 크기와 상관없이 항상 빈 여백이 있습니다. 인쇄 가능 영역에 대한 자세한 내용은 "사용 설명서"에서 "인쇄 가능 영역"을 참조하십시오.

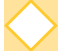

#### 저장소 기능이란 무엇입니까?

컴퓨터에서 전송된 스캔된 원본 또는 인쇄 데이터를 이 시스템의 내장 하드 디스크로 저장할 수 있게 해주는 기능입니다. 이 기능은 자주 인쇄하는 문서를 저장하는 데 유용합니다.

#### 작업의 현재 상태 또는 완료된 작업의 세부사항을 확인하려면 어떻게 합니까?

조작 패널의 [작업 상태] 키를 누릅니다. [작업 상태] 화면이 표시됩니다. 처리 중인 작업, 유휴 작업 및 완료된 작업에 대한 세부사항을 확인할 수 있습니다.

#### 이 시스템의 IP 주소를 확인하려면 어떻게 합니까?

조작 패널의 [홈] 화면에서 [시스템 정보] - [기기 정보]를 눌러 기기의 IP 주소를 확인할 수 있습 니다.

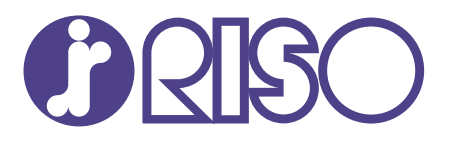

2022/10

© Copyright 2022 RISO KAGAKU CORPORATION